# HP LaserJet P2015 Series Service Manual

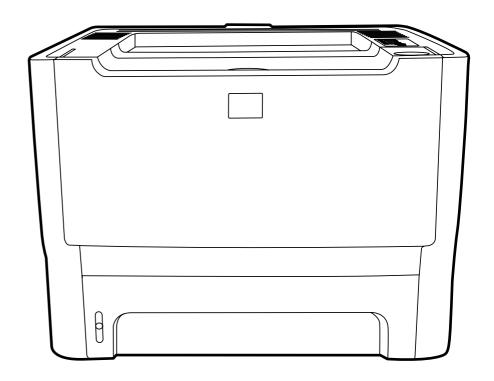

# HP LaserJet P2015 Series

Service Manual

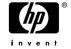

#### Copyright information

© 2006 Copyright Hewlett-Packard Development Company, L.P.

Reproduction, adaptation, or translation without prior written permission is prohibited, except as allowed under the copyright laws.

The information contained herein is subject to change without notice.

The only warranties for HP products and services are set forth in the express warranty statements accompanying such products and services. Nothing herein should be construed as constituting an additional warranty. HP shall not be liable for technical or editorial errors or omissions contained herein.

Part number CB366-90905

Edition 1, 10/2006

#### Safety information

WARNING!

Potential Shock Hazard

Always follow basic safety precautions when using this product to reduce risk of injury from fire or electric shock.

Read and understand all instructions in the user guide.

Observe all warnings and instructions marked on the product.

Use only a grounded electrical outlet when connecting the printer to a power source. If you do not know whether the outlet is grounded, check with a qualified electrician.

Do not touch the contacts on the end of any of the sockets on the printer. Replace damaged cords immediately.

Unplug this product from wall outlets before cleaning.

Do not install or use this product near water or when you are wet.

Install the product securely on a stable surface.

Install the product in a protected location where no one can step on or trip over the power cord and where the power cord will not be damaged.

If the product does not operate normally, see the online user guide.

Refer all servicing questions to qualified personnel.

Information regarding FCC Class B, Parts 15 and 68 requirements can be found in the user guide.

#### **Trademark credits**

PostScript®  $3^{TM}$  is a trademark of Adobe Systems Incorporated.

Microsoft®, Windows®, and Windows XP® are U.S. registered trademarks of Microsoft Corporation.

Energy Star® and the Energy Star logo® are U.S. registered marks of the United States Environmental Protection Agency.

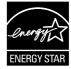

# **Table of contents**

| 1 | Product information                      |     |  |
|---|------------------------------------------|-----|--|
|   | Product features                         | . 2 |  |
|   | HP LaserJet P2015 printer                | . 2 |  |
|   | HP LaserJet P2015d printer               | . 2 |  |
|   | HP LaserJet P2015n printer               | . 3 |  |
|   | HP LaserJet P2015dn printer              | . 3 |  |
|   | HP LaserJet P2015x printer               | . 3 |  |
|   | Identify product parts                   | 4   |  |
|   | Control panel                            | . 6 |  |
|   | Supported paper and other media          | . 7 |  |
|   | Optimize print quality for media types   |     |  |
|   | Guidelines for using media               | . 8 |  |
|   | HP media                                 | . 8 |  |
|   | Media to avoid                           | .8  |  |
|   | Media that can damage the printer        | . 8 |  |
|   | Paper                                    | 9   |  |
|   | Labels                                   | 9   |  |
|   | Label construction                       | . 9 |  |
|   | Transparencies                           | . 9 |  |
|   | Envelopes                                | . 9 |  |
|   | Envelope construction1                   | 10  |  |
|   | Envelopes with double-side seams1        |     |  |
|   | Envelopes with adhesive strips or flaps1 |     |  |
|   | Envelope storage1                        |     |  |
|   | Card stock and heavy media1              |     |  |
|   | Card stock construction1                 | 11  |  |
|   | Card stock guidelines1                   |     |  |
|   | Letterhead and preprinted forms1         |     |  |
|   | Load media1                              |     |  |
|   | Tray 11                                  |     |  |
|   | Tray 2 and optional tray 31              |     |  |
|   | Straight-through output path             |     |  |
|   | Manual feed                              |     |  |
|   | Media type and tray loading              | 15  |  |
| 2 | Installation                             |     |  |
|   | Site preparation                         | 18  |  |
|   | Package contents1                        |     |  |
|   | Install tray 3                           | 20  |  |

|      | Install printer software                                            | 21 |
|------|---------------------------------------------------------------------|----|
|      | Supported operating systems                                         |    |
|      | Drivers                                                             |    |
|      | Windows printer drivers                                             |    |
|      | Macintosh printer driver                                            | 21 |
|      | Driver downloads                                                    | 21 |
|      | Installing software on Microsoft® Windows                           | 22 |
|      | Installing software on Macintosh OS X V10.2.8, V10.3.9, and V10.4.3 | 23 |
|      | Uninstaller                                                         | 23 |
|      | Printer information pages                                           | 25 |
|      | Demo page                                                           | 25 |
|      | Configuration page                                                  |    |
|      | Supplies Status page                                                |    |
|      | Network Configuration page                                          |    |
|      |                                                                     |    |
| 3 Ma | anage the printer                                                   |    |
|      | HP ToolboxFX                                                        |    |
|      | To view HP ToolboxFX                                                |    |
|      | Status                                                              | 29 |
|      | Alerts                                                              | 30 |
|      | Set up status alerts                                                | 30 |
|      | Set up e-mail alerts                                                | 30 |
|      | Help                                                                | 30 |
|      | Device settings                                                     | 31 |
|      | Device information                                                  |    |
|      | Paper handling                                                      |    |
|      | Print quality                                                       |    |
|      | Paper types                                                         |    |
|      | System setup                                                        |    |
|      | Service                                                             |    |
|      | Print settings                                                      |    |
|      | Printing                                                            |    |
|      | PCL 5e                                                              |    |
|      | PCL 6                                                               |    |
|      | PostScript®                                                         |    |
|      | Network settings                                                    |    |
|      | Embedded Web server                                                 |    |
|      | Open the embedded Web server                                        |    |
|      | Status tab                                                          |    |
|      |                                                                     |    |
|      | Settings tab                                                        |    |
|      | Networking tab                                                      |    |
|      | Links                                                               | 37 |
| 4 Ma | aintenance                                                          |    |
|      | Replace the print cartridge                                         | 40 |
|      | Redistribute toner                                                  |    |
|      | Clean the printer                                                   |    |
|      | Clean the print-cartridge area                                      |    |
|      | Clean the printer media path                                        |    |
|      | Clean the pickup roller (tray 1)                                    |    |
|      |                                                                     |    |

iv ENWW

|          | Replace the pickup roller (tray 1)                                         | 51  |
|----------|----------------------------------------------------------------------------|-----|
|          | Clean the pickup roller (tray 2)                                           | 55  |
|          | Replace the pickup roller (tray 2)                                         | 62  |
|          |                                                                            |     |
| h Theor  | ry of operation                                                            | 70  |
|          | Introduction                                                               |     |
|          | Internal components                                                        |     |
|          | Timing Engine control system                                               |     |
|          | •                                                                          |     |
|          | Laser/scanner system  Pickup/feed/delivery system                          |     |
|          | Image-formation system                                                     |     |
|          |                                                                            |     |
| 6 Remo   | val and replacement Introduction                                           | QA  |
|          | Removal and replacement strategy                                           |     |
|          | Electrostatic discharge                                                    |     |
|          | Required tools                                                             |     |
|          | Before performing service                                                  |     |
|          | Pre-service procedures                                                     |     |
|          | Parts removal order                                                        |     |
|          | Covers                                                                     |     |
|          | Left-side cover                                                            |     |
|          | Right-side cover                                                           |     |
|          | Back cover                                                                 |     |
|          | Duplexer tray (HP LaserJet P2015d, P2015dn, and P2015x printers only)      |     |
|          | Top cover                                                                  |     |
|          | Control panel                                                              |     |
|          | Formatter                                                                  | 97  |
|          | Laser/scanner                                                              | 98  |
|          | Memory-tag-reader assembly                                                 | 99  |
|          | Duplex-drive PCA (HP LaserJet P2015d, P2015dn, and P2015x printers only)   | 101 |
|          | Fuser                                                                      | 103 |
|          | Fan                                                                        | 103 |
|          | Duplex-drive gears (HP LaserJet P2015d, P2015dn, and P2015x printers only) | 104 |
|          | Duplex solenoid (HP LaserJet P2015d, P2015dn, and P2015x printers only)    | 106 |
|          | Fuser                                                                      |     |
|          | Interlock assembly                                                         |     |
|          | ECU                                                                        |     |
|          | Main motor                                                                 |     |
|          | Pickup and feed assemblies                                                 |     |
|          | Transfer roller                                                            |     |
|          | Registration assembly                                                      |     |
|          | Main gear assembly/tray 2 pickup solenoid                                  |     |
|          | Print-cartridge door                                                       | 134 |
| 7 Proble | em solving                                                                 |     |
|          | Basic problem solving                                                      | 138 |
|          | Status-light patterns                                                      | 140 |

**ENWW** 

| Fatal erro | or secondary messages                                     | 147 |
|------------|-----------------------------------------------------------|-----|
| Accessor   | y error secondary messages                                | 150 |
| Media pro  | bblemsolving                                              | 151 |
| Printed p  | age is different from what appeared on screen             | 153 |
|            | Garbled, incorrect, or incomplete text                    | 153 |
|            | Missing graphics or text, or blank pages                  | 153 |
|            | Page format is different from another HP LaserJet printer | 154 |
|            | Graphics quality                                          | 154 |
| Image pro  | oblem solving                                             | 155 |
|            | Light print or faded                                      | 155 |
|            | Toner specks                                              | 155 |
|            | Dropouts                                                  | 155 |
|            | Vertical lines                                            | 156 |
|            | Gray background                                           | 156 |
|            | Toner smear                                               | 156 |
|            | Loose toner                                               | 157 |
|            | Vertical repetitive defects                               | 157 |
|            | Misformed characters                                      | 157 |
|            | Page skew                                                 | 158 |
|            | Curl or wave                                              | 158 |
|            | Wrinkles or creases                                       | 158 |
|            | Toner scatter outline                                     | 159 |
| Clear jan  | IS                                                        | 160 |
|            | Print-cartridge area                                      | 160 |
|            | Input trays                                               | 162 |
|            | Output bin                                                | 165 |
|            | Straight-through output path                              | 166 |
|            | Automatic two-sided printing path                         | 167 |
| Diagnost   | c resources                                               | 172 |
|            | Engine test                                               | 172 |
|            | Continuous self-test                                      | 172 |
|            | Half self-test functional check                           | 173 |
|            | Drum rotation functional check                            | 173 |
|            | Heating element check                                     | 173 |
|            | High-voltage contacts check                               | 174 |
|            | Checking the print cartridge contacts                     |     |
|            | Checking the high-voltage connector assembly              | 175 |
| Network-   | setup problemsolving                                      | 176 |
| Reset the  | printer                                                   | 177 |
|            | NVRAM initialization                                      |     |
|            | Super NVRAM initialization                                | 177 |
|            | Network reset                                             | 178 |
|            | Cold reset                                                | 178 |
| Troubles   | nooting tools and reference diagrams                      | 179 |
|            | Repetitive image defects                                  | 179 |
|            | General timing chart                                      | 180 |
|            | Circuit diagram                                           | 181 |
|            | Solenoids                                                 | 183 |
|            | Switches and sensors                                      | 184 |
|            | Rollers and pads                                          | 185 |

# 8 Parts and diagrams Appendix A Accessory/Consumable addendum Appendix B Service and support **Appendix C Printer specifications** Appendix D Regulatory information

ENWW

Laser safety statement 272
Canadian DOC regulations 272
Korean EMI statement 272
Laser statement for Finland 273

| Appendix E  | Warranty  | , and  | licensing   |
|-------------|-----------|--------|-------------|
| Appoindix = | TT CHILLY | , 4114 | 11001101119 |

|      | Hewlett-Packard limited warranty statement | 276 |
|------|--------------------------------------------|-----|
|      | Hewlett-Packard software license agreement | 277 |
|      | Limited warranty for print cartridge       |     |
|      |                                            |     |
|      |                                            |     |
| ndov |                                            | 270 |

viii ENWW

# 1 Product information

This chapter provides information on the following topics:

- Product features
- Identify product parts
- Control panel
- Supported paper and other media
- Load media

ENWW 1

## **Product features**

The following are the standard configurations for the HP LaserJet P2015 Series printers.

## **HP LaserJet P2015 printer**

- 27 ppm (Letter-size), 26 ppm (A4-size)
- First page out in as few as 8.5 seconds
- ProRes 1200 (provides fine-line detail at 1200 x 1200 dpi)
- FastRes 1200 600x600x2
- 600 dpi (provides 600 x 600 dpi output with Resolution Enhancement Technology [REt] for improved text)
- 50-sheet multipurpose tray (tray 1)
- 250-sheet enclosed input tray (tray 2)
- Optional additional 250-sheet input tray (tray 3)
- EconoMode
- Print watermarks, booklets, multiple pages per sheet (N-up), and first page on different media than the rest of the document
- 32 MB RAM
- Memory can be upgraded to 288 MB
- 3,000-page or 7,000-page print cartridge
- PCL 6, PCL 5e, and HP postscript level 3 emulation (printer automatically determines and switches to the appropriate language)
- Compatible with USB 2.0 specifications
- Supported by Windows® 98 (printer driver only), Me (printer driver only), 2000, Server 2003 (printer driver only), XP 32-bit, XP 64-bit (printer driver only)
- Supported by Macintosh OS X V10.2.8, V10.3.9, V10.4.3
- On/off switch
- HP ToolboxFX (provides printer status information, troubleshooting information, and printer configuration information)
- Embedded Web server (EWS) with internal pages that are localized in 16 languages
- 45 HP fonts
- 35 HP postscript emulation level 3 fonts

# **HP LaserJet P2015d printer**

The HP LaserJet P2015d printer includes all of the features of the HP LaserJet P2015 plus automatic two-sided (duplex) printing.

# **HP LaserJet P2015n printer**

The HP LaserJet P2015n printer includes all of the features of the HP LaserJet P2015 plus an HP internal network port.

## **HP LaserJet P2015dn printer**

The HP LaserJet P2015dn printer includes all of the features of the HP LaserJet P2015d plus an HP internal network port.

## **HP LaserJet P2015x printer**

The HP LaserJet P2015x printer includes all of the features of the HP LaserJet P2015dn plus an additional 250-sheet input tray (tray 3).

ENWW Product features

3

# **Identify product parts**

The following illustrations identify the components of the HP LaserJet P2015 Series printers. The HP LaserJet P2015dn model is shown.

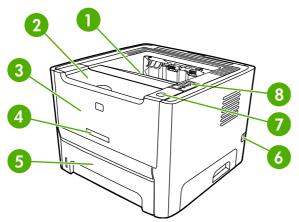

Figure 1-1 HP LaserJet P2015dn, front view

| 1 | Output bin                             |
|---|----------------------------------------|
| 2 | Print-cartridge door                   |
| 3 | Tray 1 (50-sheet multipurpose tray)    |
| 4 | Model number                           |
| 5 | Tray 2 (250-sheet enclosed input tray) |
| 6 | On/off switch                          |
| 7 | Print-cartridge-door button            |
| 8 | Control panel                          |

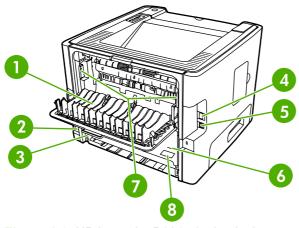

Figure 1-2 HP LaserJet P2015dn, back view

- 1 Straight-through output door
- 2 Power receptacle

| 3 | Automatic two-sided-printing media-size selector (duplex models only) |
|---|-----------------------------------------------------------------------|
| 4 | HP internal network port (network-ready models only)                  |
| 5 | USB port                                                              |
| 6 | Rear automatic two-sided path door (duplex models only)               |
| 7 | Jam-clearing levers                                                   |
| 8 | Serial number                                                         |

ENWW Identify product parts 5

# **Control panel**

The printer control panel is comprised of six lights and two buttons. The lights produce patterns that identify the printer status.

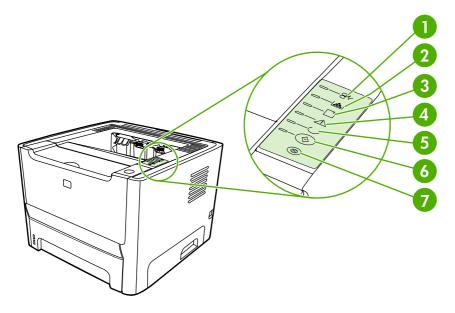

- 1 Jam light: Indicates that there is a jam in the printer.
- **Toner light**: When the print cartridge is low, the Toner light illuminates. When the print cartridge is out of the printer, the Toner light blinks.
- 3 Paper out light: Indicates that the printer is out of paper.
- 4 Attention light: Indicates that the print-cartridge door is open or other errors exist.
- **Ready light**: Indicates that the printer is ready to print.
- 6 Go button and light: Initiates action or indicates status.
- 7 Cancel **button**: To cancel the print job that is currently printing, press the Cancel button.

# Supported paper and other media

The HP LaserJet P2015 Series printer can use a variety of paper and other print media in accordance with the guidelines in this user guide. Media that does not meet these guidelines might cause the following problems:

- Poor print quality
- Increased jams
- Premature wear on the printer, requiring repair

For best results, use only HP brand paper and print media. Hewlett-Packard Company cannot recommend the use of other brands. Because they are not HP products, HP cannot influence or control their quality.

It is possible for media to meet all of the guidelines in this user guide and still not produce satisfactory results. This might be the result of improper handling, unacceptable temperature and humidity levels, or other variables over which Hewlett-Packard has no control.

Before you purchase a large quantity of media, test the media and make sure that it meets the requirements specified in this user guide and in *HP LaserJet printer family media guide*. Download the guidelines from <a href="http://www.hp.com/support/lipaperguide/">http://www.hp.com/support/lipaperguide/</a>.

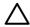

**CAUTION** Using media that does not meet Hewlett-Packard's specifications might cause problems for the printer, requiring repair. This repair is not covered by the Hewlett-Packard warranty or service agreements.

## Optimize print quality for media types

The HP LaserJet P2015 Series printers provide a number of print modes that allow the unit to adapt to various media. You can change the print modes on the **Paper** tab in the printer driver, in HP ToolboxFX, or in the embedded Web server.

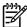

**NOTE** When using the CARDSTOCK, ENVELOPE, LABEL, and ROUGH modes, the printer pauses between pages and the number of pages per minute decreases.

Table 1-1 Driver print modes

| Mode         | Media type                                           |
|--------------|------------------------------------------------------|
| PLAIN        | 75 to 104 g/m² (20 to 27 lb)                         |
| LIGHT        | Less than 75 g/m² (20 lb)                            |
| HEAVY        | 90 to 105 g/m² (24 to 28 lb)                         |
| CARDSTOCK    | Card stock or thick media                            |
| TRANSPARENCY | 4-mil, 0.1 Monochrome Overhead Transparencies (OHTs) |
| ENVELOPE     | Standard HP LaserJet envelopes                       |
| LABEL        | Standard HP LaserJet labels                          |
| BOND         | Bond paper                                           |
| ROUGH        | Rough paper                                          |

## Guidelines for using media

You can print on a variety of media, such as paper (including up to 100% recycled-fiber-content paper), envelopes, labels, transparencies, and custom-size media. The following are the supported media sizes:

- Minimum: 76 by 127 mm (3 x 5 inches)
- Maximum: 216 by 356 mm (8.5 x 14 inches)

Properties such as weight, grain, and moisture content are important factors that affect printer performance and quality. To achieve the best possible print quality, only use high-quality media that is designed for laser printers.

#### **HP** media

HP recommends a variety of media. See the HP LaserJet Printer Family Print Media Guide (http://www.hp.com/support/ljpaperguide/) for a full list.

#### Media to avoid

- Do not use paper that is too rough.
- Do not use paper with cutouts or perforations other than standard 3-hole punched paper.
- Do not use multipart or multipage forms.
- Do not use paper that contains a watermark if you are printing solid patterns.

#### Media that can damage the printer

- Do not use media with staples attached.
- Do not use transparencies designed for inkjet printers or other low-temperature printers. Use only transparencies that are specified for use with HP LaserJet printers.
- Do not use photo paper intended for inkjet printers.

- Do not use paper that is embossed or coated and is not designed for the temperatures of the printer's image fuser. Select media that can tolerate temperatures of 200°C (392°F) for 0.1 second. HP produces a selection of media that is designed for the HP LaserJet P2015 Series printers.
- Do not use letterhead paper that uses low temperature dyes or thermography. Preprinted forms or letterhead must use inks that can tolerate temperatures of 200°C (392°F) for 0.1 second.
- Do not use any media that produces hazardous emissions, or that melts, offsets, or discolors when exposed to temperatures of 200°C (392°F) for 0.1 second.

To order HP LaserJet printing supplies, go to <a href="http://www.hp.com/go/ljsupplies/">http://www.hp.com/go/ljsupplies/</a> in the U.S. or to <a href="http://www.hp.com/ghp/buyonline.html/">http://www.hp.com/ghp/buyonline.html/</a> worldwide.

#### **Paper**

For best results, use conventional 75 g/m<sup>2</sup> (20 lb) paper. Make sure that the paper is of good quality and free of cuts, nicks, tears, spots, loose particles, dust, wrinkles, voids, and curled or bent edges.

#### Labels

Print labels from tray 1 by using the straight-through output path.

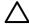

**CAUTION** Do not feed a sheet of labels through the printer more than once. The adhesive degrades during the heat of printing and might damage the printer.

#### **Label construction**

When selecting labels, consider the quality of the following components:

- Adhesives: The adhesive material should be stable at 200°C (392°F), the printer's maximum temperature.
- Arrangement: Only use labels with no exposed backing between them. Labels can peel off sheets that have spaces between the labels, causing serious jams.
- **Curl**: Prior to printing, labels must lie flat with no more than 13 mm (0.5 inch) of curl in any direction.
- Condition: Do not use labels that have wrinkles, bubbles, or other indications of separation.

#### **Transparencies**

Transparencies must be able to withstand 200°C (392°F), the printer's maximum temperature.

#### **Envelopes**

Print envelopes from tray 1 by using the straight-through paper path.

#### **Envelope construction**

Envelope construction is critical. Envelope fold lines can vary considerably, not only between manufacturers but also within a box from the same manufacturer. When selecting envelopes, consider the following components:

- **Weight**: The weight of the envelope paper should not exceed 90 g/m<sup>2</sup> (24 lb), or jamming might result.
- Construction: Prior to printing, envelopes should lie flat with less than 6 mm (0.25 in.) curl and should not contain air. Envelopes that trap air may cause problems. Do not use envelopes that contain clasps, snaps, tie strings, transparent windows, holes, perforations, cut outs, synthetic materials, stamping, or embossing. Do not use envelopes with adhesives that do not require moistening, but rely instead on pressure to seal them.
- **Condition**: Make sure that the envelopes are not wrinkled, nicked, or otherwise damaged. Make sure that the envelopes do not have any exposed adhesive.
- Sizes: From 90 x 160 mm (3.5 x 6.3 inches) to 178 x 254 mm (7 x 10 inches).

#### **Envelopes with double-side seams**

An envelope with double-side-seam construction has vertical seams at both ends of the envelope rather than diagonal seams. This style might be more likely to wrinkle. Make sure that the seam extends all the way to the corner of the envelope as shown in the following illustration.

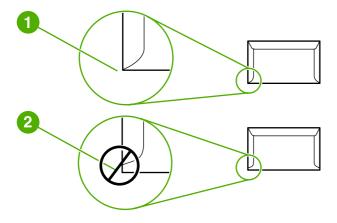

- 1 Acceptable envelope construction
- 2 Unacceptable envelope construction

#### **Envelopes with adhesive strips or flaps**

Envelopes with a peel-off adhesive strip or with more than one flap that folds over to seal must use adhesives compatible with the heat and pressure in the printer: 200°C (392°F). The extra flaps and strips might cause wrinkling, creasing, or jams.

#### **Envelope storage**

Proper storage of envelopes contributes to good print quality. You should store envelopes flat. If air is trapped in an envelope, creating an air bubble, the envelope might wrinkle during printing.

#### Card stock and heavy media

You can print many types of card stock from the paper input tray, including index cards and postcards. Some card stock performs better than others because its construction is better suited for feeding through a laser printer.

For optimum printer performance, do not use paper heavier than 157 g/m² (42 lb). Paper that is too heavy might cause misfeeds, stacking problems, paper jams, poor toner fusing, poor print quality, or excessive mechanical wear.

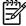

**NOTE** You might be able to print on heavier paper if you do not fill the input tray to capacity and if you use paper with a smoothness rating of 100-180 Sheffield.

#### **Card stock construction**

- **Smoothness**: 135-157 g/m² (36-42 lb) card stock should have a smoothness rating of 100-180 Sheffield. 60-135 g/m² (16-36 lb) card stock should have a smoothness rating of 100-250 Sheffield.
- Construction: Card stock should lie flat with less than 5 mm (0.2 inch) of curl.
- Condition: Make sure that the card stock is not wrinkled, nicked, or otherwise damaged.
- **Sizes**: Only use card stock within the following size ranges:
  - Minimum: 76 x 127 mm (3 x 5 inches)
  - Maximum: 216 x 356 mm (8.5 x 14.0 inches)

#### **Card stock guidelines**

Set margins at least 2 mm (0.08 inch) away from the edges.

#### Letterhead and preprinted forms

Many manufacturers now offer premium paper advertised as laser-compatible or laser-guaranteed. Some of the rougher surface finishes, such as cockle, laid, or linen, might require the special fuser modes that are available on some printer models in order to achieve adequate toner adhesion.

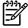

**NOTE** Some page-to-page variation is normal when printing with laser printers. This variation cannot be observed when printing on plain paper. However, this variation is obvious when printing on preprinted forms because the lines and boxes are already placed on the page.

To avoid problems when using preprinted forms, embossed paper, and letterhead, observe the following guidelines:

- Avoid using low-temperature inks (the kind used with some types of thermography).
- Use preprinted forms and letterhead paper that have been printed by offset lithography or engraving.
- Use forms that have been created with heat-resistant inks that will not melt, vaporize, or release undesirable emissions when heated to 200°C (392°F) for 0.1 second. Typically, oxidation-set or oil-based inks meet this requirement.

- When the form is preprinted, be careful not to change the moisture content of the paper, and do not use materials that change the paper's electrical or handling properties. Seal the forms in moisture-proof wrap to prevent moisture changes during storage.
- Avoid processing preprinted forms that have a finish or coating.
- Avoid using heavily embossed or raised-letterhead papers.
- Avoid papers that have heavily textured surfaces.
- Avoid using offset powders or other materials that prevent printed forms from sticking together.

# Load media

The following sections describe how to load media into the different input trays.

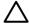

**CAUTION** If you try to print on media that is wrinkled, folded, or damaged in any way, a jam might occur.

## Tray 1

Tray 1 is accessed from the front of the printer. The printer prints from tray 1 before attempting to print from other trays.

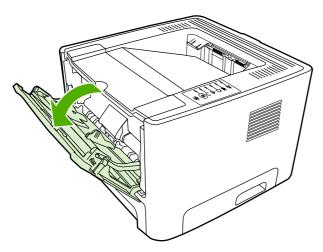

Tray 1 holds up to fifty sheets of 75 g/m² (20 lb) media or ten envelopes, ten transparencies, or ten cards. You can use tray 1 to print the first page on media different from the remainder of the document.

Media guides ensure that the media is correctly fed into the printer and that the print is not skewed (crooked on the media). When loading media, adjust the media guides to match the width of the media that you are using.

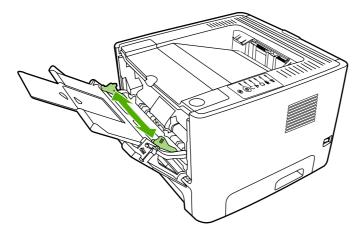

ENWW Load media 13

# Tray 2 and optional tray 3

Tray 2 and optional tray 3 hold up to 250 pages of 75 g/m<sup>2</sup> (20 lb) paper, or fewer pages of heavier media (25 mm (0.9 inch) or less stack height). Load media with the top forward and the side to be printed on facing down.

Media guides ensure that the media feeds correctly into the printer and that the print is not skewed. Tray 2 has side and rear media guides. When loading media, adjust the media guides to match the length and width of the media that you are using.

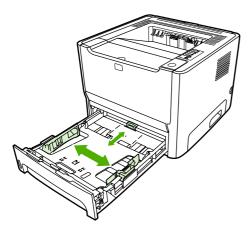

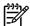

**NOTE** When you add new media, make sure that you remove all of the media from the input tray and straighten the stack of new media. This reduces jams by preventing multiple sheets of media from feeding through the printer at one time.

# Straight-through output path

Use the straight-through output path when printing envelopes, transparencies, heavy media, or any media that tends to curl when printed. If you open the straight-through output door before printing media from tray 1, tray 2, or optional tray 3, the media exits the printer through the straight-through output path.

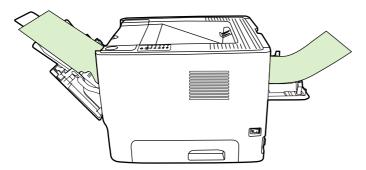

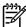

**NOTE** Printed media does not stack when you use the straight-through output path. The media drops to the surface below unless you remove each sheet as it exits the printer.

#### Manual feed

You can use manual feed when printing mixed media. For example, you can use manual feed to print an envelope, then a letter, then an envelope, and so on. Load envelopes in tray 1 and load letterhead into tray 2.

To print using manual feed, open the printer Properties or Printer Setup, and then select **Manual Feed (tray 1)** from the **Source Tray** drop-down list. After you have enabled manual feed, press the Go button to print.

# Media type and tray loading

The HP LaserJet P2015 Series has the following tray priority:

- 1. Tray 1 (if open)
- Tray 3 (if attached)
- Tray 2

Minimum media dimensions are 76 x 127 mm (3 x 5 inches).

Maximum media dimensions are 216 x 356 mm (8.5 x 11 inches).

Table 1-2 Tray 1 media information

| Media type      | Media<br>specifications                     | Media quantity        | Driver settings                             | Paper orientation                                      | Output                       |
|-----------------|---------------------------------------------|-----------------------|---------------------------------------------|--------------------------------------------------------|------------------------------|
| Normal          | 75 to 104 g/m <sup>2</sup><br>(20 to 27 lb) | Up to 50 sheets       | Plain or<br>unspecified                     | N/A                                                    | Output bin                   |
| Envelopes       | Less than 90 g/m <sup>2</sup> (24 lb)       | Up to 10<br>envelopes | Envelope                                    | Short edge<br>leading, flap on<br>right side facing up | Straight-through output door |
| Labels          | Standard                                    | Up to 10 sheets       | Labels                                      | Side to be printed facing up                           | Straight-through output door |
| Shipping labels | Heavy                                       | Up to 10 sheets       | Cardstock                                   | Side to be printed facing up                           | Straight-through output door |
| Transparencies  | 4-mil, 0.1<br>Monochrome<br>Overhead        | Up to 10 sheets       | Transparencies                              | Side to be printed facing up                           | Straight-through output door |
| Heavy           | 90 to 105 g/m <sup>2</sup><br>(24 to 28 lb) | Up to 10 sheets       | Light glossy,<br>glossy, or heavy<br>glossy | Side to be printed facing up                           | Straight-through output door |
| Glossy          | 75 to 105 g/m <sup>2</sup><br>(20 to 28 lb) | Up to 10 sheets       | Light glossy,<br>glossy, or heavy<br>glossy | Side to be printed facing up                           | Straight-through output door |
| Letterhead      | 75 to 104 g/m <sup>2</sup><br>(20 to 27 lb) | Up to 10 sheets       | Letterhead                                  | Side to be printed facing up, top of page in first     | Output bin                   |
| Cardstock       | Up to 10                                    | Up to 10              | Cardstock                                   | Side to be printed facing up                           | Straight-through output door |

ENWW Load media 15

Table 1-3 Tray 2 and optional tray 3 media information

| Media type     | Media<br>specifications                     | Media quantity   | Driver settings         | Paper orientation            | Output                                     |
|----------------|---------------------------------------------|------------------|-------------------------|------------------------------|--------------------------------------------|
| Normal         | 75 to 104 g/m²<br>(20 to 27 lb)             | Up to 250 sheets | Plain or<br>unspecified | N/A                          | Output bin                                 |
| Heavy          | 90 to 105 g/m <sup>2</sup><br>(24 to 28 lb) | Up to 250 sheets | Cardstock               | N/A                          | Straight-through output door               |
| Transparencies | 4-mil, 0.1<br>Monochrome<br>Overhead        | Up to 10 sheets  | Transparencies          | Side to be printed face down | Straight-through output door               |
| Letterhead     | 75 to 104 g/m²                              | Up to 250 sheets | Letterhead              | Side to be printed           | Normal: output bin                         |
|                | (20 to 27 lb)                               |                  |                         | face down                    | Heavy: straight-<br>through output<br>door |

# 2 Installation

- Site preparation
- Package contents
- Install tray 3
- Install printer software
- Printer information pages

ENWW 17

# Site preparation

18

Place the printer on a sturdy, level surface that meets the following environmental requirements:

- Temperature: 15°C to 32.5°C (59°F to 90.5°F)
- Humidity: 10% to 80% relative humidity (no condensation)
- Exposure: Place away from direct sunlight, open flames, ammonia fumes, and air vents.
- Clearance: Allow sufficient space around the printer for access.
- Ventilation: Ensure that the printer is located in a well-ventilated area.

Chapter 2 Installation ENWW

# **Package contents**

<u>Figure 2-1 Package contents on page 19</u> shows the package contents for the HP LaserJet P2015 Series printer.

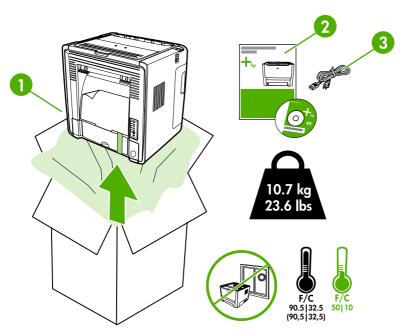

Figure 2-1 Package contents

| 1 | HP LaserJet P2015 Series printer       |
|---|----------------------------------------|
| 2 | Software and user documentation CD-ROM |
| 3 | Power cable                            |

ENWW Package contents 19

# **Install tray 3**

If you have tray 3, install tray 3 as shown.

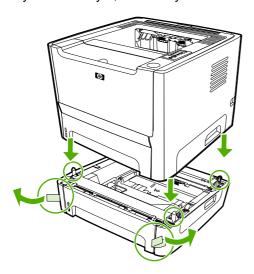

Figure 2-2 Installing tray 3

After installing tray 3, configure the printer driver to allow printing from tray 3.

- 1. On the Windows task bar, click **Start**, click **Settings**, and then click **Printers**.
- 2. Right-click the **HP LaserJet P2015** icon.
- 3. Click Properties.

20

- 4. Click the **Device Settings** tab.
- 5. Windows 2000/XP: Under Installable Options, change Tray 3 to Installed.

Windows 98/Me: Click Configure, and then select Tray 3 under Optional Paper Sources.

Chapter 2 Installation ENWW

# **Install printer software**

## Supported operating systems

The printer software runs on the following operating systems:

- Windows 98 (printer driver only)
- Windows Me (printer driver only)
- Windows 2000
- Windows Server 2003 (printer driver only)
- Windows XP (32-bit)
- Windows XP (64-bit) (printer driver only)
- Macintosh OS X V10.2.8, V10.3.9, and V10.4.3

#### **Drivers**

#### Windows printer drivers

The software CD-ROM that came with the printer includes three Windows printer drivers: PCL 5e, PCL 6, and HP postscript level 3 emulation. Choose a printer driver based on the way you use the printer.

- Use the **PCL 5e** printer driver if you need print results to look consistent with those from older HP LaserJet printers. Certain features are not available in this printer driver.
- Use the PCL 6 printer driver to take full advantage of all printer features. Unless complete
  backward compatibility with previous PCL drivers or older printers is necessary, the PCL 6
  driver is recommended.
- Use the **HP postscript level 3 emulation** printer driver for HP postscript level 3 emulation. Certain printer features are not available in this printer driver.

#### Macintosh printer driver

The software CD-ROM that came with the printer includes an HP LaserJet P2015 Series driver for Macintosh OS X V10.2.8, V10.3.9, and V10.4.3

#### **Driver downloads**

The latest printer drivers and printing software for your HP LaserJet printer are available on the Web at <a href="http://www.hp.com/support/ljp2015">http://www.hp.com/support/ljp2015</a>.

ENWW Install printer software 21

## Installing software on Microsoft® Windows

Two methods are available for installing printer drivers and software components for the printer.

Full (Recommended). Installs everything that your device needs to work plus HP ToolboxFX:

- HP LaserJet P2015 Series PCL 6 driver.
- HP ToolboxFX. Allows you to change printer settings and contains documentation and self-help tools.
- Screen Fonts. Printer-matching TrueType fonts help ensure WYSIWYG printing.
- HP LaserJet P2015 Series printer documentation. A list of documentation, which includes information about product operation, troubleshooting, warranty and specifications, supplies, and support.
- **HP Software Update**. Use this software to check for software updates for your HP products.

Minimum. Installs only the software required to print. The following is a list of available components:

- HP LaserJet P2015 Series PCL 6 driver
- Screen Fonts. Printer-matching TrueType fonts help ensure WYSIWYG printing.
- **HP Software Update**. Use this software to check for software updates for your HP products.

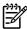

**NOTE** To install additional printer drivers (PCL 5e or HP postscript level 3 emulation), utilize the Windows Add Printer utility.

**NOTE** Administrator privileges are required to install the printing system onto a Windows 2000 or Windows XP operating system.

#### **USB** Connection

- 1. Insert the software installation CD into the computer CD-ROM drive.
- 2. If the installation program does not start automatically, browse the CD contents and run the SETUP.EXE file.
- Follow the onscreen instructions.

#### **Network Connection**

If a computer on the network already has the HP LaserJet P2015 software installed, no additional software installation is necessary when adding a new HP LaserJet P2015 printer to the network. Otherwise, install the printer software on one of the networked computers as directed below.

- 1. Insert the software installation CD into the computer CD-ROM drive.
- If the installation program does not start automatically, browse the CD contents and run the SETUP.EXE file.
- 3. Follow the onscreen instructions.
- At the printer control panel, print a Network Configuration page to verify the installation was successful.

22 Chapter 2 Installation ENWW

## Installing software on Macintosh OS X V10.2.8, V10.3.9, and V10.4.3

#### **USB** connection

- Insert the CD-ROM.
- Run the installation utility.
- 3. After the software installation is complete, attach the USB cable to the printer and the computer and then restart the computer.
- **4.** After the computer has restarted, open the Print Center or Printer Setup Utility to see if the printer name appears in the Printer List.
- 5. If the printer name appears in the Printer List, the setup is complete. If the printer name does not appear in the Printer List, go to the next step.
- 6. Click the **Add** button, and then select **USB** from the drop-down list.
- Select HP LaserJet P2015 Series and then click Add. The printer name appears in the Printer List. Setup is complete.

#### **Network connection**

- 1. Connect the local area network (LAN) cable to the printer.
- 2. Print the Network configuration report from the printer control panel. Find the "mDNS printer name" located under the TCP/IP heading. The mDNS name will be needed in step 7.
- Insert the CD-ROM.
- 4. Run the installation utility.
- After the installation utility has completed, open the Print Center or Printer Setup Utility.
- Click Add, and then select Bonjour/Rendezvous from the drop-down list.
- 7. Select the **HP LaserJet P2015 Series printer** name that matches the mDNS printer name found on the Network configuration report printed in step 2.
- 8. Click **Add**. The printer name appears in the Printer List. Setup is complete.
- At the printer control panel, print a Network Configuration page to verify the installation was successful.

#### Uninstaller

Use the Uninstall icon in the HP LaserJet P2015 Series printer program group to select and remove the HP printing system components from a Windows machine.

- 1. From the **Start** menu, in the **HP LaserJet P2015 Series** program group, click the **Uninstall** icon.
- 2. The printing system guides you through removing all of the printing system components.
- 3. If you have performed a **Full** install and you do not have any other HP devices installed, follow steps 4 and 5. Following these steps might disable the functionality of other HP devices that are installed because they share the software.

ENWW Install printer software 23

- 4. Open the Microsoft Windows Control Panel. Double-click Add/Remove Programs.
- You will see entries for HP Extended Capabilities, HP Software Update, HP Imaging Device Functions, and HP Solution Center and Imaging Support Tools. For each item, click Change/ Remove and follow the prompts.

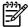

24

**NOTE** For driver-only (Add Printer) installations, delete the printer icon from the Printers folder (Windows 98 Second Edition, Windows Me, Windows 2003 Server, and Windows XP 64-bit).

Chapter 2 Installation ENWW

# **Printer information pages**

You can print the following information pages.

## Demo page

The Demo page contains examples of text and graphics. To print the Demo page, press the Go button when the printer Ready light is on and no other jobs are printing.

## Configuration page

The Configuration page lists current settings and properties of the printer. It also contains a status log report. You can print a Configuration page from the following locations:

- Printer control panel. Press the Go button until the Ready and Error lights start blinking, and then release the Go button.
- Embedded Web server
- HP ToolboxFX

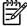

**NOTE** You can also get the information contained in the Event log and the Configuration page through the HP ToolboxFX without printing the pages.

# **Supplies Status page**

The Supplies Status page automatically prints when you print a Configuration page from the control panel. The Supplies Status page provides the following information:

- The estimated percentage of toner remaining in the print cartridge
- The number of pages and print jobs that have been processed
- Ordering and recycling information

# **Network Configuration page**

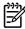

**NOTE** The Network Configuration page is only available on printers with an HP internal network port.

The Network Configuration page automatically prints when you print a Configuration page from the control panel. The Network Configuration page provides the following information about the printer network configuration:

- IP address
- firmware version
- network statistics
- protocol information

Chapter 2 Installation ENWW

26

# 3 Manage the printer

This chapter provides information on the following topics:

- HP ToolboxFX
- Embedded Web server

ENWW 27

## **HP ToolboxFX**

HP ToolboxFX is software that you can use to complete the following tasks:

- Check the printer status.
- Configure the printer settings.
- View troubleshooting information.
- View online documentation.

You can view HP ToolboxFX when the printer is directly connected to your computer or when it is connected to the network. You must perform a typical software installation to install HP ToolboxFX.

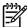

**NOTE** HP ToolboxFX is not supported for Windows 98 SE, Windows Me, Windows Server 2003, or Macintosh operating systems.

NOTE You do not need Internet access to open and use HP ToolboxFX.

#### To view HP ToolboxFX

Open HP ToolboxFX in one of these ways:

- In the Windows system tray or on your desktop, double-click the HP ToolboxFX icon.
- On the Windows **Start** menu, click **Programs** (or **All Programs** in Windows XP), click **HP**, click **HP LaserJet 2015 Series**, and then click **HP ToolboxFX**.

#### **Status**

The HP ToolboxFX **Status** folder contains links to the following main pages:

- **Device Status**. View printer status information. This page indicates printer conditions such as a jam or an empty tray. After you correct a problem with the printer, click **Refresh** to update the printer status.
- **Supplies Status**. View detailed supplies status such as the estimated percentage of toner remaining in the print cartridge and the number of pages that have been printed with the current print cartridge. This page also has links to order supplies and to find recycling information.
- Device Configuration. View a detailed description of the current printer configuration, including the amount of memory installed and whether optional trays are installed.
- **Network Configuration**. View a detailed description of the current network configuration, including the IP address and network status.
- **Print Info Pages**. Print the Configuration page and various other information pages that are available for the printer, such as the Supplies Status page and the Demo page.
- Event Log. View a four-column table where printer events and error codes are logged for your reference. The number in the Page Count column specifies the total number of pages that the printer had printed when the error occurred. The Event log also contains a brief description of the error.

ENWW HP ToolboxFX 29

#### **Alerts**

The HP ToolboxFX Alerts folder contains links to the following main pages:

- Set up Status Alerts. Set up HP ToolboxFX to send you pop-up alerts for certain events, such as low toner levels.
- **Set up E-mail Alerts**. Set up HP ToolboxFX to send you e-mail alert messages for certain events, such as low toner levels.

#### Set up status alerts

HP ToolboxFX can open pop-up alerts on your computer when certain events occur. Events that trigger alerts include jams, low levels of toner in HP print cartridges, non-HP print cartridge in use, empty input trays, and error messages.

Alerts only appear when the printer is printing from the computer on which you set up the alerts.

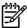

**NOTE** You must click **Apply** to save your changes.

### Set up e-mail alerts

Use HP ToolboxFX to configure up to two e-mail addresses to receive alerts when certain events occur. You can specify different events for each e-mail address. Enter the information for the e-mail server that will send out the e-mail alert messages for the printer.

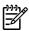

**NOTE** You must click **Apply** to save your changes.

## Help

The HP ToolboxFX **Help** folder contains links to the following main pages:

- Troubleshooting. Print troubleshooting pages and clean the printer.
- **How Do I?** View the How Do I? Help for help with specific tasks.
- Animated demonstrations
- **User Guide**. View information about the printer usage, warranty, specifications, and support. The user guide is available in both HTML and PDF formats.
- Readme. View important information about the printer that is not available in the user guide.

## **Device settings**

The HP ToolboxFX **Device Settings** folder contains links to the following main pages:

- **Device Information**. View information about the printer, such as the printer description and a contact person.
- Paper Handling. Change the printer paper-handling settings, such as default paper size and default paper type.
- Print Quality. Change the printer print-quality settings.
- Paper Types. Change the printer mode settings for a each media type, such as letterhead, prepunched, or glossy paper.
- System Setup. Change the printer system settings, such as printer language and jam recovery.
- Service. Gain access to various procedures required to maintain the printer.

#### **Device information**

The information that you type in these fields appears on the Configuration page.

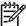

**NOTE** You must click **Apply** to save your changes.

ENWW HP ToolboxFX 31

#### Paper handling

Use the HP ToolboxFX paper-handling options to configure your default settings.

Three options are available for handling print jobs when the product is out of media:

- Select Wait For Paper To Be Loaded.
- Select Cancel from the Paper out action drop-down list to cancel the print job.
- Select Override from the Paper out time drop-down list to send the print job to another paper tray.

The **Paper out time** field specifies how long the printer waits before acting on your selections. You can specify from 0 to 3600 seconds.

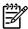

**NOTE** You must click **Apply** to save your changes.

#### Print quality

Use the HP ToolboxFX print-quality options to improve the appearance of your print jobs.

- **Resolution**. Select 600 resolution for quality print jobs and Fast Res 1200 for higher-quality print jobs. Select ProRes 1200 for the highest-quality print job (printing time increases).
- REt. Activate REt to improve print quality.
- Print density. For increased print density, select a higher number. For decreased print density, select a lower number.
- **EconoMode**. EconoMode is a feature that allows the printer to use less toner per page. Selecting this option may extend the life of the print cartridge and reduce cost per page. However, it will also reduce print quality. The printed image is lighter, but it is adequate for printing drafts or proofs. HP does not recommend full-time use of EconoMode. If EconoMode is used full-time, it is possible that the toner supply will outlast the mechanical parts in the toner cartridge. If print quality begins to degrade under these circumstances, you will need to install a new toner cartridge, even if there is toner supply remaining in the cartridge.

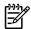

**NOTE** You must click **Apply** to save your changes.

#### Paper types

Use these HP ToolboxFX **Paper Types** options to configure print modes that correspond to the various media types. When you select **Restore Modes**, all of the modes are reset to the factory settings.

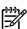

**NOTE** You must click **Apply** to save your changes.

#### System setup

Use the HP ToolboxFX system settings options to configure miscellaneous print settings.

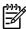

**NOTE** You must click **Apply** to save your changes.

#### Service

During the printing process, paper, toner, and dust particles can accumulate inside the printer. Over time, this buildup can cause print-quality problems such as toner specks or smearing. HP ToolboxFX provides an easy method for cleaning the paper path.

### **Print settings**

The HP ToolboxFX Print Settings tab contains links to the following main pages:

- Printing. Change the default print settings, such as number of copies and paper orientation.
- PCL 5e. View and change the PCL 5e settings.
- PCL 6. View and change the PCL 6 settings.
- Postscript. View and change the HP postscript level 3 emulation settings.

#### **Printing**

Use the HP ToolboxFX printing settings options to configure the settings for all print functions.

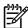

**NOTE** You must click **Apply** to save your changes.

#### PCL 5e

Use the PCL 5e options to configure the settings when you are using the PCL 5e print personality.

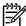

**NOTE** Initial font support for PCL 5e is limited to the following fonts: Courier, Letter Gothic, Naskh, Koufi, and Lina Printer. Additional fonts can be used if you install a font DIMM.

**NOTE** You must click **Apply** to save your changes.

#### PCL 6

Use the PCL 6 printer driver to take full advantage of all printer features. Unless complete backward compatibility with previous PCL drivers or older printers is necessary, the PCL 6 driver is recommended.

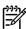

**NOTE** You must click **Apply** to save your changes.

ENWW HP ToolboxFX 33

### **PostScript®**

Use the PostScript option when you are using the HP postscript level 3 emulation print personality. When the **Print PostScript Errors** option is turned on, the HP postscript level 3 emulation error page automatically prints when HP postscript level 3 emulation errors occur.

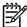

**NOTE** You must click **Apply** to save your changes.

## **Network settings**

The network administrator can use the HP ToolboxFX **Network Settings** folder to control the network-related settings for the printer when it is connected to a TCP/IP-based network.

The following options are available:

- IP Configuration
- Advanced
- SNMP
- Network Summary

## **Embedded Web server**

The embedded Web server allows you to view printer and network status and to manage printing functions from your computer instead of from the printer control panel. Below are examples of what you can do using the embedded Web server:

- View printer status information
- View and print internal pages
- Determine the remaining life on all supplies and order new ones
- Set the size and type of media loaded in each tray
- View and change tray configurations
- View and change the printer default configuration settings
- View and change network configuration

The embedded Web server provides the same functions as the Advanced Printer Settings section of the HP ToolboxFX. The main differences between using the embedded Web server and using the HP ToolboxFX are the following:

- You do not need to install any software on the computer. You only need to use one of these supported Web browsers:
  - Internet Explorer 6.0 (and later)
  - Netscape Navigator 7.0 (and later)
  - Firefox 1.0 (and later)
  - Mozilla 1.6 (and later)
  - Opera 7.0 (and later)
  - Safari 1.2 (and later)
  - Konqueror 3.2 (and later)
- The embedded Web server is available in sixteen languages.
- The embedded Web server does not provide e-mail or status alerts.

The embedded Web server works when the printer is connected to an TCP/IP-based network. The embedded Web server does not support IPX-based printer connections.

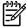

**NOTE** You do not have to have Internet access to open and use the embedded Web server. However, if you click a link on any of the pages, you must have Internet access in order to go to the site associated with the link.

## Open the embedded Web server

To open the embedded Web server, type the IP address or hostname of the printer in the address field of a supported Web browser. To find the IP address, print a Configuration page at the printer by pressing and holding the Go button.

ENWW Embedded Web server 35

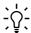

Tip After you open the URL, bookmark it so that you can return to it quickly in the future.

The embedded Web server has three tabs that contain settings and information about the printer: the **Status** tab, the **Settings** tab, and the **Networking** tab.

#### Status tab

The Status pages group consists of the following pages.

- Device Status. This page displays the status of the printer and HP supplies.
- Device Configuration. This page shows the information found on the printer Configuration page.
- **Supplies Status**. This page shows the status of HP supplies and provides supplies part numbers. To order new supplies, click **Order Supplies** in the upper-right part of the window.
- Event log. This page shows a list of all printer events and errors.
- Print Info Pages. This page has links that allow you to print the various information pages that
  reside within the memory of the printer.
- **Network Summary**. This page shows the information found on the printer Network Summary page.

## Settings tab

This tab allows you to configure the printer from your computer. If this printer is networked, always consult with the printer administrator before changing settings on this tab.

The **Settings** tab contains the following pages:

- Device Information. View and change basic information about the printer.
- Paper Handling. View and change the settings for the printer's input tray.
- Printing. View and change the default printer job settings.
- PCL 5e. View and change the PCL font information.

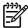

**NOTE** Initial font support for PCL 5e is limited to the following fonts: Courier, Letter Gothic, Naskh, Koufi, and Lina Printer. Additional fonts can be used if you install a font DIMM.

- **Postscript**. View and change the settings for HP postscript level 3 emulation errors.
- **Print Quality**. View and change the print-quality settings.
- Paper Types. View and change the print modes for various media types.
- System Setup. View and change system information.
- Service. Initiate the cleaning mode.

## Networking tab

This tab allows the network administrator to control network-related settings for the printer when it is connected to an IP-based network.

## Links

Links are located in the upper-right part of the Status pages. You must have Internet access in order to use any of these links. If you use a dial-up connection and did not connect when you first opened the embedded Web server, you must connect before you can visit these Web sites. Connecting might require that you close the embedded Web server and reopen it.

- Order Supplies. Click this link to connect to the Sure Supply Web site and order genuine HP supplies from HP or a reseller of your choice.
- **Product Support**. Connects to the support site for the HP LaserJet P2015 Series printer. You can search for help regarding general topics.

ENWW Embedded Web server 37

# 4 Maintenance

- Replace the print cartridge
- Redistribute toner
- Clean the printer
- Clean the pickup roller (tray 1)
- Replace the pickup roller (tray 1)
- Clean the pickup roller (tray 2)
- Replace the pickup roller (tray 2)

ENWW 39

## Replace the print cartridge

1. Press the print-cartridge-door button, and then remove the print cartridge from the printer. For recycling information, see the inside of the print-cartridge box.

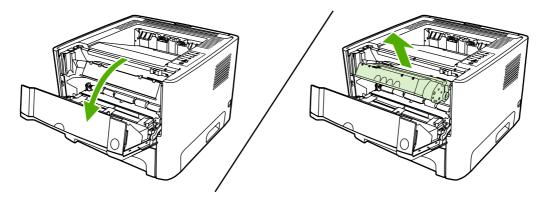

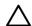

**CAUTION** To prevent damage, do not expose the print cartridge to light. Cover it with a piece of paper.

**CAUTION** After removing the print cartridge, only handle it on the ends.

- 2. Remove the new print cartridge from the packaging.
- 3. Bend the tab on the left side of the cartridge to break it loose.

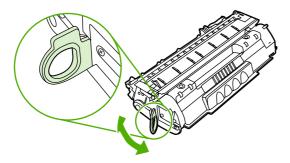

**4.** Pull the tab until all the tape is removed from the cartridge. Put the tab in the print-cartridge box to return for recycling.

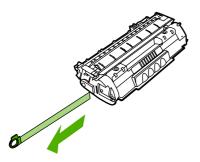

**5.** Gently rock the toner cartridge from front to back to distribute the toner evenly inside the cartridge.

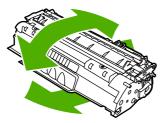

6. Insert the print cartridge in the printer and close the print-cartridge door.

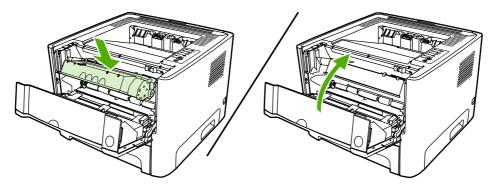

 $\triangle$ 

**CAUTION** If toner gets on your clothing, wipe it off with a dry cloth and wash the clothing in cold water. *Hot water sets toner into the fabric.* 

## Redistribute toner

When toner is low, faded or light areas appear on the printed page. You might be able to temporarily improve print quality by redistributing the toner.

1. Open the print-cartridge-door button, and then remove the print cartridge from the printer.

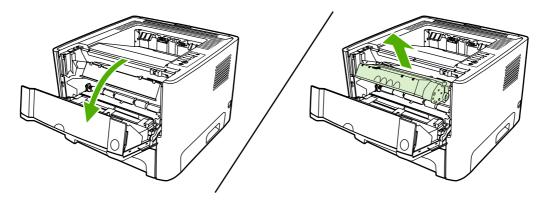

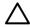

**CAUTION** To prevent damage, do not expose the print cartridge to light. Cover it with a sheet of paper.

**CAUTION** After removing the print cartridge, only handle it on the ends.

**2.** To redistribute the toner, gently rock the print cartridge from front to back.

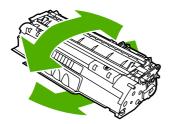

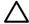

**CAUTION** If toner gets on your clothing, wipe it off with a dry cloth and wash the clothing in cold water. *Hot water sets toner into the fabric.* 

3. Reinsert the print cartridge into the printer, and close the print cartridge door.

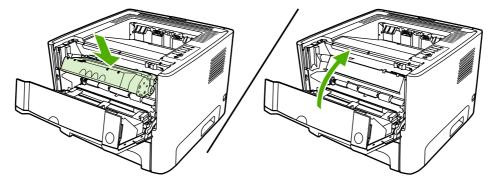

If the print is still light, install a new print cartridge.

## Clean the printer

Clean the outside of the printer with a clean, damp cloth when necessary.

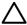

**CAUTION** Do not use ammonia-based cleaners on or around the printer.

During the printing process, paper, toner, and dust particles can accumulate inside the printer. Over time, this buildup can cause print quality problems, such as toner specks or smearing, and paper jams. To correct and prevent these types of problems, you can clean the print cartridge area and the printer media path.

## Clean the print-cartridge area

You do not need to clean the print-cartridge area often. However, cleaning this area can improve the quality of your printed sheets.

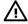

**WARNING!** Before cleaning the printer, turn the printer off by unplugging the power cord, and wait for the printer to cool.

1. Press the print-cartridge-door button, and then remove the print cartridge from the printer.

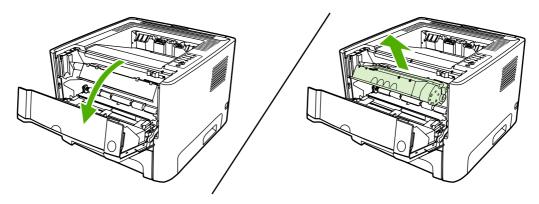

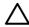

**CAUTION** Do not touch the black sponge-transfer roller inside the printer. Doing so can damage the printer.

**CAUTION** To prevent damage, do not expose the print cartridge to light. Cover it with a piece of paper.

**CAUTION** After removing the print cartridge, only handle it on the ends.

ENWW Clean the printer 43

With a dry, lint-free cloth, wipe any residue from the media-path area and the print-cartridge cavity.

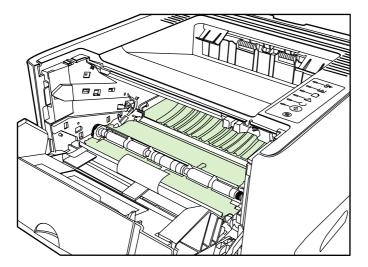

3. Replace the print cartridge, and close the print-cartridge door.

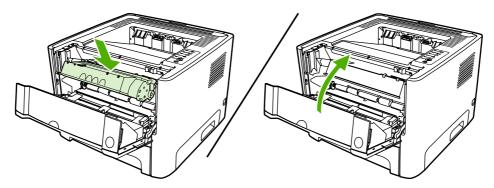

**4.** Plug the power cord into the printer.

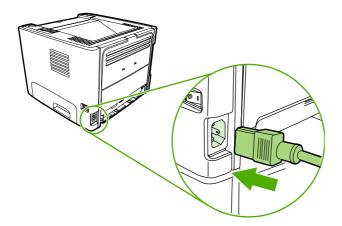

## Clean the printer media path

If you are seeing toner specks or dots on the printouts, clean the printer media path. This process uses a transparency to remove dust and toner from the media path. Do not use bond or rough paper.

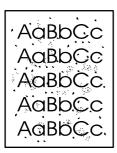

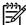

**NOTE** For best results use a sheet of transparency. If you do not have any transparencies, you can use copier-grade media (70 to 90 g/m² (18 to 24 lb.)) with a smooth surface.

- 1. Make sure that the printer is idle and the Ready light is on.
- 2. Load the transparency in tray 1.
- 3. Print a cleaning page using one of the following methods:
  - Open HP ToolboxFX. Click the Troubleshooting tab, and then click Print Quality Tools.
     Select the cleaning page.
  - On the printer control panel, press and hold the Go button until the Attention, Ready, and Go lights come on. When all three lights come on, release the Go button.
  - Press Go again. The printer picks up the transparency and begins the cleaning process.

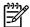

**NOTE** The cleaning process takes approximately 2 minutes. The cleaning page will stop periodically during the cleaning process. Do not turn the printer off until the cleaning process has finished. You might need to repeat the cleaning process several times to thoroughly clean the printer.

ENWW Clean the printer 45

## Clean the pickup roller (tray 1)

1. Unplug the power cord from the printer, and allow the printer to cool.

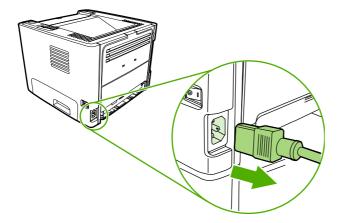

2. Press the print-cartridge-door button to open the print-cartridge door.

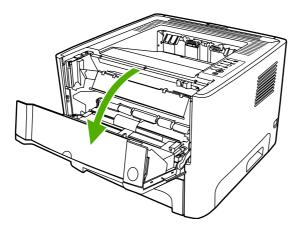

3. Remove the print cartridge.

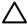

**CAUTION** After removing the print cartridge, only handle it on the ends.

**4.** Grasping the pickup-roller cover with thumb and forefinger, squeeze the left side of the pickup-roller cover to release the left retaining tab, and then slide the cover to the left and up.

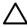

**CAUTION** Failure to slide the cover to the left when removing it can cause the right retaining tab to break.

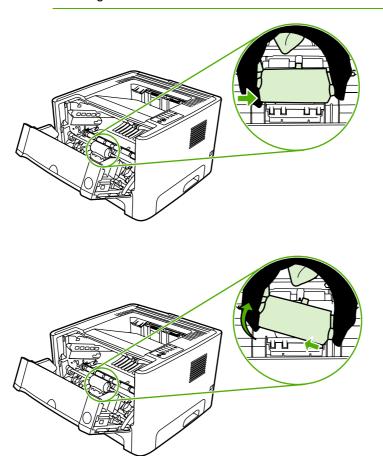

5. Press the two black retaining tabs outward until the pickup roller is released from its seat.

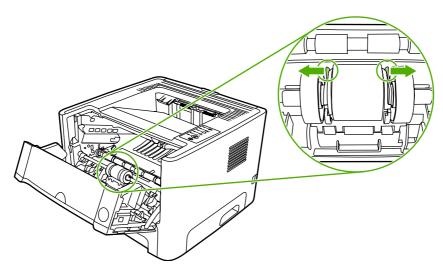

6. Remove the pickup roller from the printer.

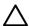

**CAUTION** Do not touch the pickup-roller pad.

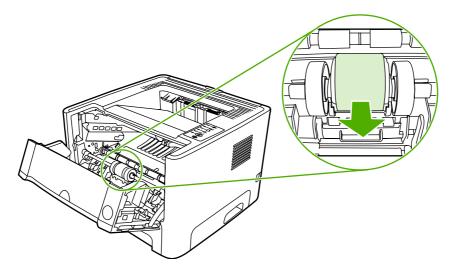

7. Dab a lint-free cloth in water, and scrub the roller.

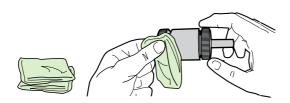

8. Using a dry, lint-free cloth, wipe the pickup roller to remove loosened dirt.

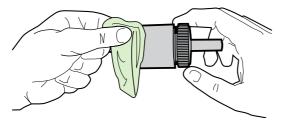

9. Allow the pickup roller to dry completely.

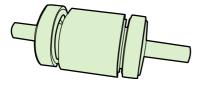

**10.** Line up the black retaining tabs in the printer with the grooves in the pickup roller, and then press the pickup roller into the pickup-roller seat until the retaining tabs click.

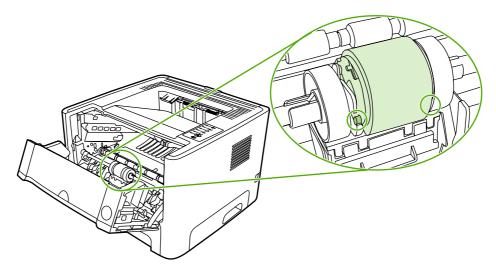

**11.** Grasping the pickup-roller cover with thumb and forefinger, insert the pickup-roller cover's right retaining tab into the retaining slot.

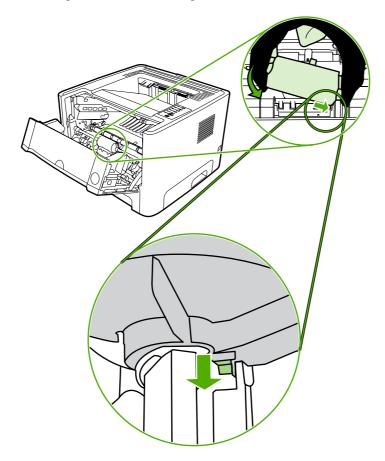

**12.** Squeeze the left side of the pickup-roller cover and insert the left retaining tab in the retaining slot.

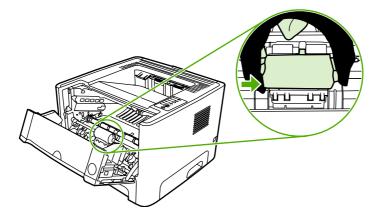

- **13.** Close the print-cartridge door.
- **14.** Plug the printer in.

# Replace the pickup roller (tray 1)

1. Unplug the power cord from the printer, and allow the printer to cool.

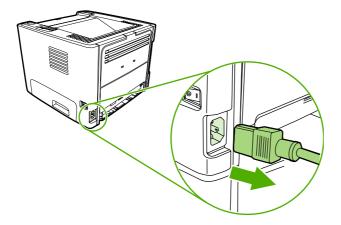

2. Press the print-cartridge-door button to open the print-cartridge door.

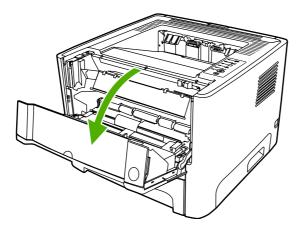

3. Remove the print cartridge.

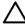

**CAUTION** After removing the print cartridge, only handle it on the ends.

**4.** Grasping the pickup-roller cover with thumb and forefinger, squeeze the left side of the pickup-roller cover to release the left retaining tab, and then slide the cover to the left and up.

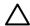

**CAUTION** Failure to slide the cover to the left when removing it can cause the right retaining tab to break.

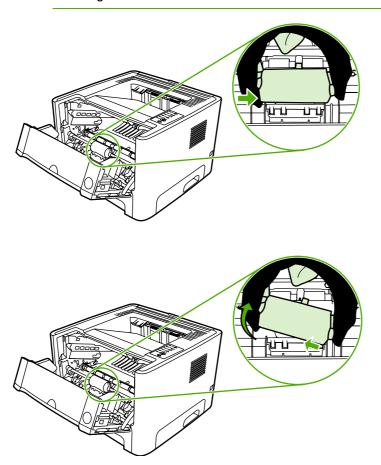

5. Press the two black retaining tabs outward until the pickup roller is released from its seat.

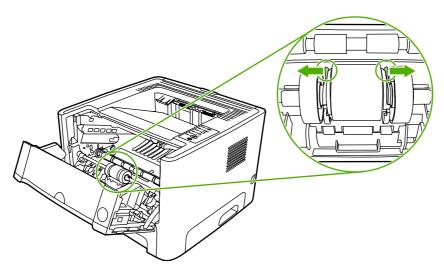

6. Remove the old pickup roller from the printer.

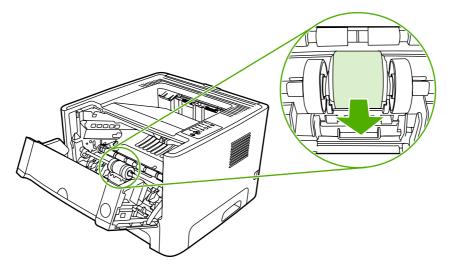

7. Line up the black retaining tabs in the printer with the grooves in the new pickup roller, and then press the pickup roller into the pickup-roller seat until the retaining tabs click.

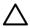

**CAUTION** Do not touch the pickup-roller pad.

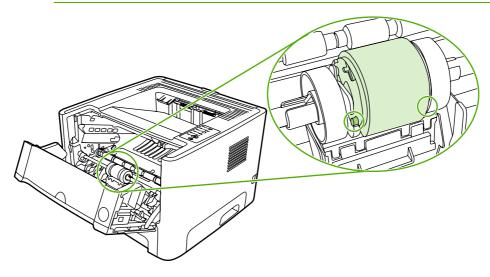

**8.** Grasping the pickup-roller cover with thumb and forefinger, insert the pickup-roller cover's right retaining tab into the retaining slot.

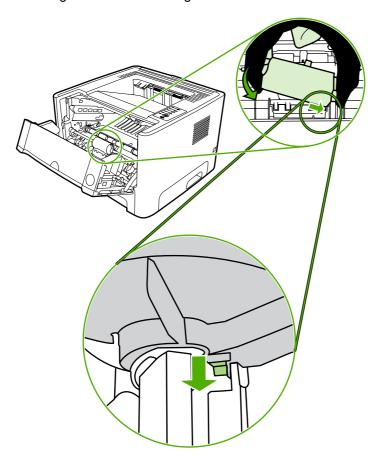

**9.** Squeeze the left side of the pickup-roller cover and insert the left retaining tab in the retaining slot.

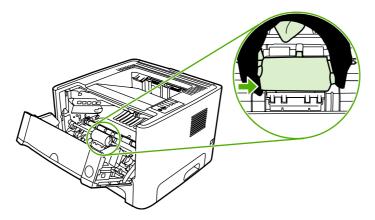

- 10. Close the print-cartridge door.
- 11. Plug the printer in.

# Clean the pickup roller (tray 2)

1. Unplug the power cord from the printer, and allow the printer to cool.

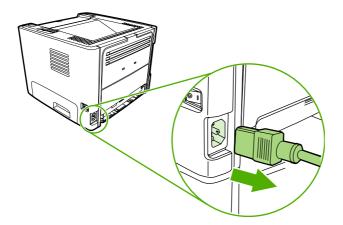

2. Press the print-cartridge-door button, and then remove the print cartridge from the printer.

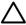

**CAUTION** After removing the print cartridge, only handle it on the ends.

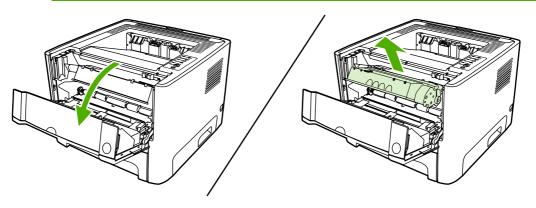

3. Remove tray 2.

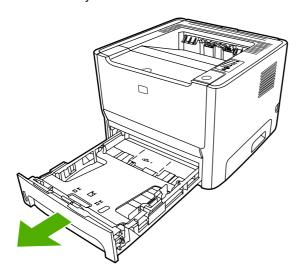

4. Open the automatic two-sided path door on the front of the printer (HP LaserJet P2015d, HP LaserJet P2015dn, and HP LaserJet P2015x printers only).

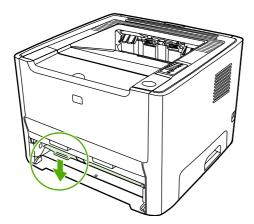

5. Place the printer on the work surface with the front of the printer facing up.

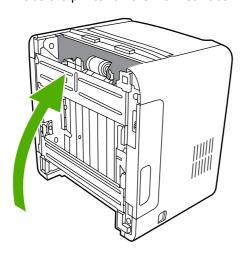

6. Pull the white tabs outward, and rotate the tabs up.

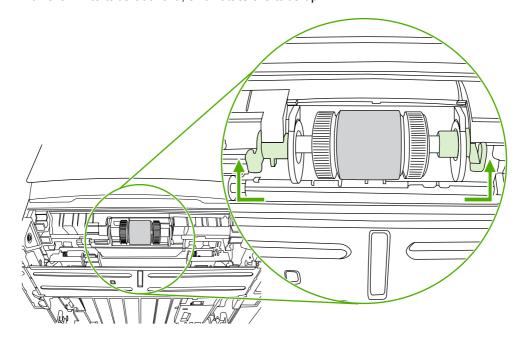

7. Slide the right tab to the right, and leave the tab in this position throughout the procedure.

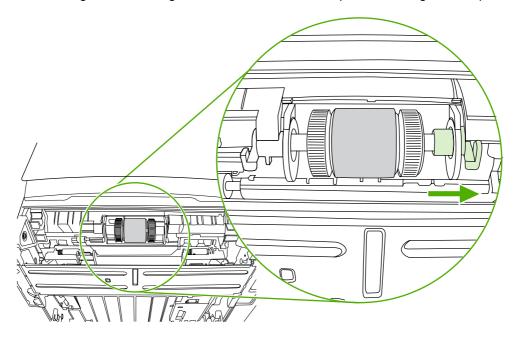

8. Slide the pickup roller assembly to the right, and remove the left end cap.

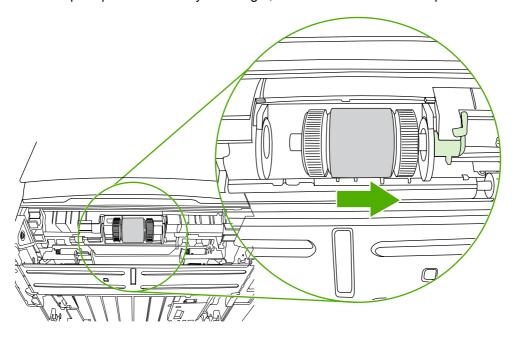

9. Remove the pickup roller.

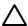

**CAUTION** Do not touch the pickup-roller pad.

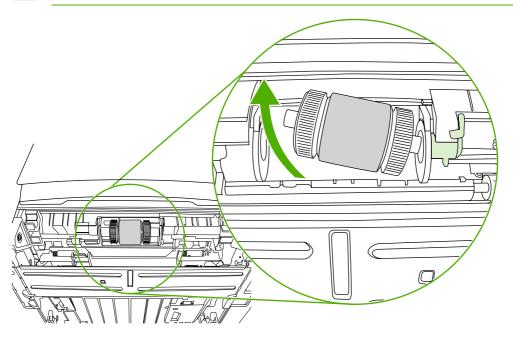

10. Dab a lint-free cloth in water, and scrub the roller.

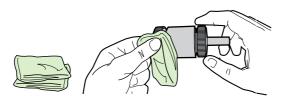

**11.** Using a dry, lint-free cloth, wipe the pickup roller to remove loosened dirt.

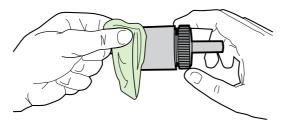

**12.** Allow the pickup roller to dry completely.

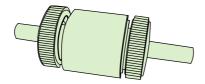

13. Insert the left side of the pickup roller into the left slot (1), and insert the right side (the side that has the notches in the shaft) into the right slot (2).

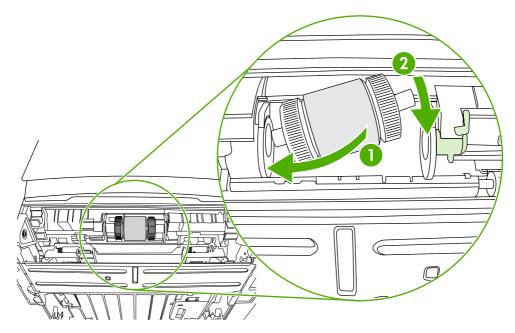

**14.** Place the end cap over the shaft on the left side, push the end cap to the right, and rotate the tab downward into position.

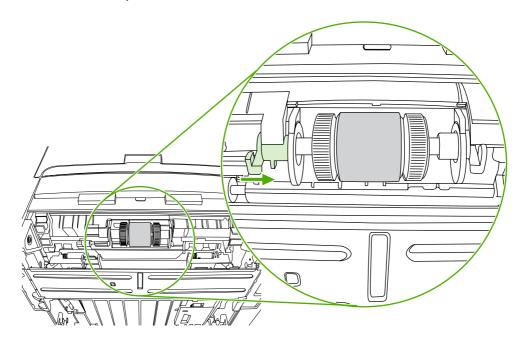

- **15.** Rotate the shaft until the notches engage and the shaft clicks into place.
- **16.** Push the right tab to the left, and rotate the tab downward into position.
- 17. Place the printer on the work surface with the top of the printer facing up.
- 18. Close the automatic two-sided path door.

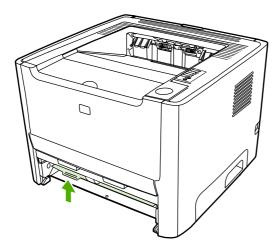

**19.** Reinstall the print cartridge, and close the print-cartridge door.

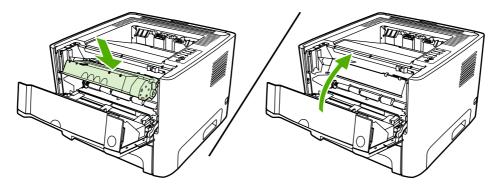

20. Plug the printer in.

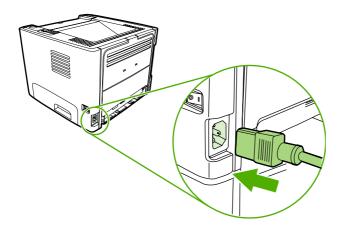

# Replace the pickup roller (tray 2)

1. Unplug the power cord from the printer, and allow the printer to cool.

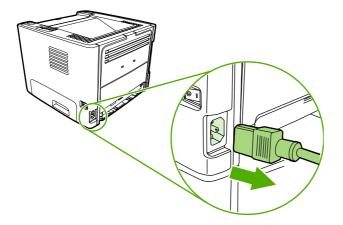

2. Press the print-cartridge-door button, and then remove the print cartridge from the printer.

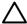

**CAUTION** After removing the print cartridge, only handle it on the ends.

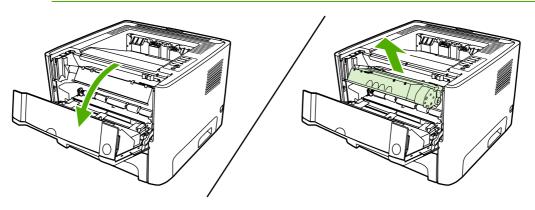

3. Remove tray 2.

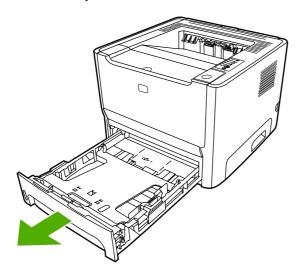

4. Open the automatic two-sided path door on the front of the printer (HP LaserJet P2015d, HP LaserJet P2015dn, and HP LaserJet P2015x printers only).

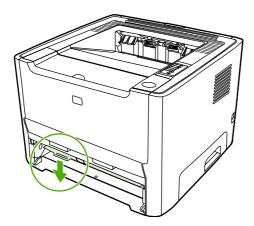

5. Place the printer on the work surface with the front of the printer facing up.

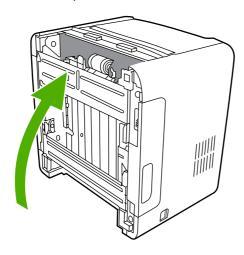

6. Pull the white tabs outward, and rotate the tabs up.

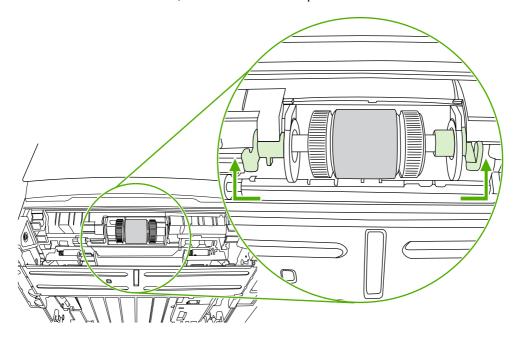

7. Slide the right tab to the right, and leave the tab in this position throughout the procedure.

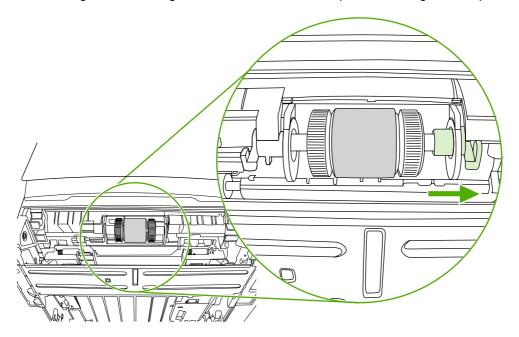

8. Slide the pickup roller assembly to the right, and remove the left end cap.

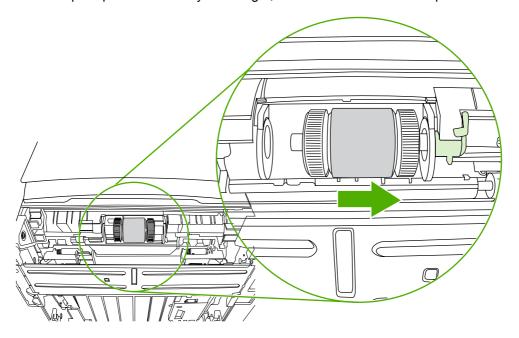

9. Remove the old pickup roller.

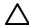

**CAUTION** Do not touch the pickup-roller pad.

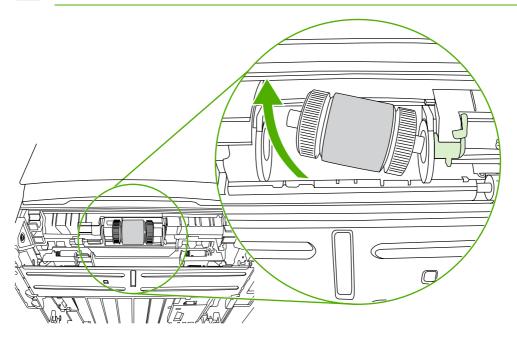

**10.** Insert the left side of the new pickup roller into the left slot (1), and insert the right side (the side that has the notches in the shaft) into the right slot (2).

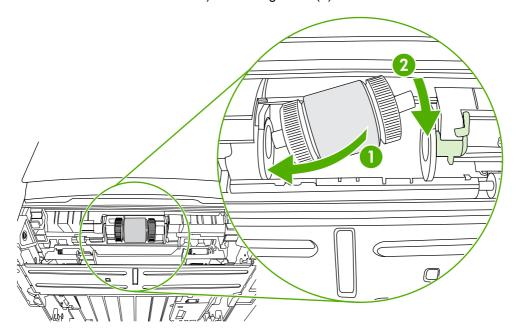

**11.** Place the end cap over the shaft on the left side, push the end cap to the right, and rotate the tab downward into position.

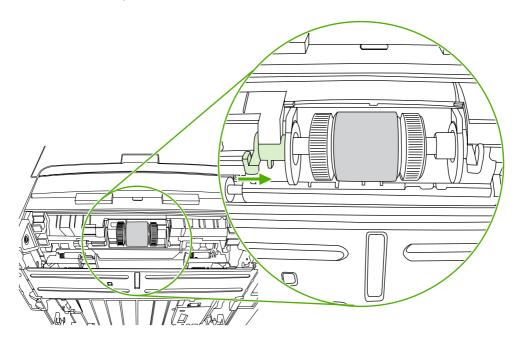

- **12.** Rotate the shaft until the notches engage and the shaft clicks into place.
- **13.** Push the right tab to the left, and rotate the tab downward into position.
- **14.** Place the printer on the work surface with the top of the printer facing up.

**15.** Close the automatic two-sided path door.

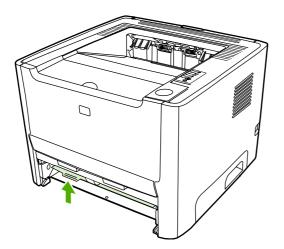

**16.** Reinstall the print cartridge, and close the print-cartridge door.

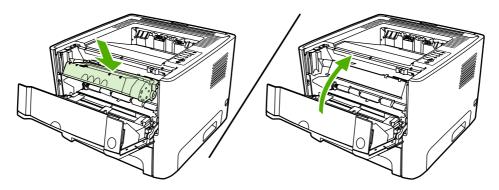

17. Plug the printer in to turn it back on.

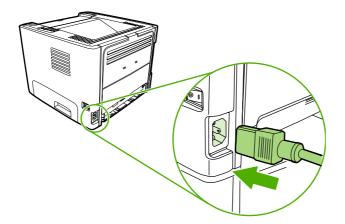

# 5 Theory of operation

- Introduction
- Internal components
- <u>Timing</u>
- Engine control system
- <u>Laser/scanner system</u>
- Pickup/feed/delivery system
- Image-formation system

ENWW 69

# Introduction

This chapter presents an overview of the relationships between major components in the printer, and includes a detailed discussion of the image-formation system. The following systems are discussed:

- Engine control system
- Laser/scanner system
- Pickup/feed/delivery system
- Image-formation system

Figure 5-1 Block diagram on page 70 illustrates the relationships among the four systems.

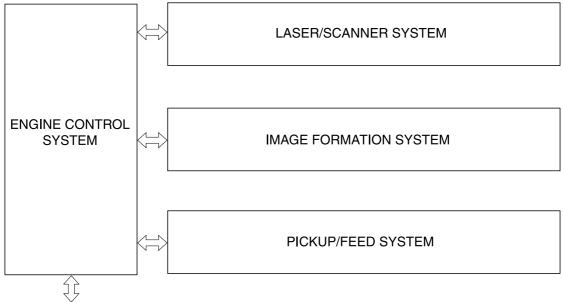

To external device (computer) through formatter

Figure 5-1 Block diagram

# **Internal components**

<u>Figure 5-2 Cross-section of printer on page 71</u> highlights the major internal components.

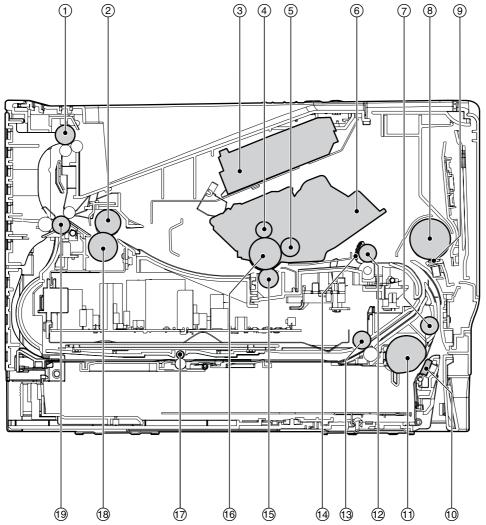

Figure 5-2 Cross-section of printer

Top output bin delivery roller Fuser film 2 3 Laser/scanner Primary charging roller 4 5 Developer roller 6 Print cartridge 7 Feed roller Multipurpose pickup roller 8 9 Multipurpose separation pad 10 Separation pad

ENWW Internal components 71

| 11 | Pickup roller                   |
|----|---------------------------------|
| 12 | Registration roller             |
| 13 | Duplexer pickup roller          |
| 14 | Registration shutter            |
| 15 | Transfer roller                 |
| 16 | Photosensitive drum             |
| 17 | Duplexer feed roller            |
| 18 | Pressure roller                 |
| 19 | Rear output bin delivery roller |

# **Timing**

#### Sequence of operation

Operation sequences are controlled by the microprocessor on the DC controller. <u>Table 5-1 Sequence of operation on page 73</u> describes engine operations for each period of a print operation.

Table 5-1 Sequence of operation

| Name                    | Timing                                                                                                    | Purpose                                                                                                    |
|-------------------------|----------------------------------------------------------------------------------------------------|----------------------------------------------------------------------------------------------------|
| WAIT                    | From power-on until the end of the main motor initial drive                                                                 | Detects presence of a print cartridge. Clears potential from the drum surface and cleans the transfer roller.         |
| STBY (standby)          | From the end of the WAIT or LSTR period until either a print command is sent from the formatter or the power is turned off. | Prepares the printer to receive print commands                                                                        |
| INTR (initial rotation) | From the time of the print command until the pickup solenoid is turned on.                                                  | Prepares the photosensitive drum for printing.                                                                        |
| PRINT                   | From the end of the INTR period until the primary high-voltage is turned off.                                               | Forms the image on the photosensitive drum and transfers the toner image to the media.                                |
| LSTR (last rotation)    | From the end of the PRINT period (when high-voltage is turned off) until the main motor stops rotating.                     | Delivers the last page of a print job.                                                                                |
| Totation)               |                                                                                                    | After LSTR, the printer either returns to STBY or, if another print command was sent from the formatter, enters INTR. |

#### Power-on sequence

Table 5-2 Power-on sequence

| Step | Action                                                                                  |
|------|-----------------------------------------------------------------------------------------|
| 1    | Power-on                                                                                |
| 2    | CPU initialization                                                                      |
| 3    | Video interface communication start                                                     |
| 4    | Check sensors for residual media                                                        |
| 5    | Main motor initial drive                                                                |
| 6    | Fuser heater initial drive. The fuser heater reaches a surface temperature of 100°C.    |
| 7    | Laser/scanner motor initial drive                                                       |
| 8    | High-voltage control                                                                    |
|      | Detect presence of a print cartridge                                                    |
|      | Clean the transfer roller after the primary charging ac bias is turned on               |
| 9    | Failure/abnormality check: detect laser/scanner failure, fuser failure, and open covers |
| 10   | Communication with the memory tag                                                       |

ENWW Timing 73

# **Engine control system**

The engine control system coordinates all printer functions, according to commands sent from the formatter. It drives the laser/scanner system, the image-formation system, and the pickup/feed/delivery system.

The engine control system contains the following components:

- DC controller
- High-voltage PCA

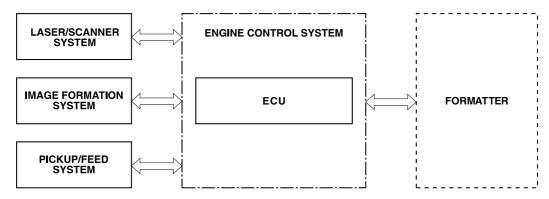

Figure 5-3 Engine control system

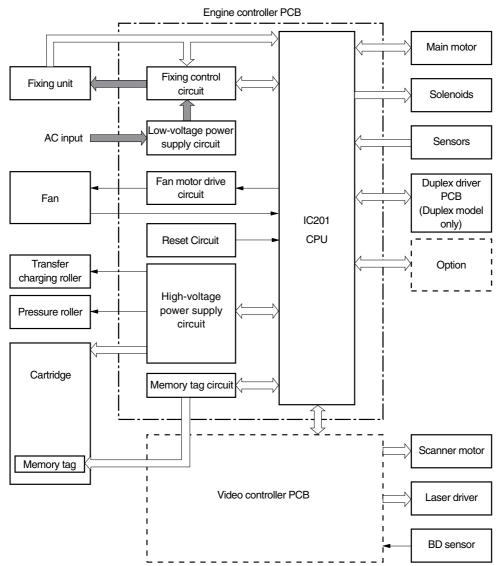

Figure 5-4 Engine control system circuit diagram

ENWW Engine control system

75

# Laser/scanner system

The laser/scanner system receives video signals from the dc controller and the formatter and converts the signals into latent images on the photosensitive drum.

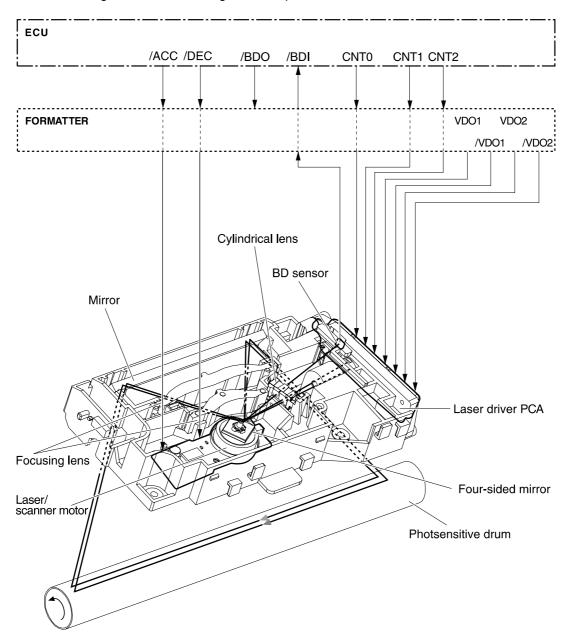

Figure 5-5 Laser/scanner system

## Pickup/feed/delivery system

The pickup/feed/delivery system consists of several types of feed rollers and sensors. The dc controller uses two motors and two solenoids to drive the rollers. Three media-detection sensors detect media as it passes through the printer. If media does not reach or pass each sensor within a specified time period, the dc controller determines that a jam has occurred and alerts the formatter.

The following components are identified in Figure 5-6 Pickup/feed/delivery system on page 78:

- M1, main motor
- SL1, tray 2 pickup solenoid
- SL2, tray 1 pickup solenoid
- SL3, duplex solenoid (HP LJ P2015d, P2015dn, and P2015x only)
- PS911, width-detection sensor
- PS912, top-of-page sensor
- PS913, width-detection sensor
- PS914, tray 2 media sensor
- PS915, fuser delivery sensor
- PS915, duplex sensor (HP LJ P2015d, P2015dn, and P2015x only)

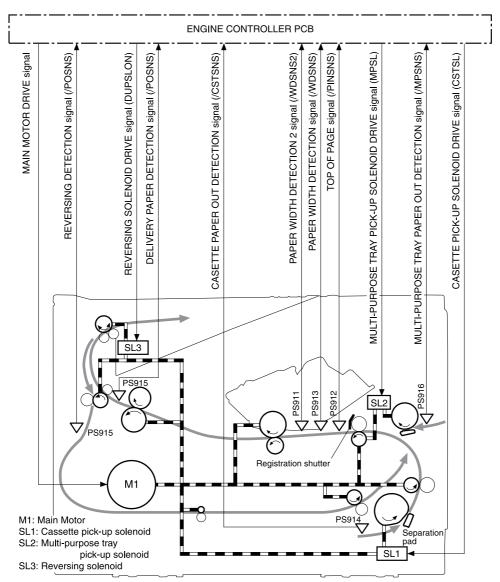

Figure 5-6 Pickup/feed/delivery system

## **Image-formation system**

Laser printing requires the interaction of several different technologies, including electronics, optics, and electrophotographics, to provide a printed page. Each process functions independently and must be coordinated with the other printer processes. Image formation consists of the following five processes:

- electrostatic latent-image formation
- developing
- transfer
- fusing
- drum cleaning

The five processes contain eight steps.

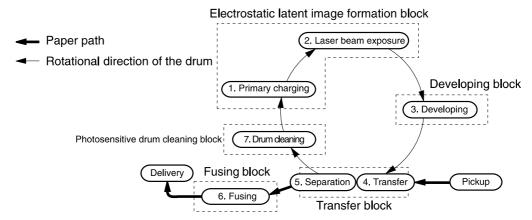

Figure 5-7 Image-formation system

#### Step 1: Primary charging

DC and AC biases are applied to the primary charging roller, which transfers a uniform negative potential to the photosensitive drum.

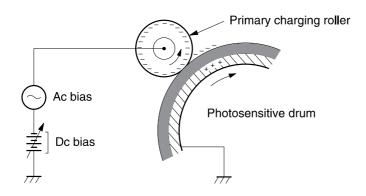

Figure 5-8 Primary charging

Step 2: Laser beam exposure

The laser beam scans the photosensitive drum to neutralize negative charges on parts of the drum. An electrostatic latent image is formed on the drum where negative charges were neutralized.

#### Step 3: Developing

The developing cylinder comes in contact with the photosensitive drum to deposit toner onto the electrostatic latent image.

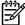

**NOTE** The charges on the exposed area of the drum are shown as positive in <u>Figure 5-9</u> <u>Developing on page 80</u>. The charges are actually negative, but they are more positive than the charges on the developing cylinder.

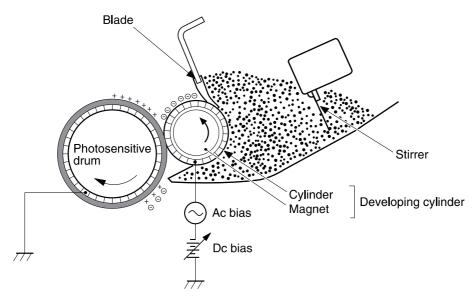

Figure 5-9 Developing

Toner acquires a negative charge through friction from the developing cylinder and the blade. When the negatively charged toner comes in contact with the drum, the toner adheres to the electrostatic latent image. The image on the drum becomes visible because of the toner.

#### Step 4: Transfer

The transfer charging roller, to which a dc positive bias is applied, imparts a positive charge on the print media. When the print media comes in contact with the photosensitive drum, the toner is transferred to the print media.

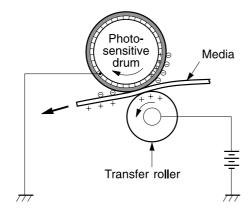

Figure 5-10 Transfer

#### Step 5: Separation

The elasticity of the print media causes its separation from the photosensitive drum. A static charge eliminator aids separation by weakening any electrostatic adhesion.

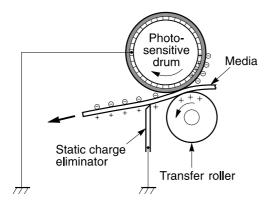

Figure 5-11 Separation

#### Step 6: Fusing

The dc negative bias applied to the fusing film strengthens the holding force of the toner on the print media and prevents the toner from scattering.

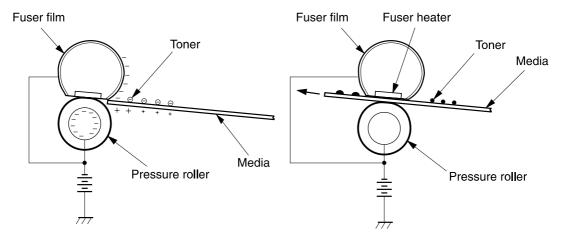

Figure 5-12 Fusing

#### Step 7: Drum cleaning

The cleaning blade scrapes the residual toner off the photosensitive drum and deposits it into the waste toner case.

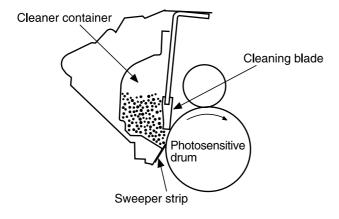

Figure 5-13 Drum cleaning

# 6 Removal and replacement

- Introduction
- Before performing service
- Covers
- Control panel
- Formatter
- <u>Laser/scanner</u>
- Memory-tag-reader assembly
- <u>Duplex-drive PCA (HP LaserJet P2015d, P2015dn, and P2015x printers only)</u>
- Fuser
- Interlock assembly
- ECU
- Main motor
- Pickup and feed assemblies
- Main gear assembly/tray 2 pickup solenoid
- Print-cartridge door

ENWW 83

### Introduction

This chapter documents removal and replacement of field replaceable units (FRUs) only.

#### Removal and replacement strategy

Replace parts in the reverse order of their removal. Directions for difficult or critical replacement procedures are included.

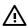

**WARNING!** The sheet-metal edges of the product can be sharp. Use caution when working on the product.

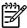

**NOTE** Note the length, diameter, color, type, and location of each screw. Be sure to return each screw to its original location during reassembly.

Incorrectly routed or loose wire harnesses can interfere with other internal components and can become damaged or broken. Frayed or pinched harness wires can be difficult to locate. When replacing wire harnesses, always use the provided wire loops, lance points, or wireharness guides.

### Electrostatic discharge

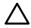

**CAUTION** The product contains parts that are sensitive to electrostatic discharge (ESD). Always service the product at an ESD-protected workstation, or use an ESD mat.

Watch for the ESD symbol to identify the parts that are sensitive to ESD. Protect these parts by using an ESD wrist strap and by placing ESD-sensitive parts into protective ESD pouches.

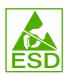

### **Required tools**

The following tools are needed to service this product:

- #2 Phillips screwdriver with magnetic tip
- Small flat-blade screwdriver
- Small needle-nose pliers
- ESD mat
- Penlight

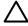

**CAUTION** A pozidrive screwdriver can damage the screw heads on the product. Use a #2 Phillips screwdriver.

If you use a multispeed screwdriver, use a torque limiter.

# Before performing service

Follow the pre-service procedures before you perform service.

### **Pre-service procedures**

- 1. Remove all media from the product.
- 2. Place the product on an ESD mat. If an ESD mat or an ESD-protected workstation is not available, discharge body static and ground the product chassis before servicing the product.
- 3. Remove the print cartridge.
- 4. Unplug the power cord and the interface cable.
- 5. Lift the printer off optional tray 3 (if tray 3 is installed).

#### Parts removal order

Use the following diagram to determine which parts must be removed before removing other parts.

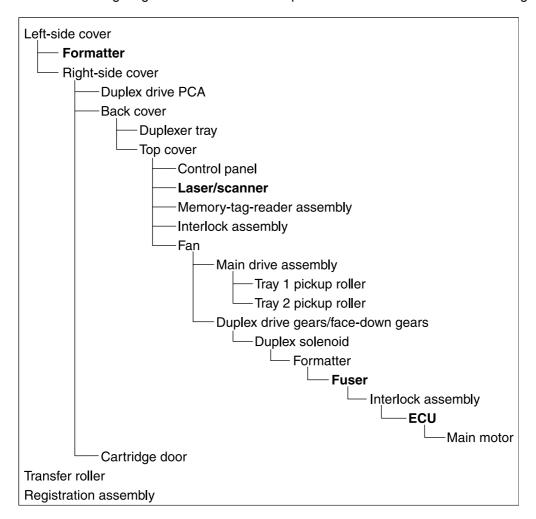

### **Covers**

### Left-side cover

- 1. Open the print-cartridge door.
- 2. At the back of the printer, use a flat-blade screwdriver to release two tabs (1).

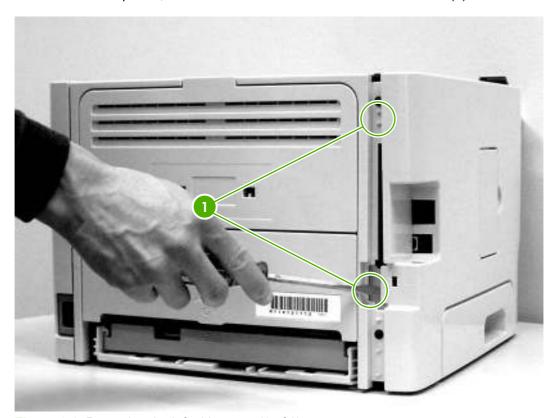

Figure 6-1 Removing the left-side cover (1 of 2)

3. Lift the cover away from the printer.

### Right-side cover

- 1. Open the print-cartridge door.
- 2. Remove tray 2.

3. At the front of the printer, pop the front edge of the right-side cover over the two retaining tabs.

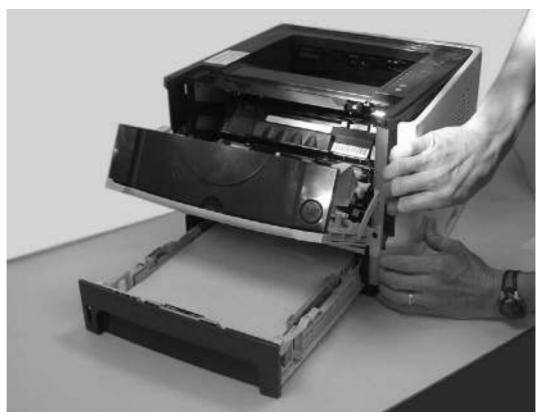

Figure 6-2 Removing the right-side cover

4. Lift the cover away from the printer.

#### **Back cover**

- 1. Remove tray 2.
- 2. Remove the left-side cover and the right-side cover.

ENWW Covers 87

#### 3. Remove four screws (1).

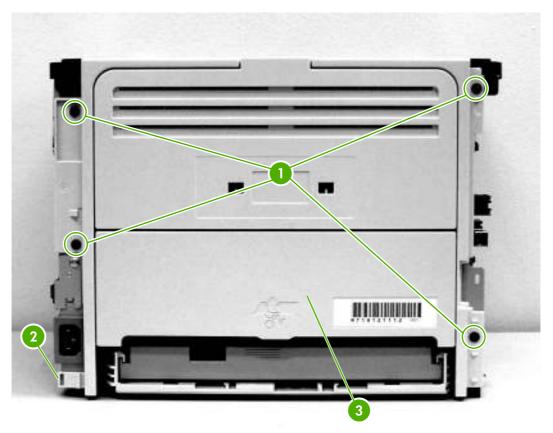

Figure 6-3 Removing the back cover (1 of 2)

- **4.** Tip the printer so that it rests on its front.
- **5**. Release the tab (2) at the back of the printer on the right side.
- **6.** Open the duplex access door (3).

7. Slide the cover toward the right side of the printer to clear the tab (1) on the duplexer tray (duplex models only).

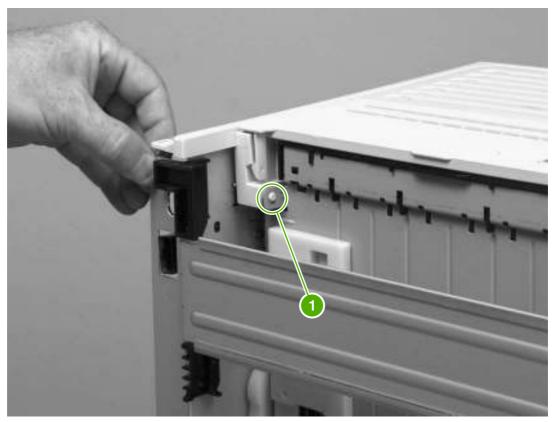

Figure 6-4 Removing the back cover (2 of 2)

8. Lift the cover straight up and away from the printer.

# Duplexer tray (HP LaserJet P2015d, P2015dn, and P2015x printers only)

1. Remove the left-side cover, the right-side cover, and the back cover.

ENWW Covers 89

2. Pull the duplexer tray release-tab (1) to release the duplexer tray magnets.

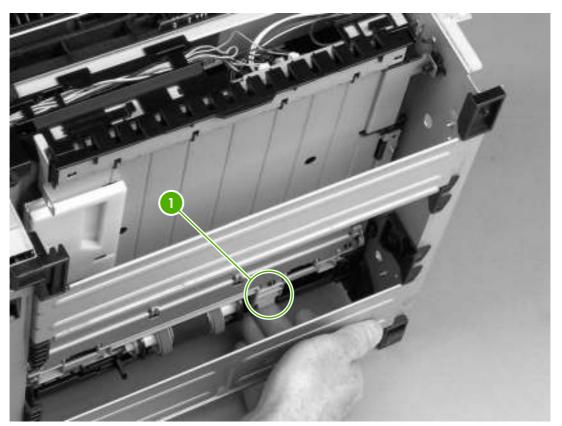

Figure 6-5 Removing the duplexer tray

3. Pull out the duplexer tray.

## Top cover

1. Remove the left-side cover, the right-side cover, the back cover, and the duplexer tray.

2. Remove two screws (1) at the back of the printer.

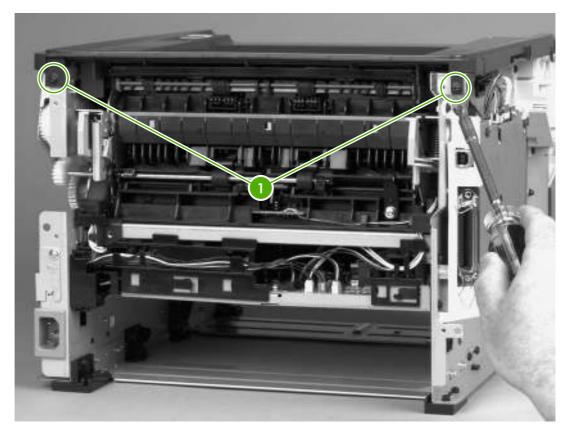

Figure 6-6 Removing the top cover (1 of 4)

ENWW Covers 91

3. Remove one screw (1) on the left side of the printer, and remove one screw (2) on the right side of the printer.

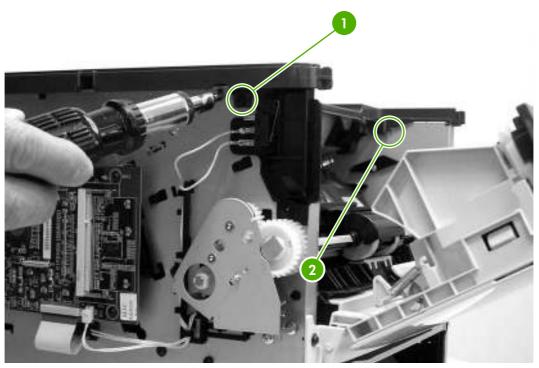

Figure 6-7 Removing the top cover (2 of 4)

4. Release the control-panel cable (1) on the left side of the printer.

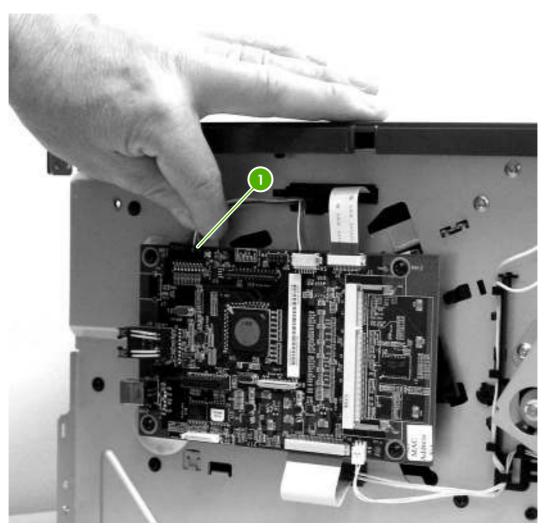

Figure 6-8 Removing the top cover (3 of 4)

ENWW Covers 93

#### 5. Lift the top cover off the printer.

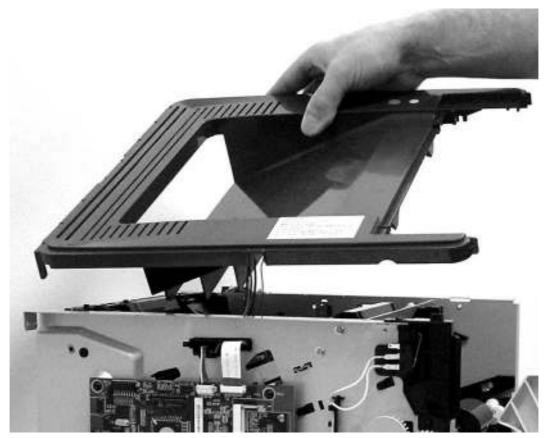

Figure 6-9 Removing the top cover (4 of 4)

# **Control panel**

- 1. Remove all covers.
- 2. On the bottom of the top cover, remove two screws (1).

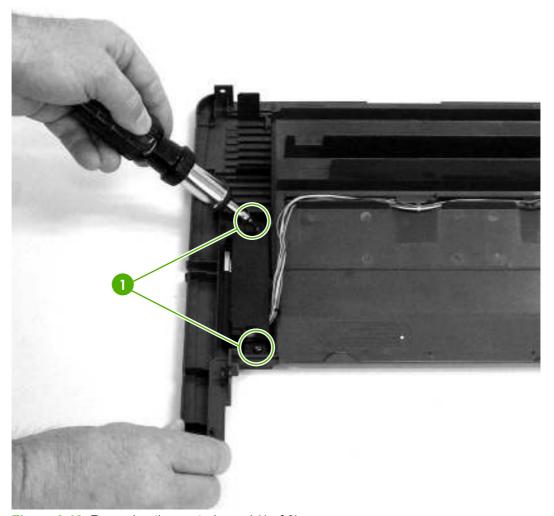

Figure 6-10 Removing the control panel (1 of 2)

ENWW Control panel

95

3. Remove the control-panel wires from the wire guides.

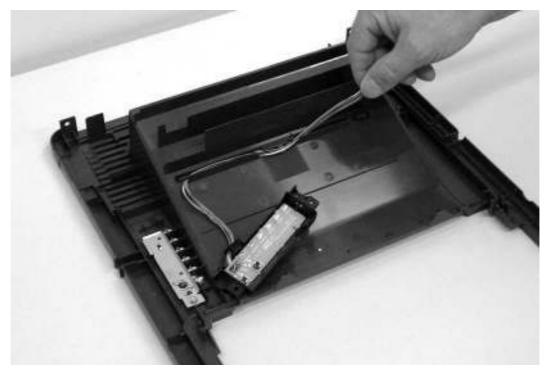

Figure 6-11 Removing the control panel (2 of 2)

## **Formatter**

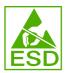

- 1. Remove the left-side cover.
- 2. Disconnect one cable (1) at the top of the formatter.
- 3. Disconnect one flat, flexible cable (2) at the top of the formatter.

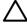

**CAUTION** Do not fold flat, flexible cables. Also, do not straighten pre-folds in flat, flexible cables.

- **4.** Disconnect one flat, flexible cable (3) at the bottom of the formatter.
- **5**. Disconnect one cable (4) at the bottom of the formatter.
- 6. Remove four screws (5).

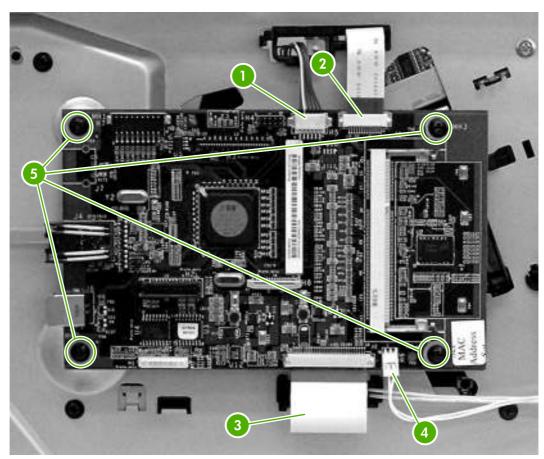

Figure 6-12 Removing the formatter

Remove the formatter.

ENWW Formatter 97

## Laser/scanner

- 1. Remove all covers.
- 2. Disconnect one flat, flexible cable (1) from the laser/scanner PCA.
- 3. Disconnect one cable (2) from the top of the laser/scanner.
- 4. Unthread all cables (3) from the laser/scanner cable guides.

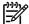

**NOTE** Examine the cable routing as you unthread the cables.

5. Remove four screws (4).

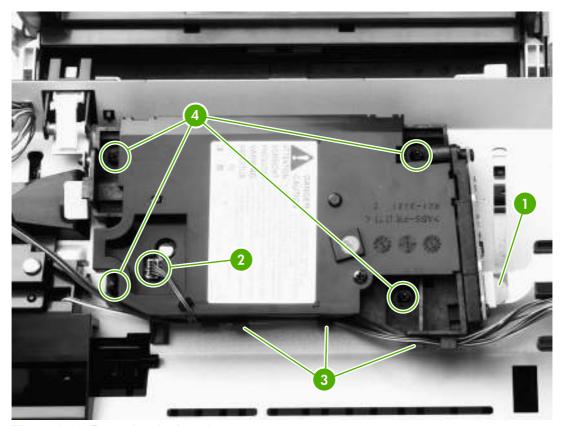

Figure 6-13 Removing the laser/scanner

**6.** Lift the laser/scanner out of the printer.

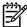

**NOTE** Examine the shutter switch as you lift the laser/scanner out of the printer.

# **Memory-tag-reader assembly**

- 1. Remove all covers.
- 2. Remove the fan from the printer chassis.
- 3. Remove one cable (1) from the top of the memory-tag-reader cover.
- **4.** Disconnect one cable (2) from the formatter.

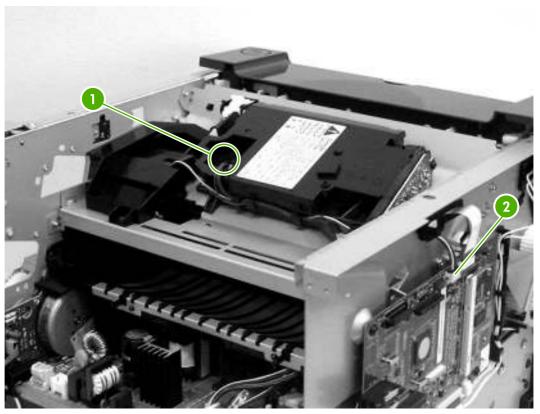

Figure 6-14 Removing the memory-tag-reader assembly (1 of 2)

5. Remove one screw (1).

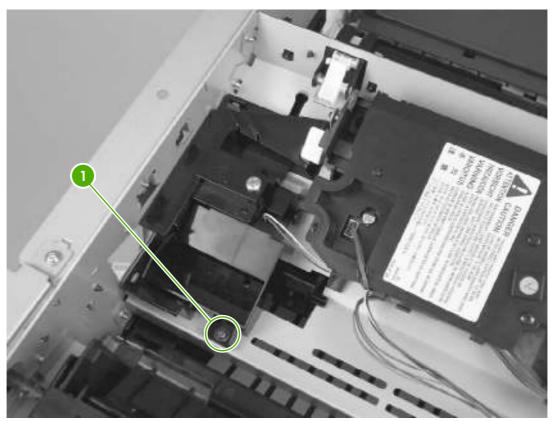

Figure 6-15 Removing the memory-tag-reader assembly (2 of 2)

**6.** Lift the back of the memory-tag-reader assembly slightly, and then slide the assembly toward the back of the printer to release it from the laser/scanner plate.

# **Duplex-drive PCA (HP LaserJet P2015d, P2015dn, and P2015x printers only)**

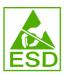

- 1. Remove all covers.
- 2. Disconnect the duplex-drive cable (1) at the ECU, and then route the cable through the hole in the chassis.

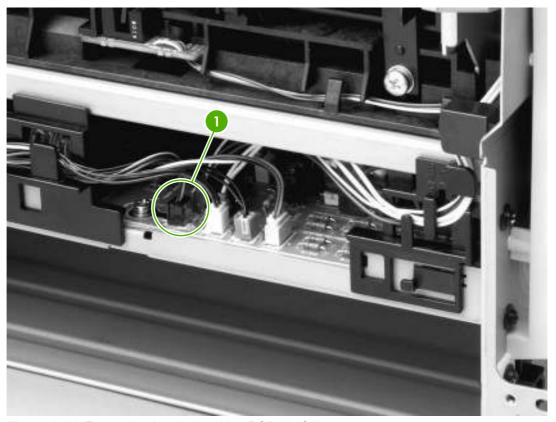

Figure 6-16 Removing the duplex-drive PCA (1 of 2)

3. Disconnect one cable (1) from the duplex-drive PCA.

Remove one screw (2), and then lift the duplex-drive PCA off the printer.

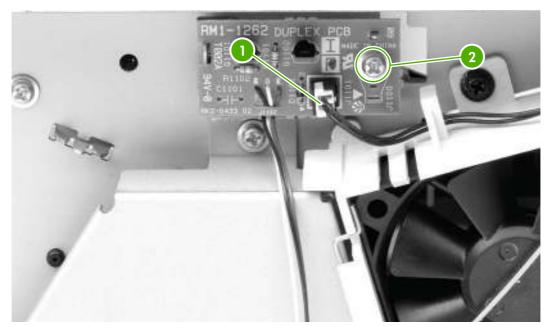

Figure 6-17 Removing the duplex-drive PCA (2 of 2)

### **Fuser**

Several parts must be removed before you can remove the fuser. The following parts are included in this section about removing the fuser:

- Fan
- Duplex-drive gears/face-down gears
- Duplex solenoid
- Fuser

### Fan

- Remove all covers.
- 2. Disconnect the fan cable (1) at the ECU.

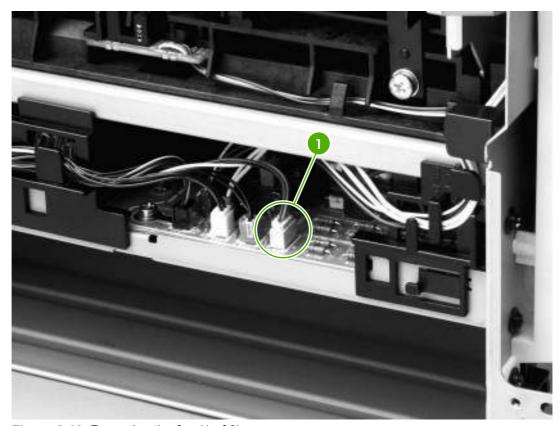

Figure 6-18 Removing the fan (1 of 2)

- 3. Unthread the fan wires from the retaining clips.
- 4. Remove two screws (1).

5. Unhook the fan clip (2) and then lift the fan off the printer.

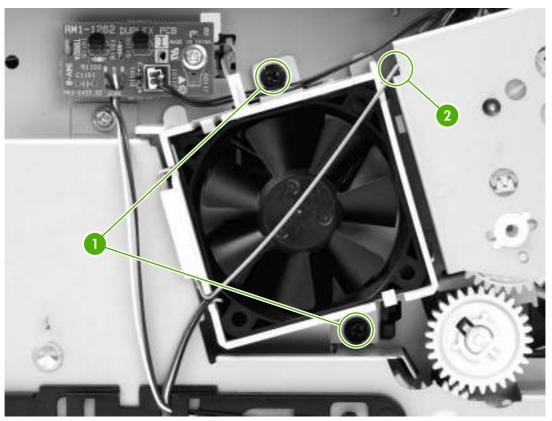

Figure 6-19 Removing the fan (2 of 2)

# Duplex-drive gears (HP LaserJet P2015d, P2015dn, and P2015x printers only)

- 1. Remove all covers.
- 2. Remove the fan.

### 3. Remove three screws (1).

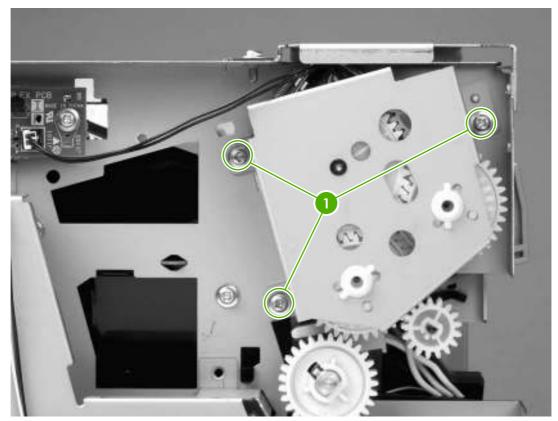

Figure 6-20 Removing the duplex-drive gears (1 of 2)

4. Lift the assembly away from the printer.

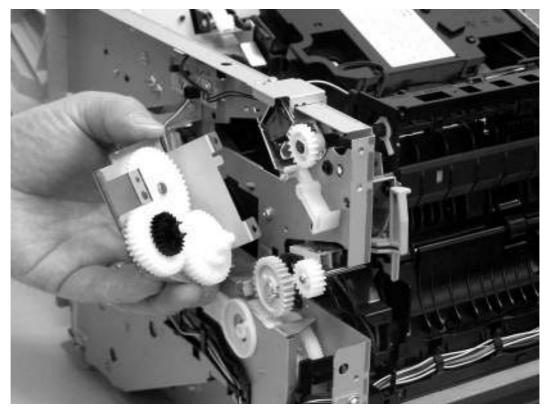

Figure 6-21 Removing the duplex-drive gears (2 of 2)

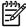

**NOTE** The gears are not attached to the gear plate. Carefully remove the gear plate and the gears together to prevent them from falling out of the assembly.

# Duplex solenoid (HP LaserJet P2015d, P2015dn, and P2015x printers only)

- Remove all covers.
- 2. Remove the fan.
- 3. Remove the duplex-drive gears.
- 4. Disconnect one cable (1) at the duplex-drive PCA.

5. Remove one screw (2), and then lift the solenoid off the printer chassis.

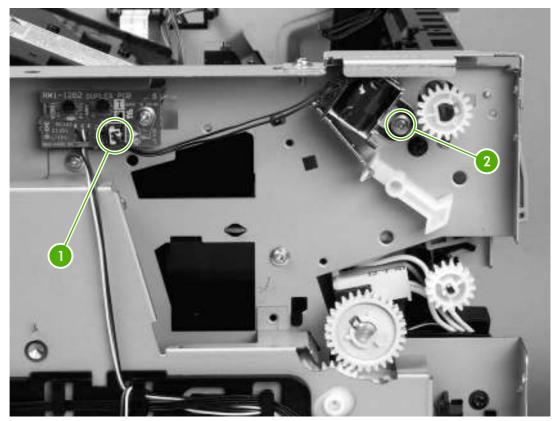

Figure 6-22 Removing the duplex solenoid

### **Fuser**

- Remove all covers.
- 2. Remove the fan.
- 3. Remove the duplex-drive gears or face-down gears.
- 4. Remove the formatter.
- **5.** On the right side of the printer, press the tabs on two gears (1) to release the gears, and then slide the gears off the shafts.

**6.** Disconnect one cable (2) on the right side of the printer.

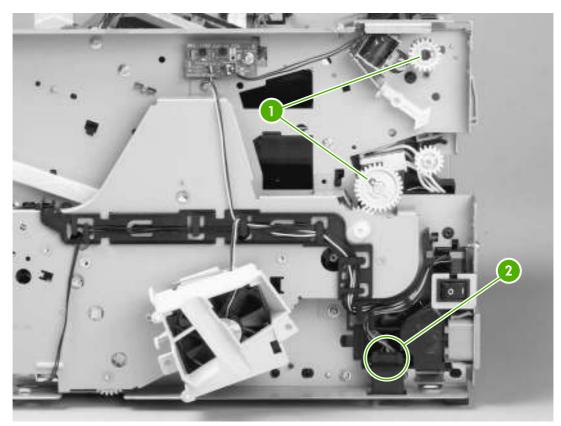

Figure 6-23 Removing the fuser (1 of 10)

7. Disconnect four cables (1) from the ECU, and then disconnect two more cables (2) that were behind the first set.

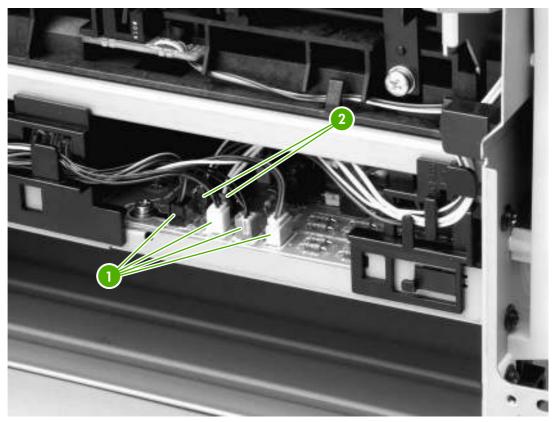

Figure 6-24 Removing the fuser (2 of 10)

8. Pull the tab on the cable holder (1) at the left side of the printer and slide it toward the center to release it from the frame, and then unroute the cables.

Pull the tab on the cable holder (2) and slide it toward the center to release it from the frame, and then unroute the cables.

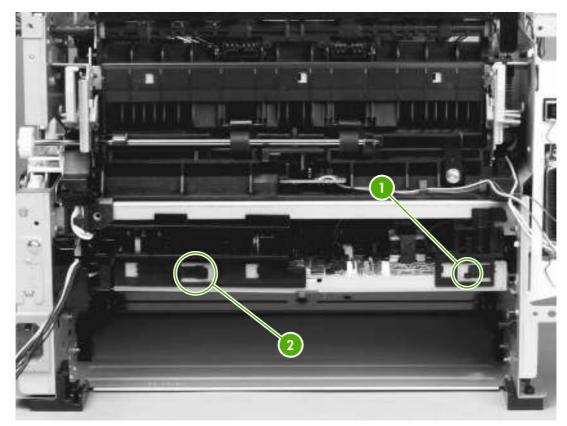

Figure 6-25 Removing the fuser (3 of 10)

**10.** Remove one screw (1) from the fuser cover, and then slide the fuser cover to the right and remove it.

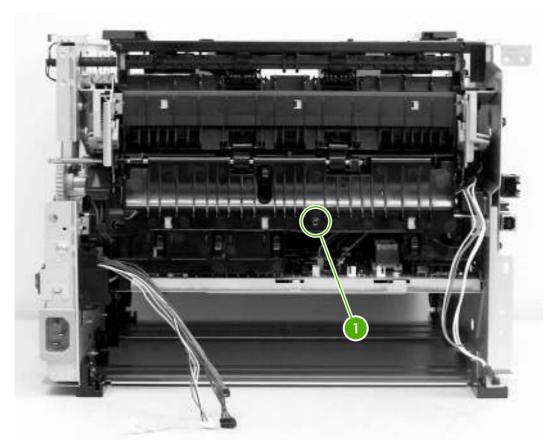

Figure 6-26 Removing the fuser (4 of 10)

### 11. Disconnect three cables (1).

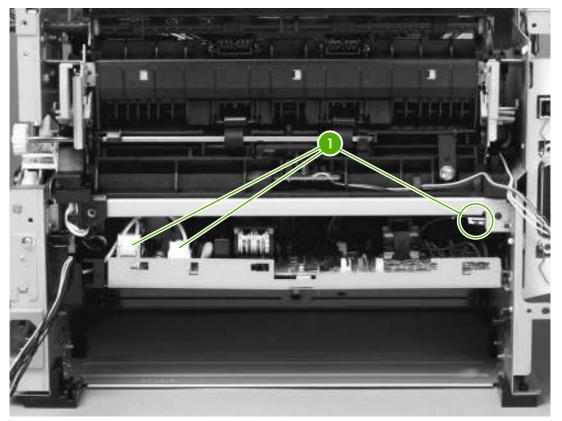

Figure 6-27 Removing the fuser (5 of 10)

**12.** Disconnect one cable (1), and then unroute the cable from the cable guide.

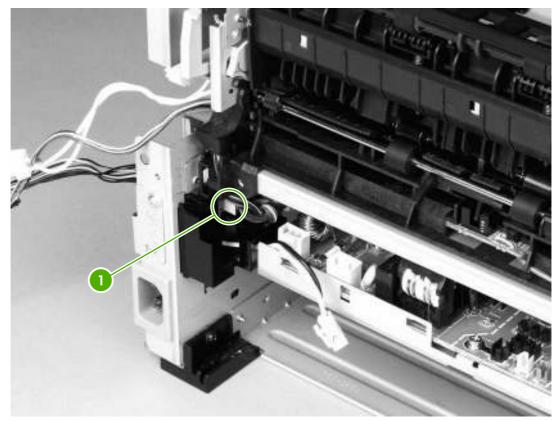

Figure 6-28 Removing the fuser (6 of 10)

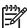

**NOTE** Before you proceed to step 13, make sure that all cables disconnected in previous steps are free from any cable guides and cable holders.

**13.** Remove three screws (1) on the right side of the printer.

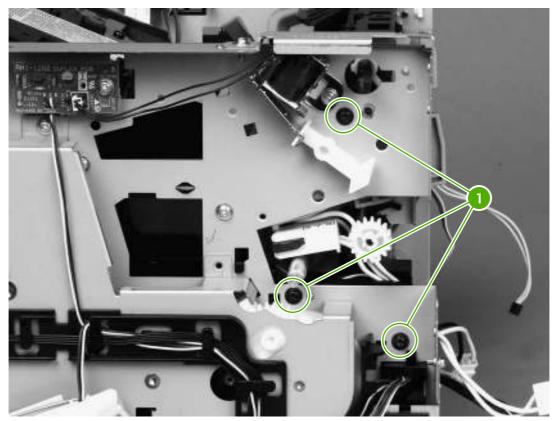

Figure 6-29 Removing the fuser (7 of 10)

### **14.** Remove three screws (1) from the left side of the printer.

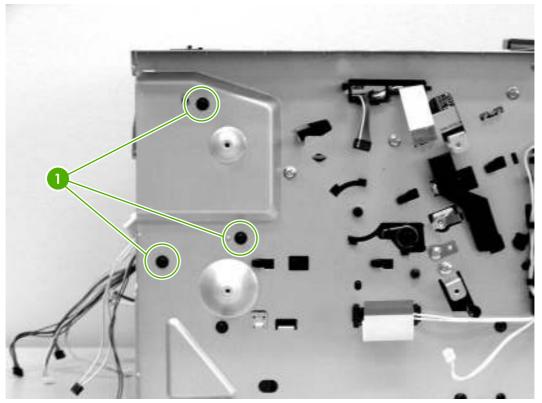

Figure 6-30 Removing the fuser (8 of 10)

**15.** At the left side of the printer, pull the printer chassis from the top to spread the printer frame and release the fuser from the frame.

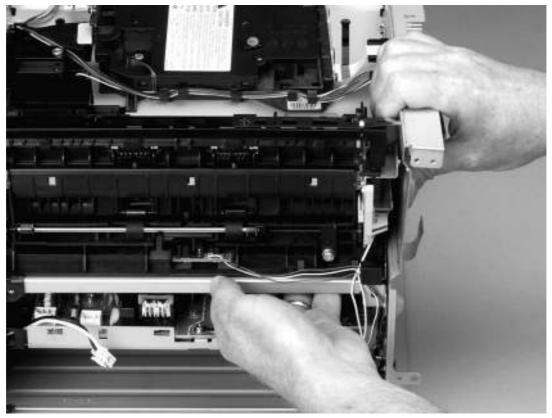

Figure 6-31 Removing the fuser (9 of 10)

**16.** Pull the fuser out of the printer at an angle so that the delivery roller shaft clears the hole (1) in the chassis.

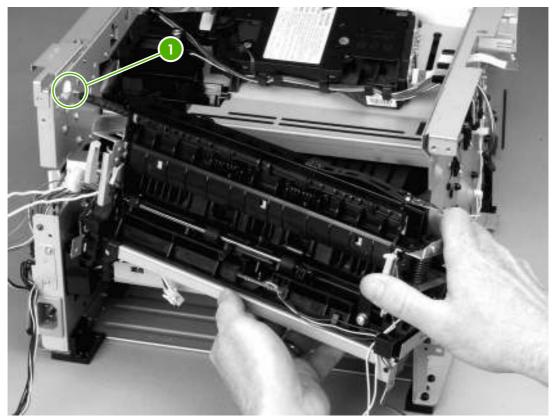

Figure 6-32 Removing the fuser (10 of 10)

# **Interlock assembly**

- 1. Remove all covers.
- 2. Open the print-cartridge door.
- 3. Remove two screws (1) that secure the interlock assembly to the left side of the printer chassis.
- 4. Remove two cables (2).

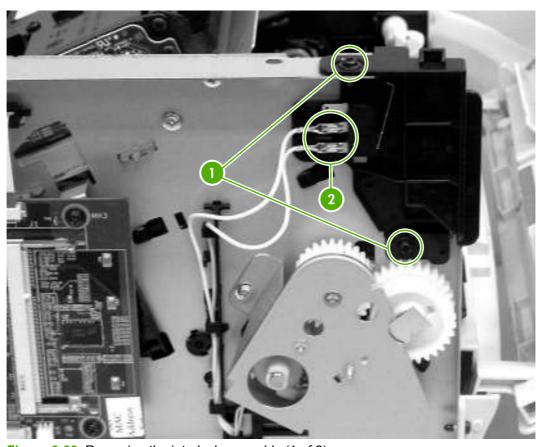

Figure 6-33 Removing the interlock assembly (1 of 2)

5. Lift the interlock assembly away from the printer.

### **ECU**

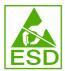

- 1. Remove all covers.
- 2. Remove the fan.
- 3. Remove the duplex-drive gears.
- 4. Remove the formatter.
- **5.** Remove the fuser.
- **6.** Remove the interlock assembly.
- **7.** Remove cables from the cable clip under the feed plate (1), and then remove the feed plate by lifting it and pulling it straight back.

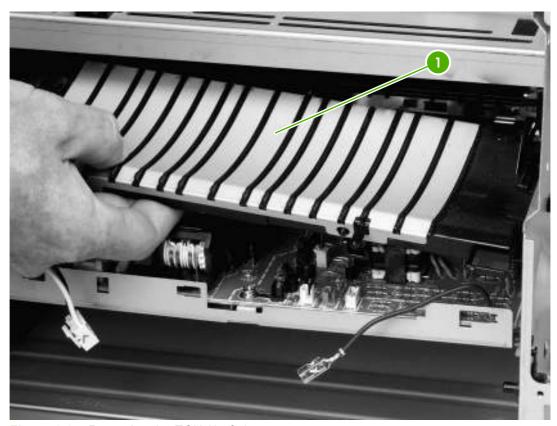

Figure 6-34 Removing the ECU (1 of 7)

ENWW ECU 119

#### 8. Disconnect three cables (1).

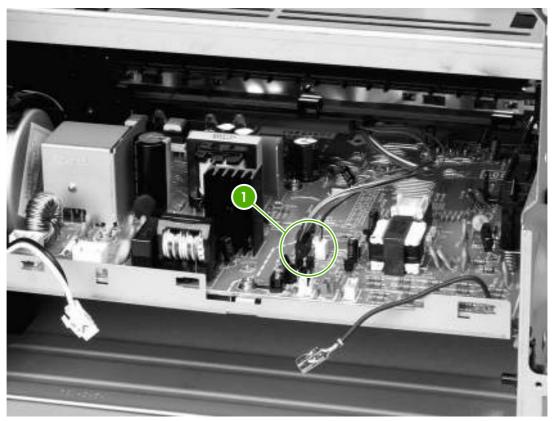

Figure 6-35 Removing the ECU (2 of 7)

9. Remove one screw (4) from the right side of the printer.

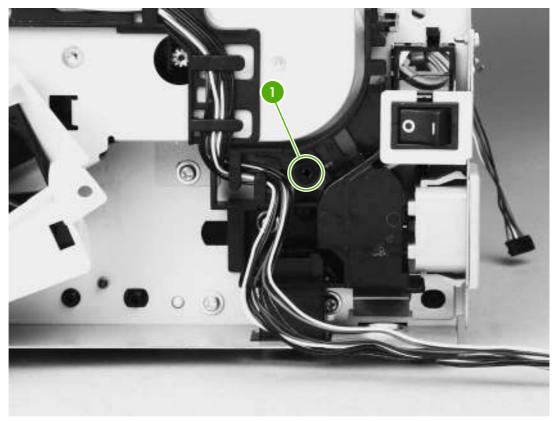

Figure 6-36 Removing the ECU (3 of 7)

ENWW ECU 121

**10.** Remove two screws (1) from the left side of the printer, and then push the interlock cables and the formatter cable (2) through the hole in the chassis.

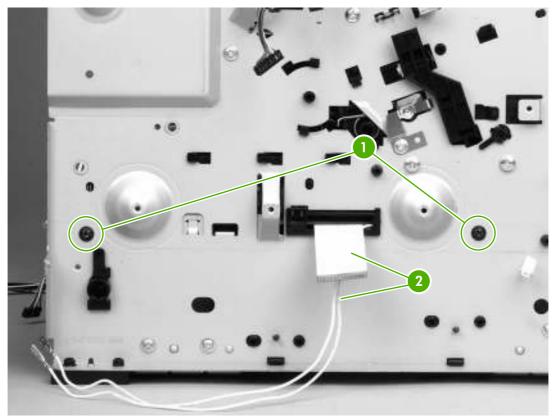

Figure 6-37 Removing the ECU (4 of 7)

**11.** Spread the printer frame at the right side of the printer to release the internal tabs that secure the ECU to the chassis.

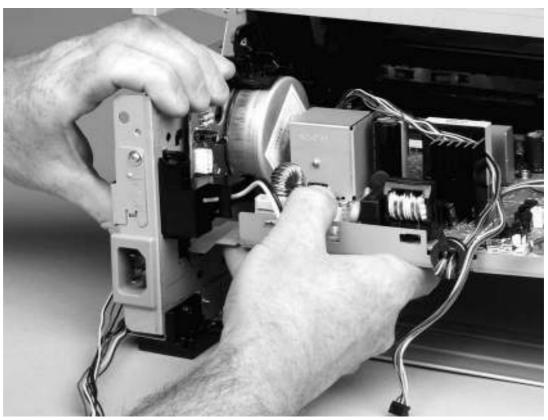

Figure 6-38 Removing the ECU (5 of 7)

ENWW ECU 123

**12.** Spread the printer frame at the left side of the printer to release the internal tabs, and then lower the ECU slightly and pull it straight back to remove it.

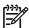

**NOTE** Make sure that cables do not become caught on the contact springs as you remove the ECU.

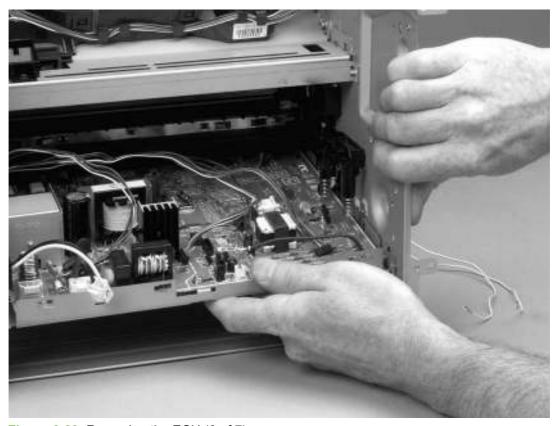

Figure 6-39 Removing the ECU (6 of 7)

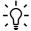

**Reinstallation tip** When replacing the ECU, you might find it easier to find the correct placement of the ECU pan in the printer if you tip the printer so that it rests on its front.

13. Remove four screws (1) and then lift the ECU off the ECU plate.

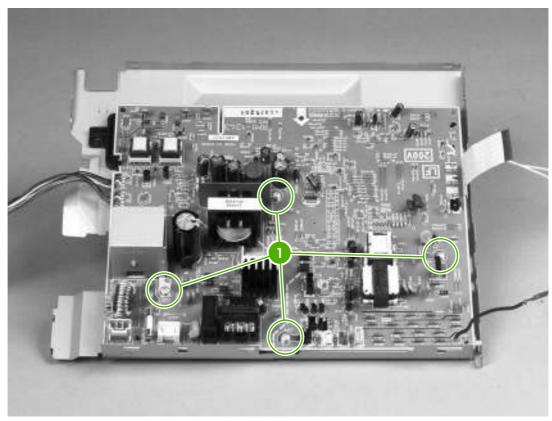

Figure 6-40 Removing the ECU (7 of 7)

ENWW ECU 125

### **Main motor**

- 1. Remove all covers.
- 2. Remove the fan.
- 3. Remove the duplex-drive gears.
- **4.** Remove the formatter.
- 5. Remove the fuser.
- 6. Remove the interlock assembly.
- 7. Remove the ECU.
- 8. Remove three screws (1).

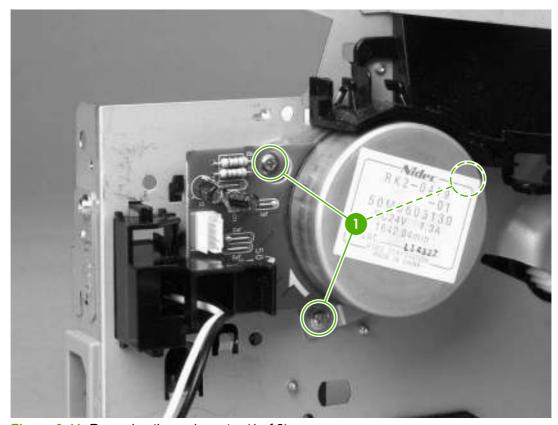

Figure 6-41 Removing the main motor (1 of 2)

**9.** Hold the motor while releasing the tabs (1) on the cable guide, and then lift the motor and the cable guide out of the printer together.

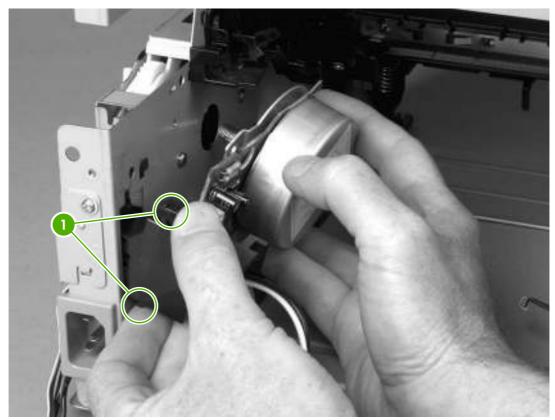

Figure 6-42 Removing the main motor (2 of 2)

ENWW Main motor 127

## Pickup and feed assemblies

This section covers the major assemblies of the pickup and feed system: the transfer roller and the registration assembly.

#### Transfer roller

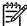

**NOTE** It is important to make sure that the transfer roller needs to be replaced before removing it. Excess handling can cause additional damage.

- 1. Open the print-cartridge door and remove the print cartridge.
- 2. Use needle-nose pliers to release the transfer roller tabs at the end of the roller, near the right side of the printer.

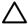

**CAUTION** Do not break the tabs, and do not touch the rollers.

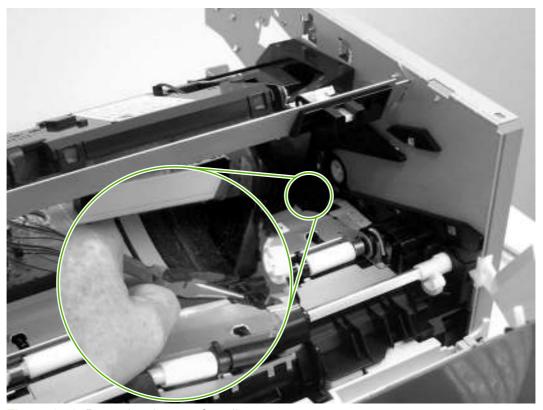

Figure 6-43 Removing the transfer roller

3. Lift up the end of the roller near the right side of the printer, and then slide it toward the right side of the printer while pulling it out of the printer.

## **Registration assembly**

1. Remove five screws (1).

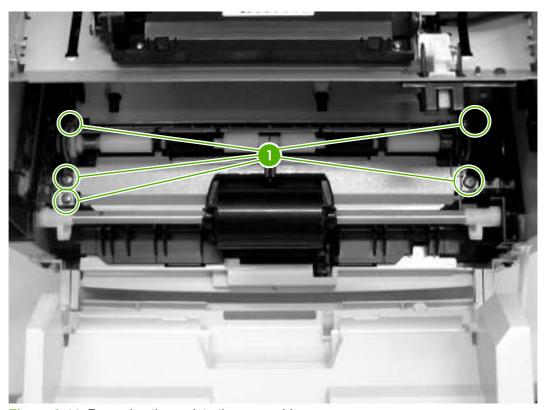

Figure 6-44 Removing the registration assembly

2. Lift the entire assembly out of the printer.

## Main gear assembly/tray 2 pickup solenoid

- Remove all covers.
- 2. Remove the fan from the printer chassis.
- 3. Disconnect one cable (1) at the ECU.

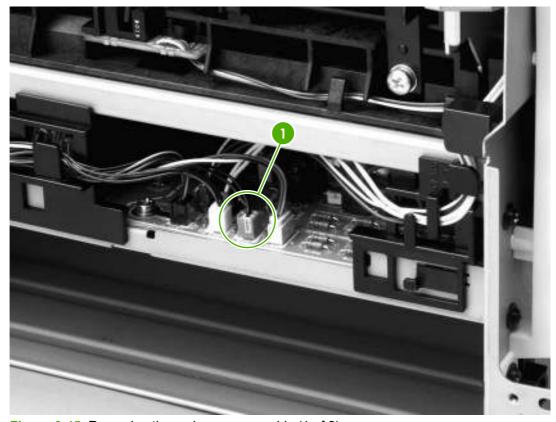

Figure 6-45 Removing the main gear assembly (1 of 2)

- 4. Remove the duplex-drive PCA from the printer chassis.
- 5. Release the tab on the gear (1) and slide the gear off the shaft.
- 6. Remove the cables from the cable guide (2).

7. Remove four screws (3).

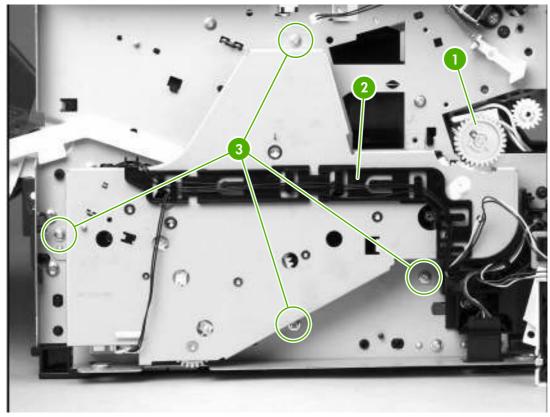

Figure 6-46 Removing the main gear assembly (2 of 2)

8. Pull the main gear assembly straight away from the printer.

9. To remove the tray 2 pickup solenoid, disconnect one cable (1).

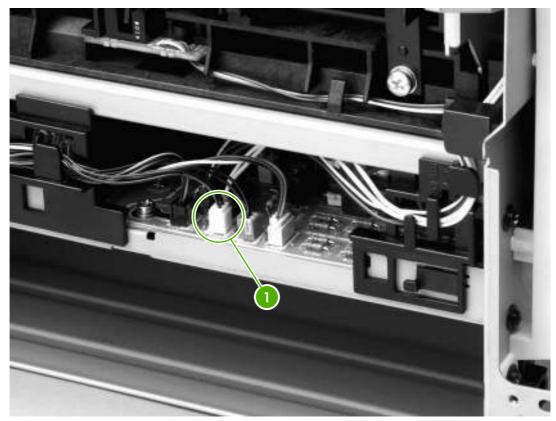

Figure 6-47 Removing the tray 2 pickup solenoid (1 of 2)

10. Remove one screw (1), and then lift the solenoid off the printer.

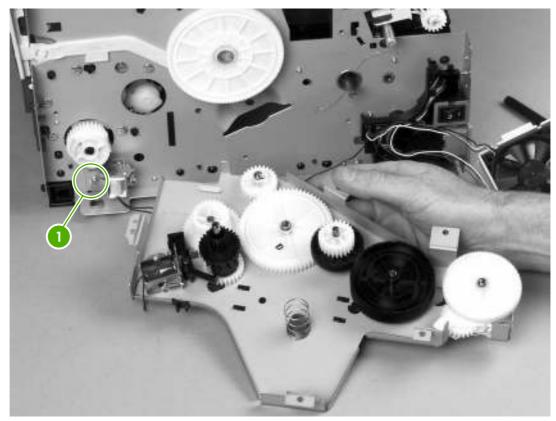

Figure 6-48 Removing the tray 2 pickup solenoid (2 of 2)

# **Print-cartridge door**

1. Use a flat-blade screwdriver to gently pry the cartridge-door arm (1) off the print-cartridge door.

 $\triangle$ 

**CAUTION** Be careful not to break the tabs.

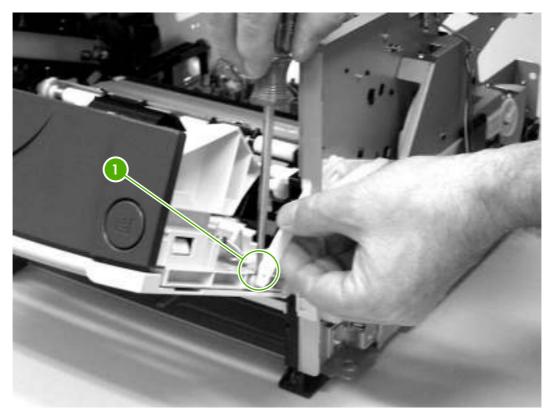

Figure 6-49 Removing the print-cartridge door (1 of 2)

2. Remove two screws (2).

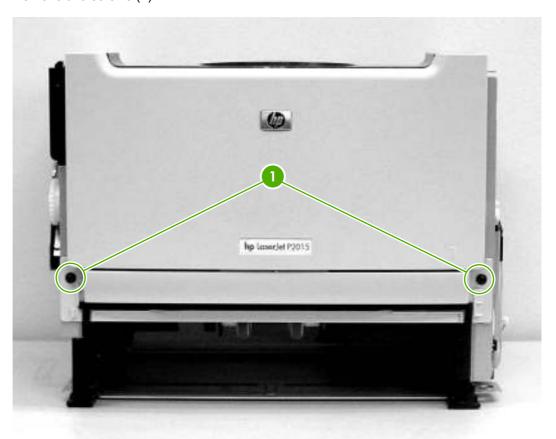

Figure 6-50 Removing the print-cartridge door (2 of 2)

3. Lift the cartridge-door assembly straight away from the printer.

ENWW Print-cartridge door 135

# 7 Problem solving

- Basic problem solving
- Status-light patterns
- Fatal error secondary messages
- Accessory error secondary messages
- Media problemsolving
- Printed page is different from what appeared on screen
- Image problem solving
- Clear jams
- Diagnostic resources
- Network-setup problemsolving
- Reset the printer
- Troubleshooting tools and reference diagrams

ENWW 137

# **Basic problem solving**

#### Table 7-1 Basic problem solving

When the product is connected to a correctly grounded power source, the LEDs on the control panel do not illuminate and the main motor does not rotate.

#### The printer does not turn on.

| Cause                                               | Solution                                                                                                |  |
|-----------------------------------------------------|----------------------------------------------------------------------------------------------------|--|
| No power to the printer.                            | Verify that the power switch is turned on.                                                              |  |
|                                                     | <ol><li>Verify that the power cable is correctly plugged into the<br/>outlet and the printer.</li></ol> |  |
|                                                     | 3. Verify that the power outlet has the correct voltage.                                                |  |
| The power inlet/switch cable assembly is defective. | Replace the power inlet/switch cable assembly.                                                          |  |
| The ECU is defective.                               | Replace the ECU.                                                                                        |  |

When turned on, the LEDs on the control panel light up, but the main motor does not rotate.

#### The printer turns on, but the motor does not rotate.

| Cause                                                      | Solution                                                                                  |
|------------------------------------------------------------|-------------------------------------------------------------------------------------------|
| The print cartridge door is open.                          | Close the print cartridge door.                                                           |
| Media is jammed in the paper path.                         | Clear all media from the paper path and make sure that all sensors are working correctly. |
| The motor cable is not connected correctly.                | Reconnect the motor cable.                                                                |
| The motor is not mounted correctly in the printer chassis. | Verify that the motor is connected correctly and that it rotates freely.                  |
| A gear is damaged or jammed.                               | Replace the gear assembly.                                                                |
| The ECU is defective.                                      | Replace the ECU.                                                                          |
| The main motor is defective.                               | Replace the motor.                                                                        |

The printer turns on and the motor rotates, but none of the control panel lights turn on, and pressing the control panel buttons has no effect.

#### The printer is unresponsive.

| Cause                                               | Solution                           |
|-----------------------------------------------------|------------------------------------|
| The control panel cable is not connected correctly. | Reconnect the control panel cable. |
| The control panel is defective.                     | Replace the control panel.         |
| The formatter is defective.                         | Replace the formatter.             |

#### Table 7-1 Basic problem solving (continued)

The printer is on, but the control panel lights indicate that the printer is not in the "ready" state.

#### The printer is not "ready."

| Cause                                                                                       | Solution                                                                            |
|---------------------------------------------------------------------------------------------|-------------------------------------------------------------------------------------|
| The printer has an internal error that was detected during the power-on self-test sequence. | Consult the list of control panel light patterns to identify and correct the error. |

The printer turns on, the motor rotates, and the control panel indicates the "ready" state, but the printer does not print.

#### The printer does not print.

| Cause                             | Solution                                                                                                    |
|-----------------------------------|----------------------------------------------------------------------------------------------------|
| A printer component is defective. | Perform an engine test to verify print-engine components.                                                                                                    |
|                                   | 1. Press the engine test switch to print an engine test.                                                                                                    |
|                                   | <ol><li>If the engine test page does not print, check all of the<br/>connectors on the ECU and reconnect any cables that<br/>are connected incorrectly.</li></ol> |
|                                   | <ol><li>If, after checking the connectors, the error persists,<br/>replace the ECU.</li></ol>                                                                     |
| The formatter is defective.       | Press the Go button to print a Demo page. If the Demo page does not print, replace the formatter.                                                                 |

The printer prints the engine test and the Demo page, but does not print jobs sent from a computer.

#### The printer does not print from a computer.

| Cause                                                                                                    | Solution                                                                                                    |
|----------------------------------------------------------------------------------------------------|----------------------------------------------------------------------------------------------------|
| The cable is not connected correctly.                                                                                                    | Reconnect the cable.                                                                                              |
| An incorrect printer driver is selected.                                                                                                    | Select the correct printer driver.                                                                                |
| The printer driver is not installed correctly.                                                                                                   | Uninstall and then reinstall the printer software. Make sure that you use the correct procedure and port setting. |
| Other devices are connected to the printer (for example, through a switch or hub) that are interfering with the computer-printer communications. | Disconnect the other devices, switches, or hubs.                                                                  |
| There is a computer-port communications problem.                                                                                                 | Reset the computer port settings (see the computer user guide for more information).                              |
| The formatter is defective.                                                                                                    | Replace the formatter.                                                                                            |

ENWW Basic problem solving 139

# **Status-light patterns**

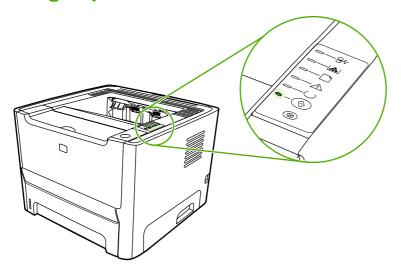

Table 7-2 Status-light legend

| 0 | Symbol for "light off"      |
|---|-----------------------------|
|   | Symbol for "light on"       |
|   | Symbol for "light blinking" |

Table 7-3 Control-panel status light patterns

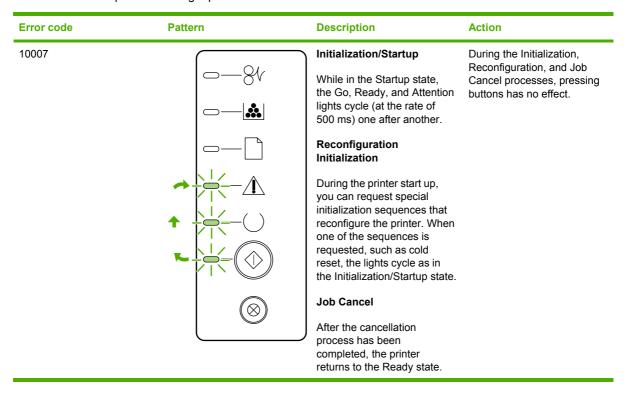

Table 7-3 Control-panel status light patterns (continued)

| Error code | Pattern | Description                                                   | Action                                                                                                    |
|------------|---------|---------------------------------------------------------------|----------------------------------------------------------------------------------------------------|
| 10001      |         | Ready  The printer is ready with no job activity.             | To print a Configuration page, press and hold the Go button for 5 seconds.  To print a Demo page, press and release the Go button. |
| 10023      |         | Processing Data  The printer is processing or receiving data. | To cancel the current job, press the Cancel button.                                                                                |

ENWW Status-light patterns 141

| Error code | Pattern | Description                                                                                                    | Action                                                                                                    |
|------------|---------|----------------------------------------------------------------------------------------------------|----------------------------------------------------------------------------------------------------|
| 41000      |         | Manual Feed or Continuable Error  This state can be reached in the following circumstances:  Manual feed General continuable error Memory configuration error Personality/Job-related error | To recover from the error and print whatever data is possible, press the Go button. If the recovery is successful, the printer goes to the Processing Data state and completes the job.  If the recovery is unsuccessful, the printer returns to the Continuable Error state. |
| 40021      |         | Attention  The print-cartridge door is open.                                                                                                    | Close the print-cartridge door                                                                                                    |

Table 7-3 Control-panel status light patterns (continued)

| Error code              | Pattern           | Description     | Action                                                                                                    |
|-------------------------|-------------------|-----------------|----------------------------------------------------------------------------------------------------|
| 50003<br>50005          | [ <del>-</del> 84 | Fatal Error     | <ul> <li>Turn off the printer, wait<br/>10 seconds, and turn<br/>on the printer.</li> </ul>                                          |
| 50006<br>50007<br>5000X |                   |                 | <ul> <li>Unplug the printer for<br/>five minutes. Then plug<br/>it back in and turn the<br/>power on.</li> </ul>                     |
| 0000X                   |                   |                 | <ul> <li>If you are unable to<br/>resolve the problem,<br/>contact HP.</li> </ul>                                                    |
|                         |                   |                 |                                                                                                    |
|                         |                   |                 |                                                                                                    |
|                         |                   | Accessory Error | To display additional error information, press the Go button. The light pattern changes. When you release the Go button, the printer |
|                         |                   |                 | returns to the initial Accessory Error state.                                                                                        |
|                         |                   |                 |                                                                                                    |
|                         |                   |                 |                                                                                                    |
|                         |                   |                 |                                                                                                    |

ENWW Status-light patterns 143

Table 7-3 Control-panel status light patterns (continued)

# **Error code** Pattern **Description** Action **Toner Low** Order a new print cartridge and have it ready. The Go, Ready, and Attention lights act independently of the Toner Low state. **Toner Missing** Reinsert the print cartridge in the printer. The print cartridge has been removed from the printer.

Table 7-3 Control-panel status light patterns (continued)

| Error code | Pattern             | Description | Action         |
|------------|---------------------|-------------|----------------|
| 40022      | -84                 | Jam         | Clear the jam. |
|            | <b>□</b> — <b> </b> |             |                |
|            |                     |             |                |
|            | <u></u> □— <u>Λ</u> |             |                |
|            | <u> </u>            |             |                |
|            |                     |             |                |
|            |                     |             |                |

ENWW Status-light patterns 145

| Error code    | Pattern | Description                                                    | Action                                                                                |
|---------------|---------|----------------------------------------------------------------|---------------------------------------------------------------------------------------|
| <b>1</b> 1900 |         | Paper Out                                                      | Load paper or other media                                                             |
|               |         | Paper Mount  The loaded paper or other media is not supported. | Load acceptable paper or other media.  Press the Go button to override the condition. |

# Fatal error secondary messages

If the printer has a fatal error, press and hold the Go button to see a secondary error message.

Table 7-4 Fatal error secondary messages

| Error code  | Pattern | Description                                                         | Act | tion                                                                                                    |
|-------------|---------|---------------------------------------------------------------------|-----|----------------------------------------------------------------------------------------------------|
| 79XXX       | G-8V    | General fatal error                                                 | 1.  | Turn the printer off, and then turn the printer on again.                                                                                          |
|             |         |                                                                     | 2.  | If the error persists,<br>disconnect the I/O<br>cable and print an<br>engine test. If the self-<br>test is successful,<br>reconnect the I/O cable. |
|             |         |                                                                     | 3.  | If the error persists, replace the formatter.                                                                                                    |
|             |         |                                                                     |     |                                                                                                    |
| 55<br>50007 | (       | Engine error. The formatter<br>and engine are not<br>communicating. | 1.  | Unplug the printer, and then plug it in again.                                                                                                    |
|             |         | g                                                                   | 2.  | Reseat the formatter cable in the ECU.                                                                                                    |
|             |         |                                                                     | 3.  | If the error persists, replace the formatter.                                                                                                    |
|             |         |                                                                     | 4.  | If, after replacing the formatter, the error persists, replace the ECU.                                                                            |
|             |         |                                                                     |     |                                                                                                    |

Table 7-4 Fatal error secondary messages (continued)

| Error code  | Pattern   | Description                                               | Action                                            |
|-------------|-----------|-----------------------------------------------------------|---------------------------------------------------|
| 52<br>50005 | (         | Laser/scanner error. The laser/scanner has a malfunction. | Check the laser/<br>scanner cable<br>connections. |
|             |           | manufactori.                                              | 2. If the error persists, replace the laser/      |
|             |           |                                                           | scanner.                                          |
|             |           |                                                           |                                                   |
|             |           |                                                           |                                                   |
|             |           |                                                           |                                                   |
|             | $\otimes$ |                                                           |                                                   |
|             |           |                                                           |                                                   |

Table 7-4 Fatal error secondary messages (continued)

| Error code | Pattern  | Description                               | Ac | tion                                                                                        |
|------------|----------|-------------------------------------------|----|---------------------------------------------------------------------------------------------|
| 57         |          | Fan motor error                           | 1. | Check the fan cable connections.                                                            |
|            |          |                                           | 2. | If the error persists, replace the fan.                                                     |
|            |          |                                           |    |                                                                                             |
|            |          |                                           |    |                                                                                             |
|            |          |                                           |    |                                                                                             |
|            |          |                                           |    |                                                                                             |
|            |          |                                           |    |                                                                                             |
| 50XXX      | <u> </u> | Fuser error. The fuser has a malfunction. | 1. | Unplug the printer for at least ten minutes, and then plug it in again.                     |
|            |          |                                           | 2. | Verify that the fuser connector and thermistor connector are both firmly seated in the ECU  |
|            |          |                                           | 3. | Perform a heating element resistance check.                                                 |
|            |          |                                           | 4. | If the resistance<br>readings are correct,<br>but the error persists,<br>replace the fuser. |
|            |          |                                           |    |                                                                                             |

# **Accessory error secondary messages**

Table 7-5 Accessory error secondary messages

| Error code      | Pattern | Description     | Action                                                                                                    |
|-----------------|---------|-----------------|----------------------------------------------------------------------------------------------------|
|                 |         | Accessory error | If the printer has an accessory error, press and hold the Go button to see the secondary error message. Release the Go button to return to the initial accessory error state. |
| 53XXXX<br>79XXX |         | DIMM slot error | Verify that the DIMM is correctly seated.      If the error persists, replace the DIMM.                                                                                       |

# Media problemsolving

The following problems with media cause print-quality deviations, jamming, or damage to the printer.

ENWW Media problemsolving 151

| Problem                                                                                                    | Cause                                                                                                    | Solution                                                                                                    |  |  |
|----------------------------------------------------------------------------------------------------|----------------------------------------------------------------------------------------------------|----------------------------------------------------------------------------------------------------|--|--|
| Poor print quality or toner adhesion                                                                       | The paper is too moist, too rough, too heavy or too smooth, or it is embossed or from a faulty paper lot.                | Try another kind of paper, between 100 and 250 Sheffield, with 4 to 6% moisture content.                                                                                                    |  |  |
| Dropouts, jamming, or curl                                                                                 | The paper has been stored incorrectly.                                                                                   | Store paper flat in its moisture-proof wrapping.                                                                                                    |  |  |
|                                                                                                    | The paper has variability from one side to the other.                                                                    | Turn the paper over.                                                                                                    |  |  |
| Excessive curl                                                                                             | The paper is too moist, has the wrong grain direction, or is of short-grain construction                                 | Open the rear output bin, or use long-<br>grain paper.                                                                                                    |  |  |
|                                                                                                    | The paper varies from side-to-side.                                                                                      | Turn the paper over.                                                                                                    |  |  |
| Jamming, damage to printer                                                                                 | The paper has cutouts or perforations.                                                                                   | Use paper that is free of cutouts or perforations.                                                                                                    |  |  |
| Problems with feeding                                                                                      | The paper has ragged edges.                                                                                              | Use high-quality paper that is made for laser printers.                                                                                                    |  |  |
|                                                                                                    | The paper varies from side-to-side.                                                                                      | Turn the paper over.                                                                                                    |  |  |
|                                                                                                    | The paper is too moist, too rough, too heavy or too smooth, has the wrong grain direction, or is of short-grain          | Try another kind of paper, between 100 and 250 Sheffield, 4 to 6% moisture content.                                                                                                    |  |  |
|                                                                                                    | construction or it is embossed or from a faulty paper lot.                                                               | Open the rear output bin, or use long-grain paper.                                                                                                    |  |  |
| Print is skewed (crooked).                                                                                 | The media guides might be incorrectly adjusted.                                                                          | Remove all media from the input tray, straighten the stack, and then load the media in the input tray again. Adjust the media guides to the width and length of the media that you are using and try printing again. |  |  |
| More than one sheet feeds at one time.                                                                     | The media tray might be overloaded.                                                                                      | Remove some of the media from the tray.                                                                                                    |  |  |
|                                                                                                    | The media might be wrinkled, folded, or damaged.                                                                         | Verify that the media is not wrinkled, folded, or damaged. Try printing on media from a new or different package.                                                                                                    |  |  |
| The printer does not pull media from the media input tray.                                                 | The printer might be in manual-feed mode.                                                                                | Verify that the printer is not in manual feed mode and print your job again.                                                                                                    |  |  |
|                                                                                                    | The pickup roller might be dirty or damaged.                                                                             | Contact HP Customer Care.                                                                                                    |  |  |
|                                                                                                    | The paper-length adjustment control in tray 2 or optional tray 3 is set at a length that is greater than the media size. | Adjust the paper-length adjustment control to the correct length.                                                                                                    |  |  |
| The printer does not pull media from media input tray when using the automatic two-sided printing feature. | The automatic two-sided printing media-size selector is not set to the correct page size.                                | Push in the media selector for letter/<br>legal-size media. Pull out the media-<br>size selector for A4-size media.                                                                                                  |  |  |

# Printed page is different from what appeared on screen

Choose the item that best describes the problem:

- Garbled, incorrect, or incomplete text on page 153
- Missing graphics or text, or blank pages on page 153
- Page format is different from another HP LaserJet printer on page 154
- Graphics quality on page 154

#### Garbled, incorrect, or incomplete text

- The wrong printer driver might have been selected when the software was installed. Make sure that the HP LaserJet P2015 printer driver is selected in the printer Properties.
- If a specific file prints garbled text, there might be a problem with that specific file. If a specific application prints garbled text, there might be a problem with that application. Make sure that the appropriate printer driver is selected.
- There might be a problem with your software application. Try printing from another software application.
- The USB cable might be loose or defective. Try the following remedies:
  - Disconnect the cable and reconnect it at both ends.
  - Try printing a job that you know works.
  - If possible, attach the cable and printer to another computer, and try printing a job that you know works.
  - Try using a new USB 2.0 cable that is 3 m (10 ft) or less in length.
  - Turn off the printer and the computer. Remove the USB cable, and inspect both ends of the cable for damage. Reconnect the cable, making sure that the connections are tight. Make sure that the printer is directly connected to the computer. Remove any switchboxes, tape backup drives, security keys, or any other devices that are attached between the USB port on the computer and the printer. These devices can sometimes interfere with communication between the computer and the printer. Restart the printer and the computer.

## Missing graphics or text, or blank pages

- Make sure that your file does not contain blank pages.
- The sealing tape might still be in the print cartridge. Remove the print cartridge, and pull the tab on the end of the cartridge until the entire length of the tape is removed. Reinstall the print cartridge. To check the printer, print a Demo page by pressing the Go button.
- The graphic settings in the printer Properties might not be correct for the type of job that you are printing. Try a different graphic setting in the printer Properties.
- Clean the printer, particularly the contacts between the print cartridge and the power supply.

### Page format is different from another HP LaserJet printer

If you used an older or different HP LaserJet printer driver (printer software) to create the document, or if the printer Properties settings in the software are different, the page format might change when you try to print using your new printer driver or settings. To help eliminate this problem, try the following remedies:

- Create documents and print them using the same printer driver (printer software) and printer Properties settings regardless of which HP LaserJet printer you use to print them.
- Change the resolution, paper size, font settings, and other settings.

# **Graphics quality**

The graphics settings might be unsuitable for your print job. Check the graphic settings, such as resolution, in the printer Properties and adjust them as necessary.

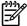

**NOTE** You might lose some resolution when converting from one graphics format to another.

# Image problem solving

This section provides information about identifying and correcting print defects.

### Light print or faded

AaBbCc AaBbCc AaBbCc AaBbCc

- The print cartridge is nearing end of life.
- The media might not meet Hewlett-Packard's media specifications (for example, the media is too moist or too rough).
- If the whole page is light, the print density adjustment is too light or EconoMode might be turned on. Adjust the print density, and disable EconoMode in the printer Properties.

### **Toner specks**

AaBbCc AaBbCc AaBbCc AaBbCc AaBbCc

- The media might not meet Hewlett-Packard's media specifications (for example, the media is too moist or too rough).
- The printer might need to be cleaned.

## **Dropouts**

AaBbCc AaBbCc AaBbCc AaBbCc

- A single sheet of media might be defective. Try reprinting the job.
- The media's moisture content is uneven or the media has moist spots on its surface. Try printing with new media.
- The media lot is bad. The manufacturing processes can cause some areas to reject toner. Try a different type or brand of media.

155

The print cartridge might be defective.

#### **Vertical lines**

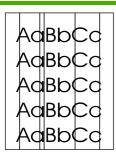

The photosensitive drum inside the print cartridge has probably been scratched. Install a new HP print cartridge.

### **Gray background**

AaBbCc AaBbCc AaBbCc AaBbCc AaBbCc

- Make sure that tray 1 is in place.
- Decrease the print density setting through HP ToolboxFX or the embedded Web server. This decreases the amount of background shading.
- Change the media to a lighter basis weight.
- Check the printer's environment. Very dry (low humidity) conditions can increase the amount of background shading.
- Install a new HP print cartridge.

#### Toner smear

AaBbCc AaBbCc AaBbCc AaBbCc AaBbCc

- If toner smears appear on the leading edge of the media, the media guides might be dirty. Wipe the media guides with a dry, lint-free cloth.
- · Check the media type and quality.
- Try installing a new HP print cartridge.
- The fuser temperature might be too low. In your printer driver, make sure the appropriate media type is selected.

#### Loose toner

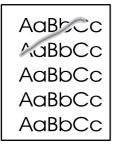

- Clean the inside of the printer.
- Check the media type and quality.
- Try installing a new HP print cartridge.
- In your printer driver, make sure the appropriate media type is selected.
- Plug the printer directly into an AC outlet instead of into a power strip.

### **Vertical repetitive defects**

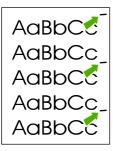

- The print cartridge might be damaged. If a repetitive mark occurs at the same spot on the page, install a new HP print cartridge.
- The internal parts might have toner on them. If the defects occur on the back of the page, the problem will probably correct itself after a few more printed pages.
- In your printer driver, make sure the appropriate media type is selected.

#### Misformed characters

AaBbCc AaBbCc AaBbCc AaBbCc AaBbCc AaBbCc

- If characters are improperly formed, producing hollow images, the media stock might be too slick. Try a different media.
- If characters are improperly formed, producing a wavy effect, the printer might need service. Print a configuration page. If the characters are improperly formed, contact an HP-authorized dealer or service representative.

157

### Page skew

| AaBbCc<br>AaBbCc |
|------------------|
| AaBbCc           |
| AaBbCc<br>AaBbCc |

- Make sure that the media is loaded correctly and the media guides are not too tight or too loose against the media stack.
- The input bin might be too full.
- Check the media type and quality.

#### **Curl or wave**

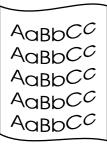

- Check the media type and quality. Both high temperature and humidity cause media to curl.
- The media might have been in the input tray too long.
   Turn over the stack of media in the tray. Also, try rotating the media 180° in the input tray.
- Open the straight-through output door and try printing straight through.
- The fuser temperature might be too high. In your printer driver, make sure the appropriate media type is selected. If the problem persists, select a media type that uses a lower fuser temperature, such as transparencies or light media.

#### Wrinkles or creases

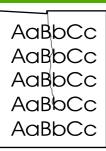

- Make sure that media is loaded properly.
- Check the media type and quality.
- Open the straight-through output door and try printing straight through.
- Turn over the stack of media in the tray. Also, try rotating the media 180° in the input tray.
- For envelopes, this can be caused by air pockets inside the envelope. Remove the envelope, flatten the envelope, and try printing again.

### **Toner scatter outline**

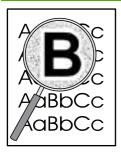

 If large amounts of toner have scattered around the characters, the media might be resisting the toner. (A small amount of toner scatter is normal for laser printing.) Try a different media type.

159

- Turn over the stack of media in the tray.
- Use media designed for laser printers.

# Clear jams

Occasionally, media becomes jammed during a print job. You are notified of a media jam by an error in the software and the printer control-panel lights.

The following are some of the causes of media jams:

• The input trays are loaded improperly or too full.

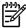

**NOTE** When you add new media, always remove all of the media from the input tray and straighten the stack of new media. This helps prevent multiple sheets of media from feeding through the printer at one time, reducing media jams.

- The media does not meet HP specifications.
- The printer might need to be cleaned to remove paper dust and other particles from the paper path.

There might be loose toner in the printer after a media jam. This toner clears up after a few sheets print.

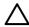

**CAUTION** Media jams might result in loose toner on the page. If you get any toner on your clothes, wash them in cold water. Hot water will permanently set the toner into the fabric.

#### Print-cartridge area

To clear a jam in the print-cartridge area, perform the following steps:

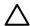

**CAUTION** Do not use sharp objects, such as tweezers or needle-nose pliers, to remove jams. Damage caused by sharp objects will not be covered by the warranty.

Press the print-cartridge-door button, and then remove the print cartridge from the printer.

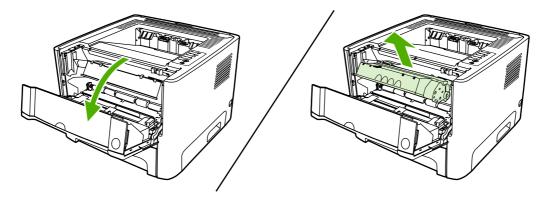

 $\triangle$ 

**CAUTION** To prevent damage to the print cartridge, minimize its exposure to direct light.

**CAUTION** After removing the print cartridge, handle it only on the ends.

2. Open the straight-through output door.

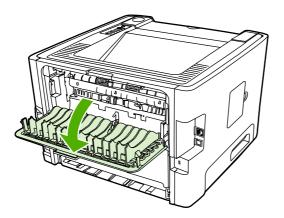

3. Pull down the green pressure-release levers.

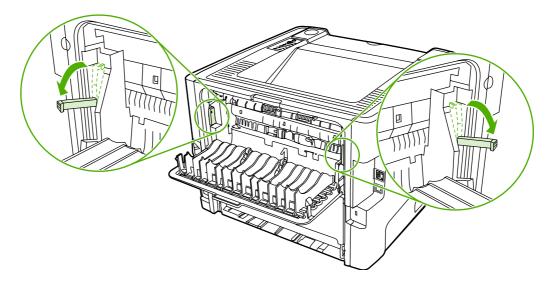

**4.** With both hands, grasp the side of the media that is most visible (this includes the middle), and carefully pull it free from the printer.

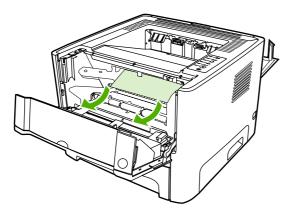

ENWW Clear jams 161

**5.** Replace the print cartridge, and close the print-cartridge door.

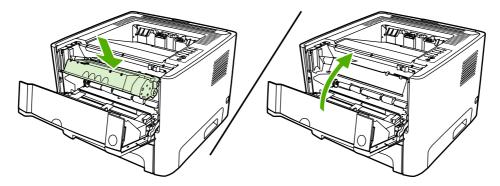

### Input trays

To clear a jam in the input trays, perform the following steps:

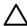

**CAUTION** Do not use sharp objects, such as tweezers or needle-nose pliers, to remove jams. Damage caused by sharp objects will not be covered by the warranty.

1. Open the straight-through output door.

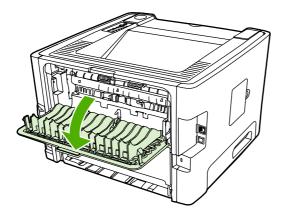

2. Pull down the green pressure-release levers.

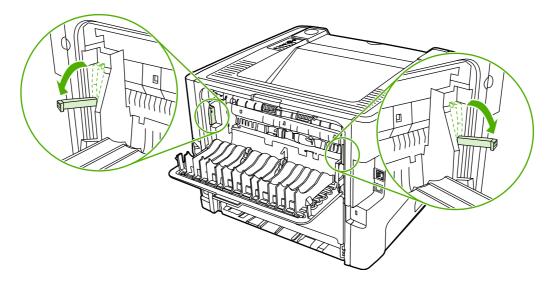

3. Press the print-cartridge-door button, and then remove the print cartridge from the printer.

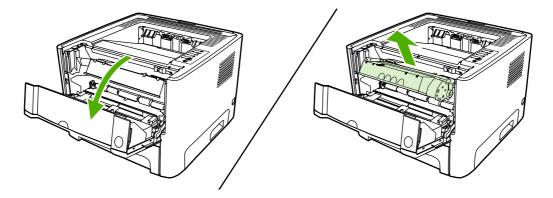

Λ

**CAUTION** After removing the print cartridge, handle it only on the ends.

**4.** With both hands, grasp the side of the media that is most visible (this includes the middle), and carefully pull it free from the printer.

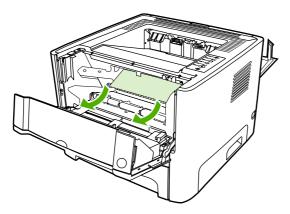

5. Insert the print cartridge in the printer and close the print-cartridge door.

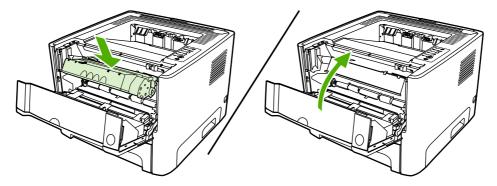

ENWW Clear jams 163

6. Open tray 2.

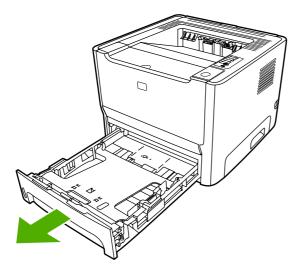

**7.** With both hands, grasp the side of the media that is most visible (this includes the middle), and carefully pull it free from the printer.

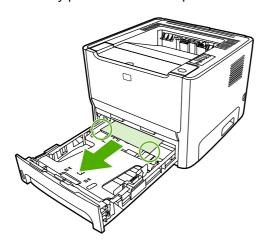

**8.** If no media is visible, open the print-cartridge door, remove the print cartridge, and pull down the upper media guide. Carefully pull the media up and out of the printer.

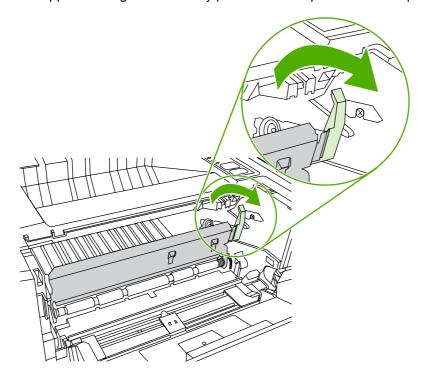

9. Close tray 2.

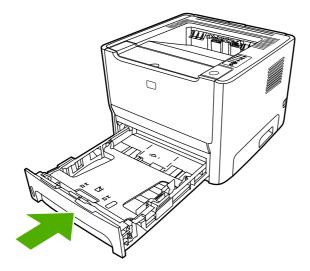

# **Output bin**

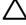

**CAUTION** Do not use sharp objects, such as tweezers or needle-nose pliers, to remove jams. Damage caused by sharp objects will not be covered by the warranty.

With both hands, grasp the side of the media that is most visible (this includes the middle), and carefully pull it free from the printer.

ENWW Clear jams 165

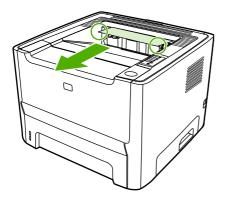

# Straight-through output path

To clear a jam in the straight-through output path, perform the following steps:

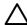

**CAUTION** Do not use sharp objects, such as tweezers or needle-nose pliers, to remove jams. Damage caused by sharp objects will not be covered by the warranty.

1. Open the straight-through output door.

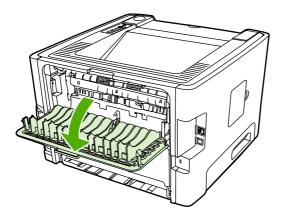

2. Pull down the green pressure-release levers.

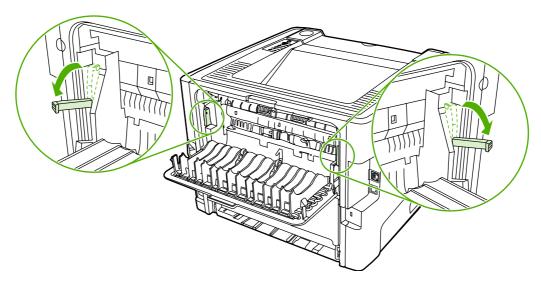

3. With both hands, grasp the side of the media that is most visible (this includes the middle), and carefully pull it free from the printer.

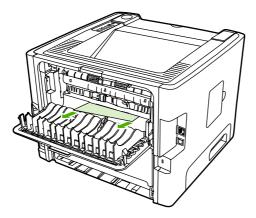

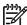

**NOTE** If you cannot grasp the media with your hands, perform the procedure in <u>Print-cartridge area on page 160</u>.

4. Close the straight-through output door.

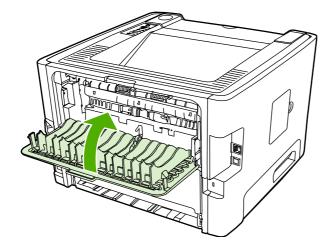

# Automatic two-sided printing path

To clear a jam in the automatic two-sided printing path, perform the following steps:

ENWW Clear jams 167

 $\triangle$ 

**CAUTION** Do not use sharp objects, such as tweezers or needlenose pliers, to remove jams. Damage caused by sharp objects will not be covered by the warranty.

1. Open the straight-through output door.

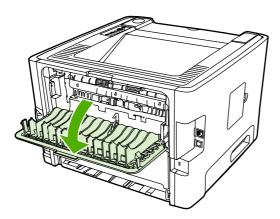

2. Pull down the green pressure-release levers.

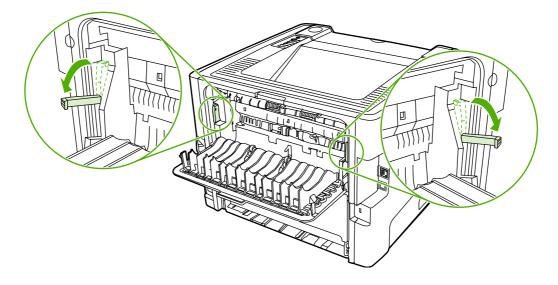

3. Remove tray 2.

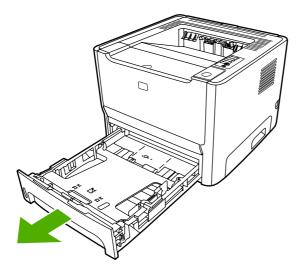

**4.** Push down on the green lever on the automatic two-sided printing path door on the front of the printer.

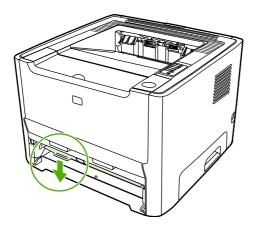

5. With both hands, grasp the side of the media that is most visible (this includes the middle), and carefully pull it free from the printer.

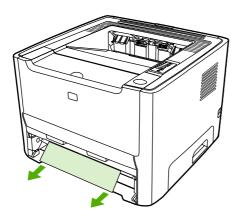

ENWW Clear jams 169

6. Close the automatic two-sided printing path door by firmly pushing it up.

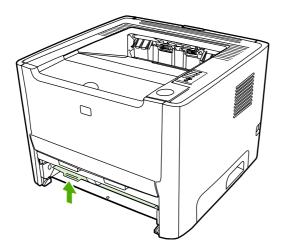

7. Reinsert tray 2.

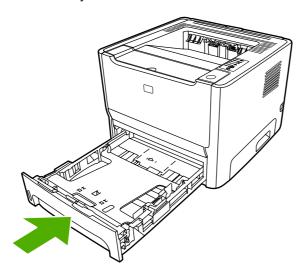

8. Open the automatic two-sided printing path door on the back of the printer.

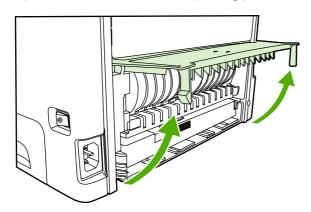

**9.** With both hands, grasp the side of the media that is most visible (this includes the middle), and carefully pull it free from the printer.

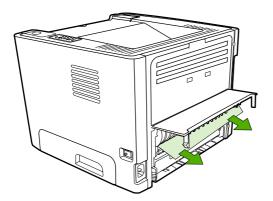

**10.** Close the automatic two-sided printing path door.

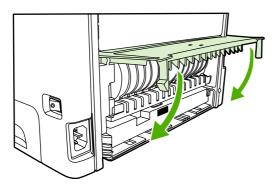

ENWW Clear jams 171

# **Diagnostic resources**

#### **Engine test**

The engine test verifies that the print engine is functioning correctly. During the test, the printer prints horizontal lines down the entire printable area of a page. The formatter is bypassed during the engine test.

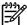

**NOTE** The formatter must be connected to the ECU to perform an engine test.

- 1. Remove the left side cover.
- 2. Press the engine-test switch. A single test page prints.

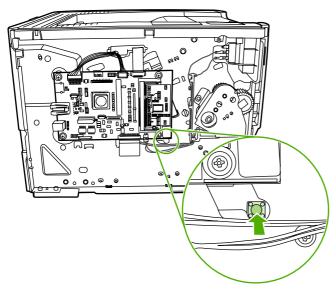

Figure 7-1 Location of engine-test switch

#### **Continuous self-test**

The continuous self-test puts the device into a continuous printing mode without having to send jobs to it.

- 1. Turn off the printer.
- 2. Press and hold the Go button.
- 3. Turn on the printer and continue to hold the Go button for approximately 20 seconds, but no longer than 30 seconds, until the Attention and Ready lights illuminate.
- 4. Release the Go button.

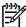

**NOTE** If the Attention, Ready, and Go lights illuminate before you release the Go button, start again at step 1.

5. The Ready light starts blinking, indicating that the device is performing a continuous self-test.

To terminate the continuous self-test, press the Cancel button.

#### Half self-test functional check

The half self-test check determines which printing process is malfunctioning.

- 1. Print a Configuration page.
- Press the print-cartridge-door button after the paper advances halfway through the printer (approximately five seconds after the motor begins rotating). The leading edge of the paper should have advanced past the print cartridge.
- 3. Remove the print cartridge.
- 4. Open the print cartridge drum shield to view the drum surface. If a dark and distinct toner image is present on the drum surface, assume that the first two functions of the electrophotographic process are functioning (image formation and development). Troubleshoot the failure as a transfer or fusing problem.

If there is no image on the photosensitive drum, perform these checks:

- 1. Make sure you removed the entire length of the sealing tape from the print cartridge before you installed the cartridge.
- 2. Perform a drum rotation functional check to ensure that the drum is rotating.
- Perform a high-voltage contacts check.

#### **Drum rotation functional check**

The photosensitive drum, located in the print cartridge, must rotate for the print process to work. The photosensitive drum receives its drive from the main drive assembly.

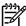

**NOTE** This test is especially important if refilled print cartridges have been used.

- 1. Open the print-cartridge door.
- Remove the print cartridge.
- 3. Mark the drive gear on the cartridge with a felt-tipped marker. Note the position of the mark.
- 4. Install the print cartridge and close the print-cartridge door. The startup sequence should rotate the drum enough to move the mark.
- Open the print-cartridge door and inspect the gear that was marked in step 3. Verify that the mark moved.

If the mark did not move, inspect the main drive assembly to make sure that it is meshing with the print cartridge gears. If the drive gears appear functional and the drum does not move, replace the print cartridge.

## **Heating element check**

Paper passes between the heating element and a soft pressure roller to fuse toner to the paper.

- Unplug the printer for at least ten minutes.
- 2. Verify that the thermistor connector is seated into both the printer chassis and the ECU.

ENWW Diagnostic resources 173

3. Remove the heating element connector from the ECU. To measure the continuity of the heating element, measure the resistance between the two pins at the end of the cable.

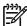

**NOTE** Normal resistance is 25 ohms +/- 10 ohms for the 110 V printer and 80 ohms +/- 20 ohms for the 220 V printer.

If no resistance is measured, replace the fuser.

**4.** Remove the thermistor connector, and then measure the resistance between J206 pins one and two and between J206 pins three and four.

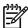

**NOTE** Normal resistance between both pairs of pins is 370K ohms +/- 50K ohms at 20° C (68°F).

5. If no resistance is measured, replace the fuser.

### **High-voltage contacts check**

The high-voltage contacts in the printer must have a good connection with the contacts on the print cartridge to provide the necessary voltages for the electrophotographic processes.

#### Checking the print cartridge contacts

Remove the print cartridge and visually inspect the three connection points on the ends of the print cartridge: drum ground (1), charging (2), and developing roller (3). If one is dirty or corroded, clean the connection with isopropyl alcohol. If one is damaged, replace the print cartridge.

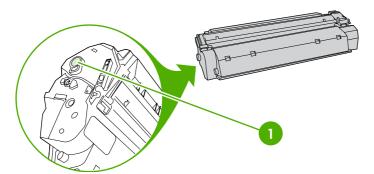

Figure 7-2 Print cartridge high-voltage connection points (right side)

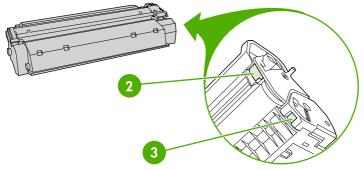

Figure 7-3 Print cartridge high-voltage connection points (left side)

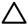

**CAUTION** After removing the print cartridge, handle it only on the ends.

#### Checking the high-voltage connector assembly

Visually inspect the cartridge connection points inside the printer to make sure that they are not dirty or corroded. If the pins are dirty, clean them with isopropyl alcohol.

ENWW Diagnostic resources 175

# **Network-setup problemsolving**

If the computer cannot discover the networked HP LaserJet 2015 Series printer, perform the following steps:

- Check the cables to ensure that they are properly connected. Check all of the following connections:
  - Power cables
  - Cables between the printer and the hub or switch
  - Cables between the hub or switch and the computer
  - Cables to and from the modem or Internet connection, if applicable
- 2. Verify that the computer network connections are working correctly (Windows only):
  - On the Windows desktop, double-click My Network Places or Network Neighborhood.
  - Click the Entire Network link.
  - Click the Entire Contents link.
  - Double-click one of the network icons, and make sure that some devices are listed.
- 3. Verify that the network connection is active:
  - Check the network light on the network (RJ-45) connector on the back of the printer.
  - If one of the lights is on solid, the printer is connected to the network.
  - If both network lights are off, check the cable connections from the printer to the gateway, switch, or hub to ensure that the connections are secure.
  - If the connections are secure, turn off the power to the printer for at least 10 seconds, and then turn on the power to the printer.
- Print a Network Configuration page.
  - On the Network Configuration page, see if a non-zero IP address is assigned to the printer.
  - If the Network Configuration page does not have a valid, non-zero IP address, reset the HP
    internal network port to the factory defaults by pressing the Go and Cancel buttons at the
    same time.
    - After the Attention, Ready, and Go lights finish cycling, the printer returns to a Ready state and the reset is complete.
  - Two minutes after the printer reaches the Ready state, print another Network Configuration page, and check to see if a valid IP address is assigned to the printer.
  - If the IP address is still zeros, contact the network administrator.

# **Reset the printer**

#### **NVRAM** initialization

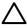

**CAUTION** Only perform the following procedure if absolutely necessary. Performing an NVRAM initialization resets some parameters that cannot be restored later.

NVRAM initialization sets all default variables stored in NVRAM back to factory default values or to a default ROM value, depending on the variable. It also performs a system reset.

NVRAM initialization resets the following:

- All menu settings to factory default values
- Factory settings such as formatter number, page counts, and factory paper settings

Use the following procedure to perform an NVRAM initialization.

- 1. Turn the printer off.
- 2. Press and hold down the Go button.
- **3.** Turn the printer on, and continue to hold the Go button for at least 20 seconds. During this process, the Go button, Attention, and Ready LEDs each turn on.
- Release the Go button.

The printer lights begin cycling. After the NVRAM initialization is complete, the printer returns to the ready state.

## **Super NVRAM initialization**

This feature is similar to NVRAM initialization, except all of NVRAM is re-initialized (including the configuration parameters not reset by an NVRAM initialization).

Use the following procedure to perform an NVRAM initialization.

- 1. Turn off the printer.
- 2. Press and hold the Go button.
- Turn on the printer and continue to hold the Go button for at least 50 seconds. During this
  process, the Attention, Ready, Go lights turn on. Then the Attention and Ready lights turn off,
  leaving only the Go light illuminated.
- 4. Release the Go button. The Go, Ready and Attention lights turn on.
- 5. Press and hold the Go button. All lights turn off. During the next three seconds, the Go, Ready and Attention lights turn on in that order, one per second.
- 6. Release the Go button to perform the initialization. The control panel lights begin cycling from front to back. After the Super NVRAM initialization process is complete, the printer returns to the ready state.

ENWW Reset the printer 177

#### **Network reset**

A network reset changes all network system parameters in NVRAM to the factory defaults. During the network-reset process, all button presses are ignored.

Use the following procedure to perform a network reset.

- 1. Turn off the printer.
- Press and hold the Job Cancel button.
- 3. Turn on the printer and continue to hold the Job Cancel button for approximately 10 seconds, but no longer than 20 seconds. During this process, the Attention light turns on.
- **4.** Release the Job Cancel button. The Attention, Ready, and Go lights begin cycling from front to back. After the network-reset process is complete, the device returns to the ready state.

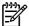

**NOTE** If the Attention and Ready lights illuminate before you release the Job Cancel button, start again at step 1.

#### **Cold reset**

A cold reset changes most system parameters in NVRAM to the factory defaults. However, unlike NVRAM initialization, a cold reset does not reset the page count, the paper tray sizes, language, or formatter number.

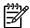

**NOTE** A cold reset also resets all the HP Jetdirect settings as well as the printer settings.

Use the following procedure to perform a cold reset.

- 1. Turn off the printer.
- 2. Press and hold the Go button.
- Turn the printer on, and continue to hold the Go button for at least 5 seconds, but not longer than 15 seconds. During this process, the Attention LED turns on.
- 4. Release the Go button.

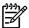

**NOTE** If both the Attention and the Ready LEDs turn on before you release the Go button, you must start the procedure again with step 1.

The printer's LEDs begin cycling. The cold-reset process runs until completion, and the printer returns to the ready state.

# Troubleshooting tools and reference diagrams

## Repetitive image defects

If the printer output has a consistent, repetitive defect, then use <u>Table 7-6 Repetitive image defects</u> on page 179 to determine which part needs to be replaced based on the measured distance between the repetitions of the defect.

Table 7-6 Repetitive image defects

| Distance between identical defects | Dirty or damaged roller | Solution                           |
|------------------------------------|-------------------------|------------------------------------|
| 37.7 mm (1.48 inches)              | Primary charging roller | Replace the print cartridge.       |
| 43.0 mm (1.69 inches)              | Registration roller     | Replace the registration assembly. |
| 44.0 mm (1.73 inches)              | Developing cylinder     | Replace the print cartridge.       |
| 46.2 mm (1.82 inches)              | Transfer roller         | Replace the transfer roller.       |
| 56.5 mm (2.22 inches)              | Fuser film              | Replace the fuser.                 |
| 69.0 mm (2.72 inches)              | Pressure roller         | Replace the fuser.                 |
| 75.4 mm (2.97 inches)              | Photosensitive drum     | Replace the print cartridge.       |

## **General timing chart**

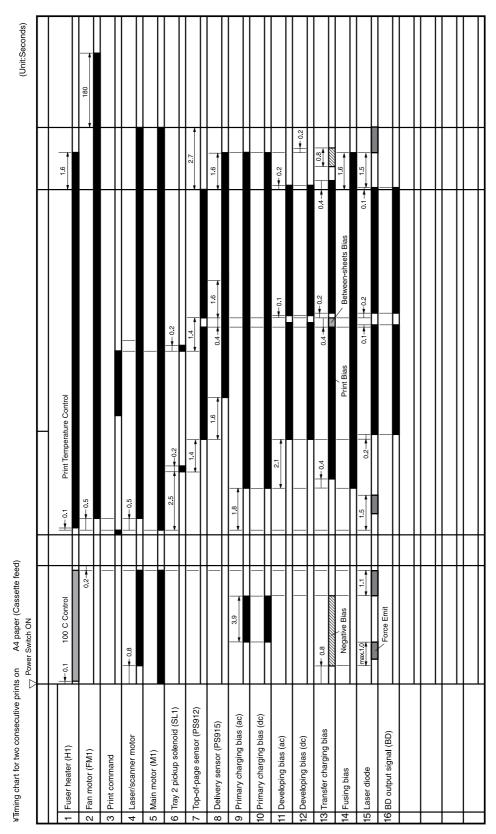

Figure 7-4 General timing chart

## Circuit diagram

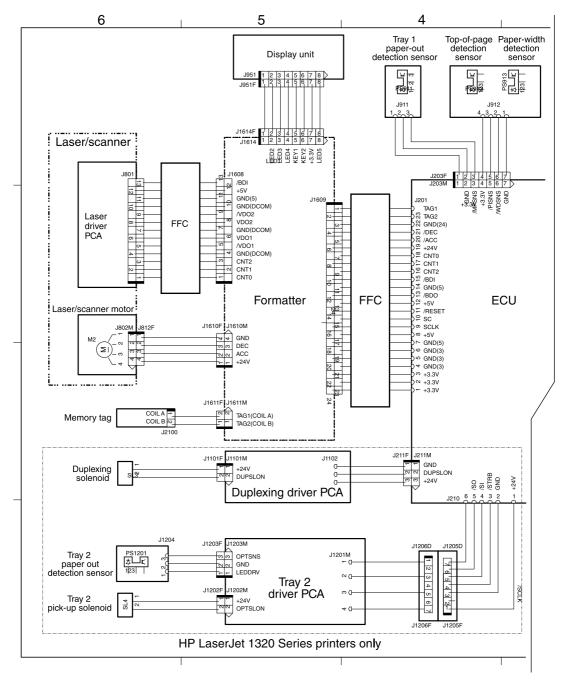

Figure 7-5 Circuit diagram (1 of 2)

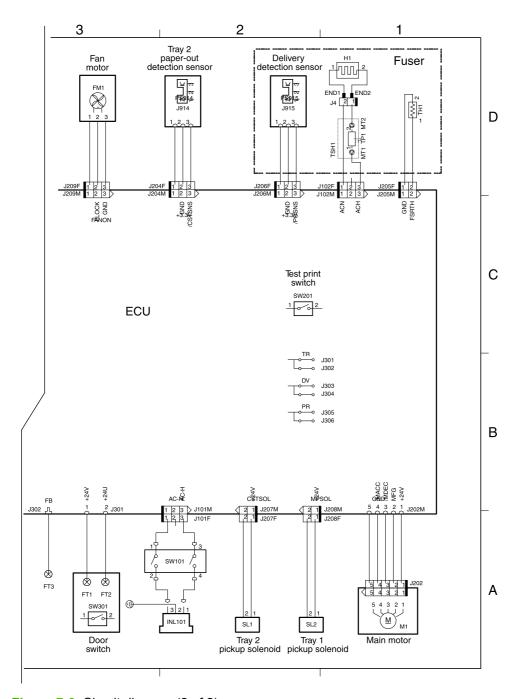

Figure 7-6 Circuit diagram (2 of 2)

## Solenoids

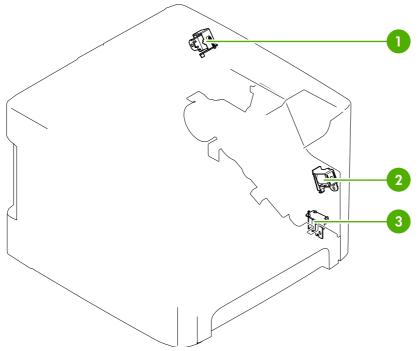

Figure 7-7 Solenoids

- 1 Duplex solenoid
- 2 Tray 1 pickup solenoid
- 3 Tray 2 pickup solenoid

## **Switches and sensors**

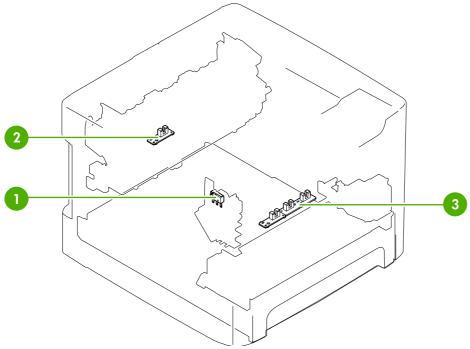

Figure 7-8 Switches and sensors

| 1 | Interlock switch   |
|---|--------------------|
| 2 | Delivery sensor    |
| 3 | Top-of-page sensor |

# Rollers and pads

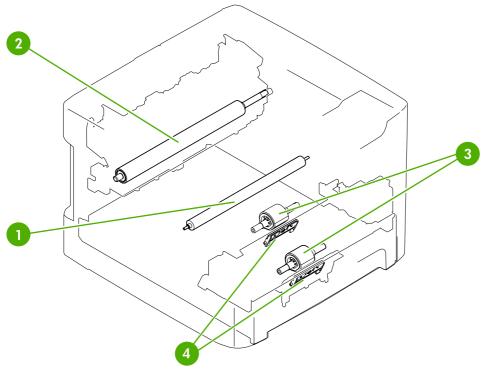

Figure 7-9 Rollers and pads

| 1 | Transfer roller |
|---|-----------------|
| 2 | Pressure roller |
| 3 | Pickup roller   |
| 4 | Separation pad  |

# **8** Parts and diagrams

- Order parts and supplies
- Assembly locations
- Covers
- Internal assemblies
- Alphabetical parts list
- Numerical parts list

ENWW 187

# Order parts and supplies

#### **Parts**

Order replacement parts from the following Web sites:

http://h30074.www3.hp.com/csn-aux/srvcdlvry/epdo/default/ePDOLogin.asp (technicians)

http://h20141.www2.hp.com/hpparts (customers)

#### Related documentation and software

Order documentation and software from the companies listed in the following table; some documentation and software is available at the following Web sites.

Table 8-1 Technical support Web sites

| HP Customer Care Online                                                            | http://www.hp.com/support                              |
|------------------------------------------------------------------------------------|--------------------------------------------------------|
| Software drivers, support documentation, and answers to frequently asked questions |                                                        |
| HP Technical Training                                                              | http://education.itrc.hp.com/TrainerII/en-US/index.jsp |
| (North America)                                                                    |                                                        |
| Classes and schedules                                                              |                                                        |

## **Supplies**

Printer supplies are listed in this chapter. Consumables are available directly from HP at the following numbers.

US: 800-538-8787

Canada: 800-387-3154 (in Toronto: 416-671-8383)

United Kingdom: 0734-441212

Germany: 0130-3322

Contact your local HP Parts Coordinator for other local phone numbers.

# **Assembly locations**

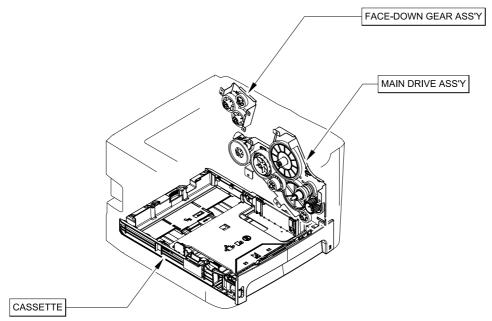

Figure 8-1 Assembly locations (1 of 2)

Table 8-2 Assembly locations (1 of 2)

| Ref | Description             | Part number  | Qty |
|-----|-------------------------|--------------|-----|
|     | Face-down gear assembly | RM1-1305-000 |     |
|     | Main drive assembly     | RM1-4253-000 |     |
|     | Cassette                | RM1-4251-000 |     |
|     | Registration assembly   | RM1-4244-000 | 1   |

ENWW Assembly locations 191

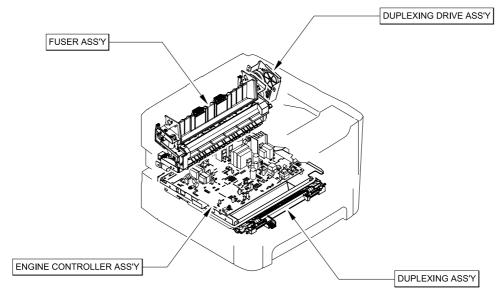

Figure 8-2 Assembly locations (2 of 2)

Table 8-3 Assembly locations (2 of 2)

| Ref | Description                                            | Part number  | Qty |
|-----|--------------------------------------------------------|--------------|-----|
|     | Fuser assembly (110 V)                                 | RM1-4247-000 | 1   |
|     | Fuser assembly (220 V)                                 | RM1-4248-000 |     |
|     | Duplex-drive assembly                                  | RM1-4255-000 |     |
|     | Duplexing assembly (HP LJ P2015d, P2015dn, and P2015x) | RM1-4258-000 |     |
|     | ECU assembly (110 V)                                   | RM1-4273-000 |     |
|     | ECU assembly (220 V)                                   | RM1-4273-000 |     |

ENWW Assembly locations 193

# **Covers**

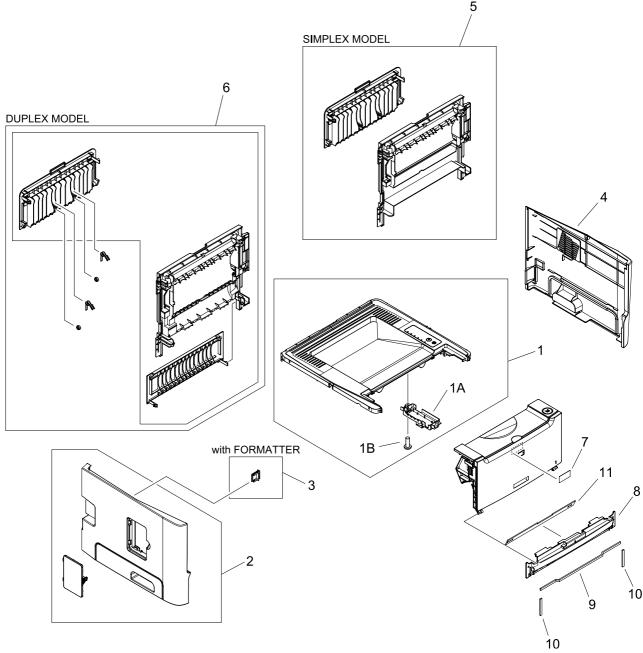

Figure 8-3 Covers

Table 8-4 Covers

| Ref | Description                                             | Part number  | Qty |
|-----|---------------------------------------------------------|--------------|-----|
| 1   | Top cover assembly                                      | RM1-4272-000 | 1   |
| 1A  | Holder, panel PCB                                       | RC2-0316-000 | 1   |
| 1B  | Screw, tap, binding head, M3x8                          | XB4-7300-809 | 2   |
| 2   | Left cover assembly                                     | RL1-1529-000 | 1   |
| 3   | Cover, connector                                        | RC2-0332-000 | 1   |
| 4   | Right cover assembly                                    | RL1-1530-000 | 1   |
| 5   | Rear cover assembly (HP LJ P2015)                       | RM1-4277-000 | 1   |
| 6   | Rear cover assembly (HP LJ P2015d, P2015dn, and P2015x) | RM1-4270-000 | 1   |
| 7   | Label, stapler prohibition                              | RC1-3794-000 | 1   |
| 8   | Cover, front                                            | RC2-0330-000 | 1   |
| 9   | Sheet, noise absorb                                     | RC2-0312-000 | 1   |
| 10  | Sheet, noise absorb                                     | RC2-0311-000 | 2   |
| 11  | Sheet, insulator                                        | RC2-0314-000 | 1   |

ENWW Covers 195

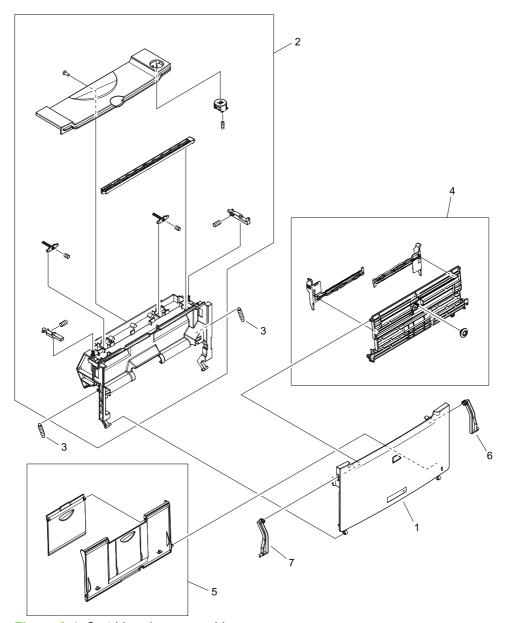

Figure 8-4 Cartridge-door assembly

Table 8-5 Cartridge-door assembly

| Ref | Description                 | Part number  | Qty |
|-----|-----------------------------|--------------|-----|
|     | Cartridge-door assembly     | RM1-4266-000 | 1   |
| 1   | Cover, multipurpose         | RM2-0407-000 | 1   |
| 2   | Inner cover assembly        | RM1-4267-000 | 1   |
| 3   | Spring, tension             | RU5-2895-000 | 2   |
| 4   | M.P. lifting-plate assembly | RM1-4268-000 | 1   |
| 5   | Expansion-tray assembly     | RM1-4269-000 | 1   |
| 6   | Hinge, multipurpose, right  | RC2-0422-000 | 1   |
| 7   | Hinge, multipurpose, left   | RC2-0421-000 | 1   |

ENWW Covers 197

# Internal assemblies

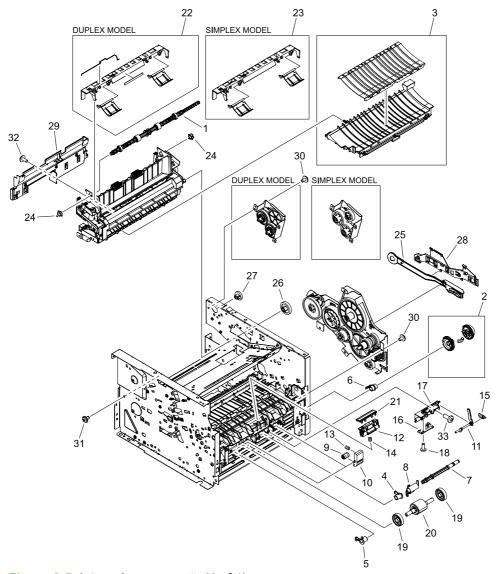

Figure 8-5 Internal components (1 of 4)

Table 8-6 Internal components (1 of 4)

| Ref | Description                                                  | Part number  | Qty |
|-----|--------------------------------------------------------------|--------------|-----|
| 1   | Roller, face-down                                            | RL1-0527-000 | 1   |
| 2   | Paper pick-up gear assembly                                  | RM1-1301-000 | 1   |
| 3   | Paper-feed guide assembly                                    | RM1-4263-000 | 1   |
| 4   | Bushing, right                                               | RB2-2895-000 | 1   |
| 5   | Bushing, left                                                | RB2-2896-000 | 1   |
| 6   | Bushing                                                      | RB2-2897-000 | 1   |
| 7   | Shaft, paper pick-up drive                                   | RC1-3471-000 | 1   |
| 8   | Flag, paper-sensing                                          | RC1-3472-000 | 1   |
| 9   | Roller, idler                                                | RC1-3481-000 | 2   |
| 10  | Arm, idler roller                                            | RC1-3482-000 | 2   |
| 11  | Flag, M.P. sensor                                            | RC2-0415-000 | 1   |
| 12  | Base, separation pad                                         | RC2-0419-000 | 1   |
| 13  | Spring, compression                                          | RU5-2323-000 | 2   |
| 14  | Spring compression                                           | RU5-2894-000 | 1   |
| 15  | Spring, tension                                              | RU5-2898-000 | 1   |
| 16  | M.P. sensor PCB assembly                                     | RM1-4162-000 | 1   |
| 17  | Holder, M.P. sensor                                          | RC2-0414-000 | 1   |
| 18  | Screw, tap, binding head, M3x8                               | XB4-7300-809 | 1   |
| 19  | Roller, paper pickup idler                                   | RC1-3470-000 | 2   |
| 20  | Roller, paper pick-up                                        | RL1-0540-000 | 1   |
| 21  | Pad, M.P. separation                                         | RL1-1524-000 | 1   |
| 22  | Paper-retaining assembly (HP LJ P2015d, P2015dn, and P2015x) | RM1-4265-000 | 1   |
| 23  | Paper retaining assembly (HP LJ P2015)                       | RM1-4276-000 | 1   |
| 24  | Bushing                                                      | RC1-3665-000 | 2   |
| 25  | Link, gear release                                           | RC1-3668-000 | 1   |
| 26  | Gear, 29T                                                    | RU5-0331-000 | 1   |
| 27  | Gear, 19T                                                    | RU5-0332-000 | 1   |
| 28  | Guide, cable                                                 | RC2-1569-000 | 1   |
| 29  | Guide, reverse                                               | RC2-0323-000 | 1   |
| 30  | Screw, RS, M3x6                                              | XA9-1495-000 | 7   |
| 31  | Screw, tap, M3x6                                             | XA9-1503-000 | 6   |
| 32  | Screw, RS, M3x8                                              | XA9-1504-000 | 1   |
| 33  | Screw, tapping, truss head, M4x10                            | XB4-7401-005 | 1   |

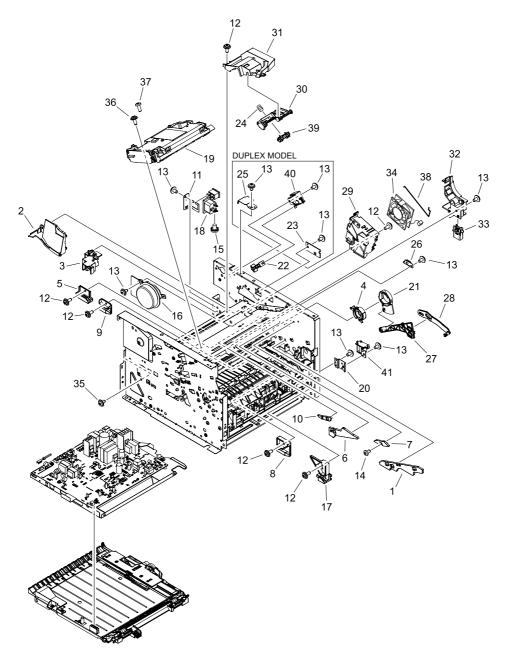

Figure 8-6 Internal components (2 of 4)

Table 8-7 Internal components (2 of 4)

| Ref | Description                                                    | Part number  | Qty |
|-----|----------------------------------------------------------------|--------------|-----|
| 1   | Guide, cartridge, right lower                                  | RC2-0346-000 | 1   |
| 2   | Duct                                                           | RC2-0351-000 | 1   |
| 3   | Guide, cable                                                   | RC2-0397-000 | 1   |
| 4   | Cam                                                            | RC2-0410-000 | 1   |
| 5   | Guide, cassette, right rear                                    | RC2-0416-000 | 1   |
| 6   | Guide, cartridge, right upper                                  | RC2-0426-000 | 1   |
| 7   | Guide, shutter, front                                          | RC2-0428-000 | 1   |
| 8   | Guide, cassette, right center 1                                | RC1-3456-000 | 1   |
| 9   | Guide, cassette, right center 2                                | RC1-3457-000 | 1   |
| 10  | Guide, shutter, rear                                           | RC1-3535-000 | 1   |
| 11  | Holder, switch                                                 | RC1-3727-000 | 1   |
| 12  | Screw, RS, M3x8                                                | XA9-1504-000 | 8   |
| 13  | Screw, RS, M3x6 (HP LJ P2015d, P2015dn, and P2015x)            | XA9-1495-000 | 10  |
| 13  | Screw, RS, M3x6 (HP LJ P2015)                                  | XA9-1495-000 | 7   |
| 14  | Screw, RS, M3x6                                                | XA9-1561-000 | 1   |
| 15  | Screw, toothed washer, M4x6                                    | XB2-7400-606 | 1   |
| 16  | Motor, DC                                                      | RK2-1567-000 | 1   |
| 17  | Guide, cassette, right front                                   | RL1-0517-000 | 1   |
| 18  | Inlet/switch cable assembly                                    | RM1-4169-000 | 1   |
| 19  | Scanner assembly                                               | RM1-4262-000 | 1   |
| 20  | Plate, solenoid holder                                         | RC1-3459-000 | 1   |
| 21  | Cam, right                                                     | RC1-3546-000 | 1   |
| 22  | Stopper                                                        | RC1-3580-000 | 1   |
| 23  | Duplex driver PCB assembly (HP LJ P2015d, P2015dn, and P2015x) | RM1-1262-000 | 1   |
| 24  | Spring, compression                                            | RU5-2335-000 | 1   |
| 25  | Shield, duplexing solenoid (HP LJ P2015d, P2015dn, and P2015x) | RC2-0347-000 | 1   |
| 26  | Plate, grounding                                               | RC2-1568-000 | 1   |
| 27  | Arm, cam                                                       | RC2-0405-000 | 1   |
| 28  | Arm, link                                                      | RC2-0406-000 | 1   |
| 29  | Holder, fan                                                    | RC2-0349-000 | 1   |
| 30  | Arm, tag                                                       | RC2-0392-000 | 1   |
| 31  | Duct                                                           | RC2-0354-000 | 1   |
| 32  | Holder, drawer connector                                       | RC2-0396-000 | 1   |

| Ref | Description                                  | Part number  | Qty |
|-----|----------------------------------------------|--------------|-----|
| 33  | Connector, drawer                            | VS1-7258-007 | 1   |
| 34  | Fan                                          | RK2-1589-000 | 1   |
| 35  | Screw, tap, M3x6                             | XA9-1503-000 | 3   |
| 36  | Screw, tap, M3x8                             | XA9-1648-000 | 4   |
| 37  | Screw, tap, binding head, M3x8               | XB4-7300-809 | 1   |
| 38  | Rod, grounding                               | RC2-0350-000 | 1   |
| 39  | Cable, memory tag                            | RM1-4163-000 | 1   |
| 40  | Solenoid (HP LJ P2015d, P2015dn, and P2015x) | RK2-0420-000 | 1   |
| 41  | Solenoid (HP LJ P2015)                       | RK2-0424-000 | 1   |

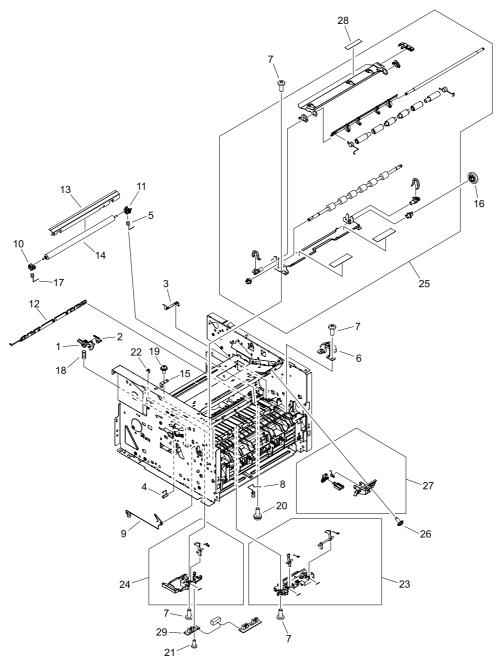

Figure 8-7 Internal components (3 of 4)

Table 8-8 Internal components (3 of 4)

| Ref | Description                       | Part number  | Qty |
|-----|-----------------------------------|--------------|-----|
| 1   | Cover, drum                       | RC1-3563-000 | 1   |
| 2   | Plate, drum grounding             | RC1-3565-000 | 1   |
| 3   | Plate, transfer grounding         | RC1-3698-000 | 1   |
| 4   | Spring, grounding                 | RC1-3700-000 | 1   |
| 5   | Spring, transfer, right           | RC1-3702-000 | 1   |
| 6   | Cover, registration gear          | RC1-3708-000 | 1   |
| 7   | Screw, tapping, truss head, M4x10 | XB4-7401-005 | 7   |
| 8   | Spring, compression               | RC1-3736-000 | 1   |
| 9   | Spring, contact                   | RC2-0344-000 | 1   |
| 10  | Bushing                           | RC2-0356-000 | 1   |
| 11  | Bushing                           | RC2-0357-000 | 1   |
| 12  | Eliminator, static charge         | RC2-0358-000 | 1   |
| 13  | Guide, transfer front             | RC2-0359-000 | 1   |
| 14  | Roller, transfer                  | RM1-4279-000 | 1   |
| 15  | Plate, registration grounding     | RC2-0384-000 | 1   |
| 16  | Gear, 33T                         | RU5-0320-000 | 1   |
| 17  | Spring, compression               | RU5-2144-000 | 1   |
| 18  | Spring, compression               | RU5-2338-000 | 1   |
| 19  | Screw, with washer, M3x8          | XA9-1420-000 | 1   |
| 20  | Screw, with washer, M4x12         | XA9-1422-000 | 1   |
| 21  | Screw, tap, binding head, M3x8    | XB4-7300-809 | 2   |
| 22  | Sheet, registration damper        | RC1-3695-000 | 1   |
| 23  | Top sensor assembly               | RM1-1283-000 | 1   |
| 24  | Paper-width sensor assembly       | RM1-4245-000 | 1   |
| 25  | Registration assembly             | RM1-4244-000 | 1   |
| 26  | Screw, RS, M3x8                   | XA9-1504-000 | 1   |
| 27  | Shutter link assembly             | RM1-1321-000 | 1   |
| 28  | Label, transfer guide open        | RC1-3796-000 | 1   |
| 29  | Paper-sensor PCB assembly         | RM1-4159-000 | 1   |

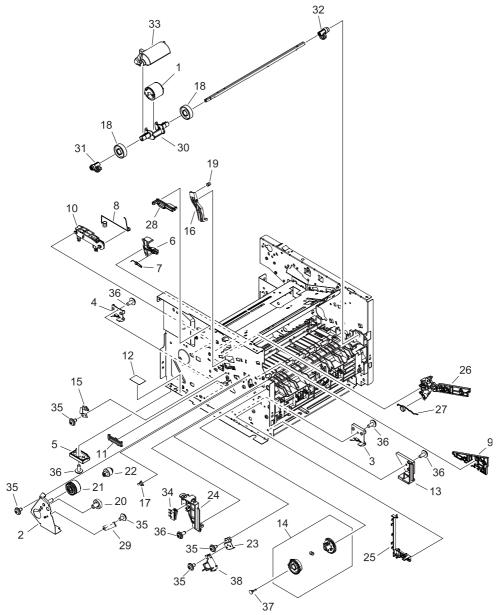

Figure 8-8 Internal components (4 of 4)

Table 8-9 Internal components (4 of 4)

| Ref | Description                    | Part number  | Qty |
|-----|--------------------------------|--------------|-----|
| 1   | Roller, M.P. paper pick-up     | RL1-1525-000 | 1   |
| 2   | Side plate, M.P. drive         | RL1-1531-000 | 1   |
| 3   | Guide, cassette, left center 1 | RC1-3461-000 | 1   |
| 4   | Guide, cassette, left center 2 | RC1-3462-000 | 1   |
| 5   | Guide, cassette, left rear     | RC1-3463-000 | 1   |
| 6   | Lever, cartridge contact       | RC1-3542-000 | 1   |
| 7   | Spring, torsion                | RC1-3543-000 | 1   |
| 8   | Spring, contact                | RC1-3719-000 | 1   |
| 9   | Guide, cartridge, left lower   | RC2-0339-000 | 1   |
| 10  | Holder contact                 | RC2-0342-000 | 1   |
| 11  | Guide, F.F.C                   | RC2-0423-000 | 1   |
| 12  | Sheet, plate bottom            | RC2-1578-000 | 1   |
| 13  | Guide, cassette, left front    | RL1-0518-000 | 1   |
| 14  | Paper pick-up gear assembly    | RM1-4275-000 | 1   |
| 15  | Plate, drum grounding          | RC1-3541-000 | 1   |
| 16  | Arm lock                       | RC1-3561-000 | 1   |
| 17  | Bushing                        | RC1-3562-000 | 1   |
| 18  | Roller                         | RC1-0950-000 | 2   |
| 19  | Spring, compression            | RU5-2337-000 | 1   |
| 20  | Gear, 19T                      | RU5-0927-000 | 1   |
| 21  | Gear, 26T                      | RU5-0928-000 | 1   |
| 22  | Gear, 14T                      | RU5-0929-000 | 1   |
| 23  | Holder, M.P. solenoid          | RC2-0334-000 | 1   |
| 24  | Guide, cartridge font          | RC2-0340-000 | 1   |
| 25  | Guide, M.P. cable              | RC2-0335-000 | 1   |
| 26  | Guide, cartridge, left upper   | RC2-0425-000 | 1   |
| 27  | Spring, torsion                | RC2-0427-000 | 1   |
| 28  | Guide, F.F.C                   | RC2-0424-000 | 1   |
| 29  | Spring, grounding              | RC1-0944-000 | 1   |
| 30  | Holder, paper pick-up roller   | RC2-0386-000 | 1   |
| 31  | Cam, M.P., left                | RC2-0387-000 | 1   |
| 32  | Cam, M.P., right               | RC2-0388-000 | 1   |
| 33  | Cover, paper pick-up roller    | RC2-0420-000 | 1   |
| 34  | Microswitch                    | RK2-0534-000 | 1   |

| Ref | Description     | Part number  | Qty |
|-----|-----------------|--------------|-----|
| 35  | Screw, RS, M3x6 | XA9-1495-000 | 6   |
| 36  | Screw, RS, M3x8 | XA9-1504-000 | 6   |
| 37  | Cap, continuity | RA0-1068-000 | 1   |
| 38  | Solenoid        | RK2-1587-000 | 1   |

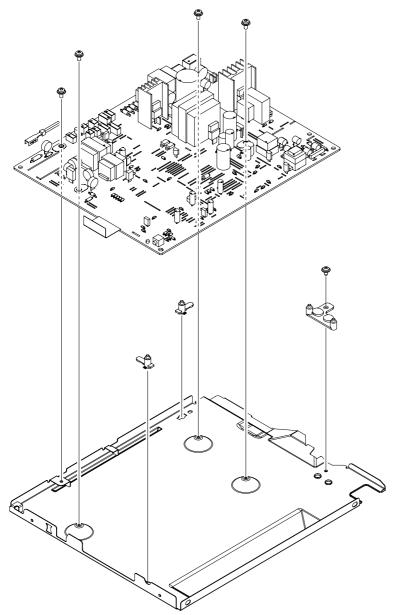

Figure 8-9 ECU assembly

Table 8-10 ECU assembly

| Ref | Description          | Part number  | Qty |
|-----|----------------------|--------------|-----|
|     | ECU assembly (110 V) | RM1-4273-000 | 1   |
|     | ECU assembly (220 V) | RM1-4274-000 | 1   |

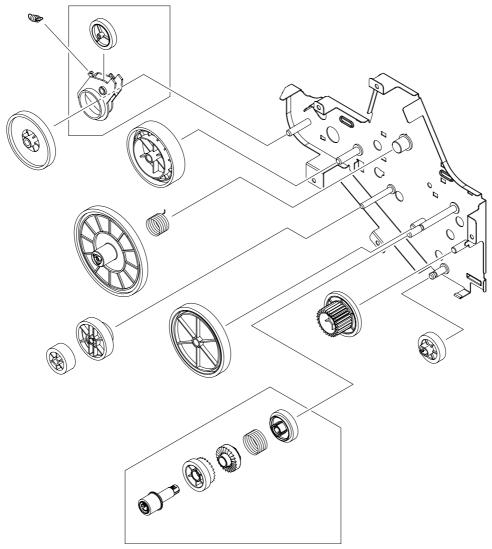

Figure 8-10 Main drive assembly

Table 8-11 Main drive assembly

| Ref | Description         | Part number  | Qty |
|-----|---------------------|--------------|-----|
|     | Main drive assembly | RM1-4253-000 | 1   |

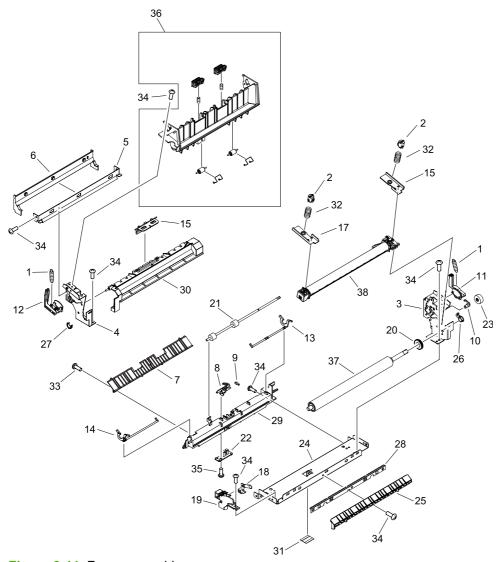

Figure 8-11 Fuser assembly

Table 8-12 Fuser assembly

| Ref | Description                           | Part number  | Qty |
|-----|---------------------------------------|--------------|-----|
|     | Fuser assembly (110 V)                | RM1-4247-000 | 1   |
|     | Fuser assembly (220 V)                | RM1-4248-000 | 1   |
| 1   | Spring, tension                       | RA0-1090-000 | 2   |
| 2   | Retainer, spring                      | RA0-1189-000 | 1   |
| 3   | Side plate, fixing, right             | RC1-3604-000 | 1   |
| 4   | Side plate, fixing, left              | RC1-3605-000 | 1   |
| 5   | Plate, fixing reinforcement           | RC1-3606-000 | 1   |
| 6   | Guide, fixing, upper                  | RC1-3607-000 | 1   |
| 7   | Guide, paper separate, lower          | RC1-3611-000 | 1   |
| 8   | Flag, paper delivery sensor           | RC1-3613-000 | 1   |
| 9   | Spring, torsion                       | RC1-3614-000 | 1   |
| 10  | Bushing                               | RC1-3615-000 | 1   |
| 11  | Lever, pressure release, right        | RC1-3616-000 | 1   |
| 12  | Lever, pressure release, left         | RC1-3617-000 | 1   |
| 13  | Lever, pressure-release sensor, right | RC1-3618-000 | 1   |
| 14  | Lever, pressure release sensor, left  | RC1-3619-000 | 1   |
| 15  | Flag, intertwine prevention           | RC1-3622-000 | 1   |
| 16  | Plate, pressure, right                | RC1-3623-000 | 1   |
| 17  | Plate, pressure, left                 | RC1-3624-000 | 1   |
| 18  | Spring, compression                   | RC1-3625-000 | 1   |
| 19  | Holder, leaf spring                   | RC1-3627-000 | 1   |
| 20  | Ring, conductive rubber               | RC1-3628-000 | 1   |
| 21  | Roller, face-up                       | RC1-3633-000 | 1   |
| 22  | Delivery sensor PCB assembly          | RM1-1251-000 | 1   |
| 23  | Gear, 17T                             | RU5-0330-000 | 1   |
| 24  | Frame, fixing                         | RC2-0295-000 | 1   |
| 25  | Guide, fixing entrance                | RC2-0296-000 | 1   |
| 26  | Bushing                               | RC2-0297-000 | 1   |
| 27  | Bushing                               | RC2-0298-000 | 1   |
| 28  | Needle, fixing static charge          | RC2-0299-000 | 1   |
| 29  | Holder, separate lower guide          | RC2-0429-000 | 1   |
| 30  | Cover, fixing                         | RC2-0300-000 | 1   |
| 31  | Sheet, fixing bottom                  | RC2-0431-000 | 1   |
| 32  | Spring, compression                   | RU5-2901-000 | 2   |

| Ref | Description                    | Part number  | Qty |
|-----|--------------------------------|--------------|-----|
| 33  | Screw, with washer, M4x12      | XA9-1422-000 | 1   |
| 34  | Screw, tap, M3x6               | XA9-1503-000 | 10  |
| 35  | Screw, tap, binding head, M3x8 | XB4-7300-809 | 1   |
| 36  | Delivery frame assembly        | RM1-1291-000 | 1   |
| 37  | Roller, pressure               | RC2-0303-000 | 1   |
| 38  | Film guide assembly (110 V)    | RM1-4249-000 | 1   |
| 39  | Film guide assembly (220 V)    | RM1-4250-000 | 1   |

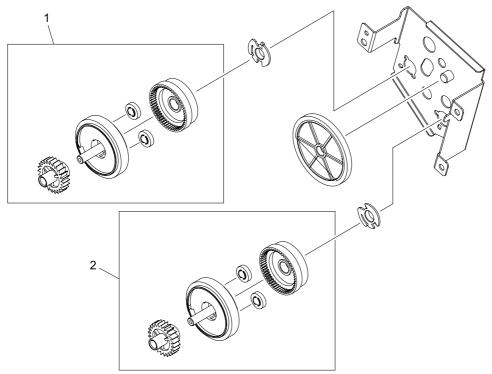

Figure 8-12 Duplexing drive assembly

Table 8-13 Duplexing drive assembly

| Ref | Description                                                           | Part number  | Qty |
|-----|-----------------------------------------------------------------------|--------------|-----|
|     | Duplexing drive assembly (HP LJ P2015d, P2015dn, and P2015x)          | RM1-4255-000 | 1   |
| 1   | Normal-rotation drive assembly (HP LJ P2015d, P2015dn, and P2015x) $$ | RM1-4256-000 | 1   |
| 2   | Reverse-rotation drive assembly (HP LJ P2015d, P2015dn, and P2015x)   | RM1-4257-000 | 1   |

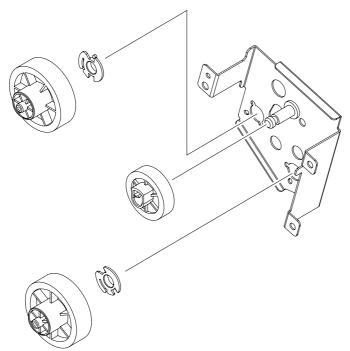

Figure 8-13 Face-down gear assembly

Table 8-14 Face-down gear assembly

| Ref | Description             | Part number  | Qty |
|-----|-------------------------|--------------|-----|
|     | Face-down gear assembly | RM1-1305-000 | 1   |

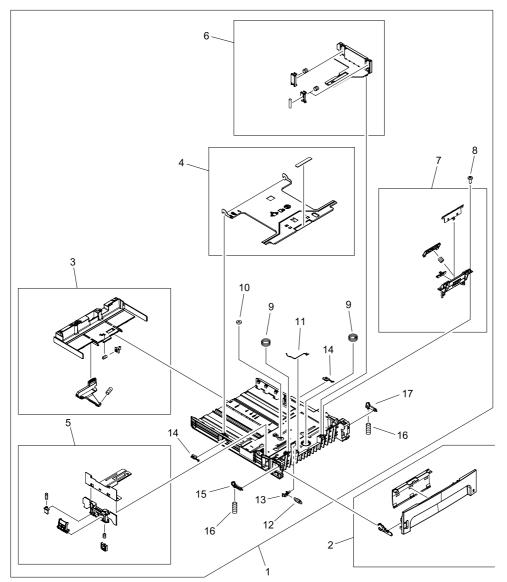

Figure 8-14 Cassette assembly

Table 8-15 Cassette assembly

| Ref | Description                   | Part number  | Qty |
|-----|-------------------------------|--------------|-----|
|     | Cassette                      | RM1-4251-000 | 1   |
| 1   | Cassette body assembly        | RC1-3483-000 | 1   |
| 2   | Cassette cover assembly       | RM1-4252-000 | 1   |
| 3   | Back end limit assembly       | RM1-1295-000 | 1   |
| 4   | Plate, lifter                 | RL1-0522-000 | 1   |
| 5   | Left paper side-end assembly  | RM1-1296-000 | 1   |
| 6   | Right paper side-end assembly | RM1-1297-020 | 1   |
| 7   | Separation pad assembly       | RM1-1298-000 | 1   |
| 8   | Screw, M4x10                  | XB4-7401-005 | 2   |
| 9   | Spring, compression           | RC1-3489-000 | 2   |
| 10  | Gear, 10T                     | RU5-0328-000 | 1   |
| 11  | Spring, grounding             | RC1-3492-000 | 1   |
| 12  | Spring, tension               | RU5-2324-000 | 1   |
| 13  | Lock, lifter plate            | RC1-3490-000 | 1   |
| 14  | Stopper, claw                 | RC1-4198-000 | 2   |
| 15  | Stopper, cassette left        | RC1-3508-000 | 1   |
| 16  | Spring, compression           | RU5-2327-000 | 2   |
| 17  | Stopper, cassette right       | RC1-3507-000 | 1   |

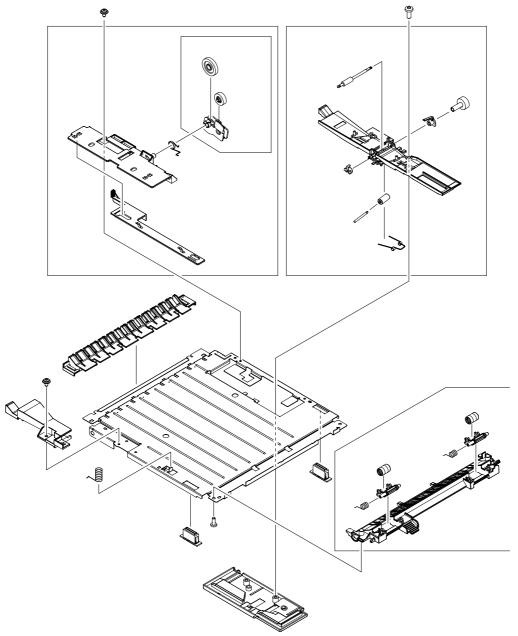

Figure 8-15 Duplexing assembly

Table 8-16 Duplexing assembly

| Ref | Description                                            | Part number  | Qty |
|-----|--------------------------------------------------------|--------------|-----|
|     | Duplexing assembly (HP LJ P2015d, P2015dn, and P2015x) | RM1-4258-000 | 1   |

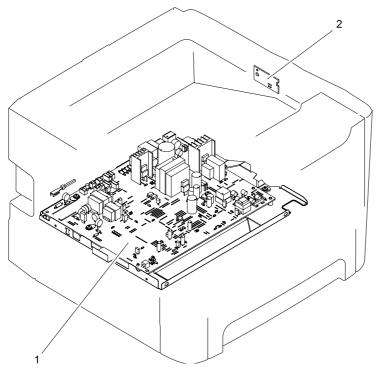

Figure 8-16 PCB assembly locations

Table 8-17 PCB assembly locations

| Ref | Description                                                    | Part number  | Qty |
|-----|----------------------------------------------------------------|--------------|-----|
| 1   | ECU assembly (110 V)                                           | RM1-4273-000 | 1   |
| 1   | ECU assembly (220 V)                                           | RM1-4274-000 | 1   |
| 2   | Duplex driver PCB assembly (HP LJ P2015d, P2015dn, and P2015x) | RM1-1262-000 | 1   |

Table 8-18 Alphabetical parts list

| Description             | Part number  | Table and page                              |
|-------------------------|--------------|---------------------------------------------|
| Arm lock                | RC1-3561-000 | Internal components (4 of 4)<br>on page 207 |
| Arm, cam                | RC2-0405-000 | Internal components (2 of 4)<br>on page 201 |
| Arm, idler roller       | RC1-3482-000 | Internal components (1 of 4)<br>on page 199 |
| Arm, link               | RC2-0406-000 | Internal components (2 of 4)<br>on page 201 |
| Arm, tag                | RC2-0392-000 | Internal components (2 of 4)<br>on page 201 |
| Back end limit assembly | RM1-1295-000 | Cassette assembly on page 223               |
| Base, separation pad    | RC2-0419-000 | Internal components (1 of 4)<br>on page 199 |
| Bushing                 | RB2-2897-000 | Internal components (1 of 4)<br>on page 199 |
| Bushing                 | RC1-3665-000 | Internal components (1 of 4)<br>on page 199 |
| Bushing                 | RC2-0356-000 | Internal components (3 of 4)<br>on page 205 |
| Bushing                 | RC2-0357-000 | Internal components (3 of 4)<br>on page 205 |
| Bushing                 | RC1-3562-000 | Internal components (4 of 4)<br>on page 207 |
| Bushing                 | RC1-3615-000 | Fuser assembly on page 215                  |
| Bushing                 | RC2-0297-000 | Fuser assembly on page 215                  |
| Bushing                 | RC2-0298-000 | Fuser assembly on page 215                  |
| Bushing, left           | RB2-2896-000 | Internal components (1 of 4)<br>on page 199 |
| Bushing, right          | RB2-2895-000 | Internal components (1 of 4)<br>on page 199 |
| Cable, memory tag       | RM1-4163-000 | Internal components (2 of 4)<br>on page 201 |
| Cam                     | RC2-0410-000 | Internal components (2 of 4)<br>on page 201 |
| Cam, M.P., left         | RC2-0387-000 | Internal components (4 of 4)<br>on page 207 |
| Cam, M.P., right        | RC2-0388-000 | Internal components (4 of 4) on page 207    |

Table 8-18 Alphabetical parts list (continued)

| Description                                                    | Part number  | Table and page                              |
|----------------------------------------------------------------|--------------|---------------------------------------------|
| Cam, right                                                     | RC1-3546-000 | Internal components (2 of 4)<br>on page 201 |
| Cap, continuity                                                | RA0-1068-000 | Internal components (4 of 4)<br>on page 207 |
| Cartridge-door assembly                                        | RM1-4266-000 | Cartridge-door assembly on page 197         |
| Cassette                                                       | RM1-4251-000 | Assembly locations (1 of 2) on page 191     |
| Cassette                                                       | RM1-4251-000 | Cassette assembly on page 223               |
| Cassette body assembly                                         | RC1-3483-000 | Cassette assembly on page 223               |
| Cassette cover assembly                                        | RM1-4252-000 | Cassette assembly on page 223               |
| Connector, drawer                                              | VS1-7258-007 | Internal components (2 of 4)<br>on page 201 |
| Cover, connector                                               | RC2-0332-000 | Covers on page 195                          |
| Cover, drum                                                    | RC1-3563-000 | Internal components (3 of 4)<br>on page 205 |
| Cover, fixing                                                  | RC2-0300-000 | Fuser assembly on page 215                  |
| Cover, front                                                   | RC2-0330-000 | Covers on page 195                          |
| Cover, multipurpose                                            | RM2-0407-000 | Cartridge-door assembly on page 197         |
| Cover, paper pick-up roller                                    | RC2-0420-000 | Internal components (4 of 4)<br>on page 207 |
| Cover, registration gear                                       | RC1-3708-000 | Internal components (3 of 4)<br>on page 205 |
| Delivery frame assembly                                        | RM1-1291-000 | Fuser assembly on page 215                  |
| Delivery sensor PCB assembly                                   | RM1-1251-000 | Fuser assembly on page 215                  |
| Duct                                                           | RC2-0351-000 | Internal components (2 of 4)<br>on page 201 |
| Duct                                                           | RC2-0354-000 | Internal components (2 of 4)<br>on page 201 |
| Duplex driver PCB assembly (HP LJ P2015d, P2015dn, and P2015x) | RM1-1262-000 | Internal components (2 of 4)<br>on page 201 |
| Duplex driver PCB assembly (HP LJ P2015d, P2015dn, and P2015x) | RM1-1262-000 | PCB assembly locations on page 227          |
| Duplex-drive assembly                                          | RM1-4255-000 | Assembly locations (2 of 2) on page 193     |
| Duplexing assembly (HP LJ P2015d, P2015dn, and P2015x)         | RM1-4258-000 | Duplexing assembly on page 225              |
| Duplexing assembly (HP LJ P2015d, P2015dn, and P2015x)         | RM1-4258-000 | Assembly locations (2 of 2) on page 193     |

Table 8-18 Alphabetical parts list (continued)

| Description                                                  | Part number  | Table and page                                 |
|--------------------------------------------------------------|--------------|------------------------------------------------|
| Duplexing drive assembly (HP LJ P2015d, P2015dn, and P2015x) | RM1-4255-000 | <u>Duplexing drive assembly</u><br>on page 219 |
| ECU assembly (110 V)                                         | RM1-4273-000 | Assembly locations (2 of 2)<br>on page 193     |
| ECU assembly (110 V)                                         | RM1-4273-000 | ECU assembly on page 211                       |
| ECU assembly (110 V)                                         | RM1-4273-000 | PCB assembly locations<br>on page 227          |
| ECU assembly (220 V)                                         | RM1-4273-000 | Assembly locations (2 of 2)<br>on page 193     |
| ECU assembly (220 V)                                         | RM1-4274-000 | ECU assembly on page 211                       |
| ECU assembly (220 V)                                         | RM1-4274-000 | PCB assembly locations on page 227             |
| Eliminator, static charge                                    | RC2-0358-000 | Internal components (3 of 4) on page 205       |
| Expansion-tray assembly                                      | RM1-4269-000 | Cartridge-door assembly on page 197            |
| Face-down gear assembly                                      | RM1-1305-000 | Assembly locations (1 of 2) on page 191        |
| Face-down gear assembly                                      | RM1-1305-000 | Face-down gear assembly on page 221            |
| Fan                                                          | RK2-1589-000 | Internal components (2 of 4)<br>on page 201    |
| Film guide assembly (110 V)                                  | RM1-4249-000 | Fuser assembly on page 215                     |
| Film guide assembly (220 V)                                  | RM1-4250-000 | Fuser assembly on page 215                     |
| Flag, intertwine prevention                                  | RC1-3622-000 | Fuser assembly on page 215                     |
| Flag, M.P. sensor                                            | RC2-0415-000 | Internal components (1 of 4) on page 199       |
| Flag, paper delivery sensor                                  | RC1-3613-000 | Fuser assembly on page 215                     |
| Flag, paper-sensing                                          | RC1-3472-000 | Internal components (1 of 4) on page 199       |
| Frame, fixing                                                | RC2-0295-000 | Fuser assembly on page 215                     |
| Fuser assembly (110 V)                                       | RM1-4247-000 | Assembly locations (2 of 2) on page 193        |
| Fuser assembly (110 V)                                       | RM1-4247-000 | Fuser assembly on page 215                     |
| Fuser assembly (220 V)                                       | RM1-4248-000 | Assembly locations (2 of 2) on page 193        |
| Fuser assembly (220 V)                                       | RM1-4248-000 | Fuser assembly on page 215                     |
| Gear, 10T                                                    | RU5-0328-000 | Cassette assembly on page 223                  |
| Gear, 14T                                                    | RU5-0929-000 | Internal components (4 of 4)<br>on page 207    |

Table 8-18 Alphabetical parts list (continued)

| Description                     | Part number  | Table and page                              |
|---------------------------------|--------------|---------------------------------------------|
| Gear, 17T                       | RU5-0330-000 | Fuser assembly on page 215                  |
| Gear, 19T                       | RU5-0332-000 | Internal components (1 of 4)<br>on page 199 |
| Gear, 19T                       | RU5-0927-000 | Internal components (4 of 4)<br>on page 207 |
| Gear, 26T                       | RU5-0928-000 | Internal components (4 of 4)<br>on page 207 |
| Gear, 29T                       | RU5-0331-000 | Internal components (1 of 4)<br>on page 199 |
| Gear, 33T                       | RU5-0320-000 | Internal components (3 of 4) on page 205    |
| Guide, cable                    | RC2-1569-000 | Internal components (1 of 4)<br>on page 199 |
| Guide, cable                    | RC2-0397-000 | Internal components (2 of 4)<br>on page 201 |
| Guide, cartridge font           | RC2-0340-000 | Internal components (4 of 4)<br>on page 207 |
| Guide, cartridge, left lower    | RC2-0339-000 | Internal components (4 of 4)<br>on page 207 |
| Guide, cartridge, left upper    | RC2-0425-000 | Internal components (4 of 4)<br>on page 207 |
| Guide, cartridge, right lower   | RC2-0346-000 | Internal components (2 of 4)<br>on page 201 |
| Guide, cartridge, right upper   | RC2-0426-000 | Internal components (2 of 4)<br>on page 201 |
| Guide, cassette, left center 1  | RC1-3461-000 | Internal components (4 of 4)<br>on page 207 |
| Guide, cassette, left center 2  | RC1-3462-000 | Internal components (4 of 4)<br>on page 207 |
| Guide, cassette, left front     | RL1-0518-000 | Internal components (4 of 4)<br>on page 207 |
| Guide, cassette, left rear      | RC1-3463-000 | Internal components (4 of 4)<br>on page 207 |
| Guide, cassette, right center 1 | RC1-3456-000 | Internal components (2 of 4)<br>on page 201 |
| Guide, cassette, right center 2 | RC1-3457-000 | Internal components (2 of 4)<br>on page 201 |
| Guide, cassette, right front    | RL1-0517-000 | Internal components (2 of 4)<br>on page 201 |
| Guide, cassette, right rear     | RC2-0416-000 | Internal components (2 of 4)<br>on page 201 |
| Guide, F.F.C                    | RC2-0423-000 | Internal components (4 of 4) on page 207    |

Table 8-18 Alphabetical parts list (continued)

| Description                  | Part number  | Table and page                              |
|------------------------------|--------------|---------------------------------------------|
| Guide, F.F.C                 | RC2-0424-000 | Internal components (4 of 4)<br>on page 207 |
| Guide, fixing entrance       | RC2-0296-000 | Fuser assembly on page 215                  |
| Guide, fixing, upper         | RC1-3607-000 | Fuser assembly on page 215                  |
| Guide, M.P. cable            | RC2-0335-000 | Internal components (4 of 4) on page 207    |
| Guide, paper separate, lower | RC1-3611-000 | Fuser assembly on page 215                  |
| Guide, reverse               | RC2-0323-000 | Internal components (1 of 4)<br>on page 199 |
| Guide, shutter, front        | RC2-0428-000 | Internal components (2 of 4)<br>on page 201 |
| Guide, shutter, rear         | RC1-3535-000 | Internal components (2 of 4)<br>on page 201 |
| Guide, transfer front        | RC2-0359-000 | Internal components (3 of 4) on page 205    |
| Hinge, multipurpose, left    | RC2-0421-000 | Cartridge-door assembly on page 197         |
| Hinge, multipurpose, right   | RC2-0422-000 | Cartridge-door assembly on page 197         |
| Holder contact               | RC2-0342-000 | Internal components (4 of 4) on page 207    |
| Holder, drawer connector     | RC2-0396-000 | Internal components (2 of 4) on page 201    |
| Holder, fan                  | RC2-0349-000 | Internal components (2 of 4) on page 201    |
| Holder, leaf spring          | RC1-3627-000 | Fuser assembly on page 215                  |
| Holder, M.P. sensor          | RC2-0414-000 | Internal components (1 of 4)<br>on page 199 |
| Holder, M.P. solenoid        | RC2-0334-000 | Internal components (4 of 4)<br>on page 207 |
| Holder, panel PCB            | RC2-0316-000 | Covers on page 195                          |
| Holder, paper pick-up roller | RC2-0386-000 | Internal components (4 of 4)<br>on page 207 |
| Holder, separate lower guide | RC2-0429-000 | Fuser assembly on page 215                  |
| Holder, switch               | RC1-3727-000 | Internal components (2 of 4) on page 201    |
| Inlet/switch cable assembly  | RM1-4169-000 | Internal components (2 of 4) on page 201    |
| Inner cover assembly         | RM1-4267-000 | Cartridge-door assembly on page 197         |
| Label, stapler prohibition   | RC1-3794-000 | Covers on page 195                          |

Table 8-18 Alphabetical parts list (continued)

| Description                                                        | Part number  | Table and page                              |
|--------------------------------------------------------------------|--------------|---------------------------------------------|
| Label, transfer guide open                                         | RC1-3796-000 | Internal components (3 of 4) on page 205    |
| Left cover assembly                                                | RL1-1529-000 | Covers on page 195                          |
| Left paper side-end assembly                                       | RM1-1296-000 | Cassette assembly on page 223               |
| Lever, cartridge contact                                           | RC1-3542-000 | Internal components (4 of 4) on page 207    |
| Lever, pressure release sensor, left                               | RC1-3619-000 | Fuser assembly on page 215                  |
| Lever, pressure release, left                                      | RC1-3617-000 | Fuser assembly on page 215                  |
| Lever, pressure release, right                                     | RC1-3616-000 | Fuser assembly on page 215                  |
| Lever, pressure-release sensor, right                              | RC1-3618-000 | Fuser assembly on page 215                  |
| Link, gear release                                                 | RC1-3668-000 | Internal components (1 of 4) on page 199    |
| Lock, lifter plate                                                 | RC1-3490-000 | Cassette assembly on page 223               |
| M.P. lifting-plate assembly                                        | RM1-4268-000 | Cartridge-door assembly on page 197         |
| M.P. sensor PCB assembly                                           | RM1-4162-000 | Internal components (1 of 4)<br>on page 199 |
| Main drive assembly                                                | RM1-4253-000 | Assembly locations (1 of 2)<br>on page 191  |
| Main drive assembly                                                | RM1-4253-000 | Main drive assembly on page 213             |
| Microswitch                                                        | RK2-0534-000 | Internal components (4 of 4)<br>on page 207 |
| Motor, DC                                                          | RK2-1567-000 | Internal components (2 of 4)<br>on page 201 |
| Needle, fixing static charge                                       | RC2-0299-000 | Fuser assembly on page 215                  |
| Normal-rotation drive assembly (HP LJ P2015d, P2015dn, and P2015x) | RM1-4256-000 | Duplexing drive assembly on page 219        |
| Pad, M.P. separation                                               | RL1-1524-000 | Internal components (1 of 4) on page 199    |
| Paper pick-up gear assembly                                        | RM1-1301-000 | Internal components (1 of 4)<br>on page 199 |
| Paper pick-up gear assembly                                        | RM1-4275-000 | Internal components (4 of 4)<br>on page 207 |
| Paper retaining assembly (HP LJ P2015)                             | RM1-4276-000 | Internal components (1 of 4)<br>on page 199 |
| Paper-feed guide assembly                                          | RM1-4263-000 | Internal components (1 of 4)<br>on page 199 |
| Paper-retaining assembly (HP LJ P2015d, P2015dn, and P2015x)       | RM1-4265-000 | Internal components (1 of 4)<br>on page 199 |

Table 8-18 Alphabetical parts list (continued)

| Description                                                         | Part number  | Table and page                              |
|---------------------------------------------------------------------|--------------|---------------------------------------------|
| Paper-sensor PCB assembly                                           | RM1-4159-000 | Internal components (3 of 4)<br>on page 205 |
| Paper-width sensor assembly                                         | RM1-4245-000 | Internal components (3 of 4) on page 205    |
| Plate, drum grounding                                               | RC1-3565-000 | Internal components (3 of 4)<br>on page 205 |
| Plate, drum grounding                                               | RC1-3541-000 | Internal components (4 of 4)<br>on page 207 |
| Plate, fixing reinforcement                                         | RC1-3606-000 | Fuser assembly on page 215                  |
| Plate, grounding                                                    | RC2-1568-000 | Internal components (2 of 4)<br>on page 201 |
| Plate, lifter                                                       | RL1-0522-000 | Cassette assembly on page 223               |
| Plate, pressure, left                                               | RC1-3624-000 | Fuser assembly on page 215                  |
| Plate, pressure, right                                              | RC1-3623-000 | Fuser assembly on page 215                  |
| Plate, registration grounding                                       | RC2-0384-000 | Internal components (3 of 4) on page 205    |
| Plate, solenoid holder                                              | RC1-3459-000 | Internal components (2 of 4)<br>on page 201 |
| Plate, transfer grounding                                           | RC1-3698-000 | Internal components (3 of 4)<br>on page 205 |
| Rear cover assembly (HP LJ P2015)                                   | RM1-4277-000 | Covers on page 195                          |
| Rear cover assembly (HP LJ P2015d, P2015dn, and P2015x)             | RM1-4270-000 | Covers on page 195                          |
| Registration assembly                                               | RM1-4244-000 | Assembly locations (1 of 2) on page 191     |
| Registration assembly                                               | RM1-4244-000 | Internal components (3 of 4)<br>on page 205 |
| Retainer, spring                                                    | RA0-1189-000 | Fuser assembly on page 215                  |
| Reverse-rotation drive assembly (HP LJ P2015d, P2015dn, and P2015x) | RM1-4257-000 | Duplexing drive assembly on page 219        |
| Right cover assembly                                                | RL1-1530-000 | Covers on page 195                          |
| Right paper side-end assembly                                       | RM1-1297-020 | Cassette assembly on page 223               |
| Ring, conductive rubber                                             | RC1-3628-000 | Fuser assembly on page 215                  |
| Rod, grounding                                                      | RC2-0350-000 | Internal components (2 of 4)<br>on page 201 |
| Roller                                                              | RC1-0950-000 | Internal components (4 of 4)<br>on page 207 |
| Roller, face-down                                                   | RL1-0527-000 | Internal components (1 of 4)<br>on page 199 |
| Roller, face-up                                                     | RC1-3633-000 | Fuser assembly on page 215                  |

Table 8-18 Alphabetical parts list (continued)

| Description                                         | Part number  | Table and page                              |
|-----------------------------------------------------|--------------|---------------------------------------------|
| Roller, idler                                       | RC1-3481-000 | Internal components (1 of 4)<br>on page 199 |
| Roller, M.P. paper pick-up                          | RL1-1525-000 | Internal components (4 of 4)<br>on page 207 |
| Roller, paper pick-up                               | RL1-0540-000 | Internal components (1 of 4)<br>on page 199 |
| Roller, paper pickup idler                          | RC1-3470-000 | Internal components (1 of 4)<br>on page 199 |
| Roller, pressure                                    | RC2-0303-000 | Fuser assembly on page 215                  |
| Roller, transfer                                    | RM1-4279-000 | Internal components (3 of 4)<br>on page 205 |
| Scanner assembly                                    | RM1-4262-000 | Internal components (2 of 4)<br>on page 201 |
| Screw, M4x10                                        | XB4-7401-005 | Cassette assembly on page 223               |
| Screw, RS, M3x6                                     | XA9-1495-000 | Internal components (1 of 4)<br>on page 199 |
| Screw, RS, M3x6                                     | XA9-1561-000 | Internal components (2 of 4)<br>on page 201 |
| Screw, RS, M3x6                                     | XA9-1495-000 | Internal components (4 of 4)<br>on page 207 |
| Screw, RS, M3x6 (HP LJ P2015)                       | XA9-1495-000 | Internal components (2 of 4)<br>on page 201 |
| Screw, RS, M3x6 (HP LJ P2015d, P2015dn, and P2015x) | XA9-1495-000 | Internal components (2 of 4)<br>on page 201 |
| Screw, RS, M3x8                                     | XA9-1504-000 | Internal components (1 of 4)<br>on page 199 |
| Screw, RS, M3x8                                     | XA9-1504-000 | Internal components (2 of 4)<br>on page 201 |
| Screw, RS, M3x8                                     | XA9-1504-000 | Internal components (3 of 4)<br>on page 205 |
| Screw, RS, M3x8                                     | XA9-1504-000 | Internal components (4 of 4)<br>on page 207 |
| Screw, tap, binding head, M3x8                      | XB4-7300-809 | Covers on page 195                          |
| Screw, tap, binding head, M3x8                      | XB4-7300-809 | Internal components (1 of 4)<br>on page 199 |
| Screw, tap, binding head, M3x8                      | XB4-7300-809 | Internal components (2 of 4)<br>on page 201 |
| Screw, tap, binding head, M3x8                      | XB4-7300-809 | Internal components (3 of 4)<br>on page 205 |
| Screw, tap, binding head, M3x8                      | XB4-7300-809 | Fuser assembly on page 215                  |
| Screw, tap, M3x6                                    | XA9-1503-000 | Internal components (1 of 4)<br>on page 199 |

Table 8-18 Alphabetical parts list (continued)

| Description                                                    | Part number  | Table and page                              |
|----------------------------------------------------------------|--------------|---------------------------------------------|
| Screw, tap, M3x6                                               | XA9-1503-000 | Internal components (2 of 4)<br>on page 201 |
| Screw, tap, M3x6                                               | XA9-1503-000 | Fuser assembly on page 215                  |
| Screw, tap, M3x8                                               | XA9-1648-000 | Internal components (2 of 4)<br>on page 201 |
| Screw, tapping, truss head, M4x10                              | XB4-7401-005 | Internal components (1 of 4)<br>on page 199 |
| Screw, tapping, truss head, M4x10                              | XB4-7401-005 | Internal components (3 of 4)<br>on page 205 |
| Screw, toothed washer, M4x6                                    | XB2-7400-606 | Internal components (2 of 4)<br>on page 201 |
| Screw, with washer, M3x8                                       | XA9-1420-000 | Internal components (3 of 4)<br>on page 205 |
| Screw, with washer, M4x12                                      | XA9-1422-000 | Internal components (3 of 4)<br>on page 205 |
| Screw, with washer, M4x12                                      | XA9-1422-000 | Fuser assembly on page 215                  |
| Separation pad assembly                                        | RM1-1298-000 | Cassette assembly on page 223               |
| Shaft, paper pick-up drive                                     | RC1-3471-000 | Internal components (1 of 4)<br>on page 199 |
| Sheet, fixing bottom                                           | RC2-0431-000 | Fuser assembly on page 215                  |
| Sheet, insulator                                               | RC2-0314-000 | Covers on page 195                          |
| Sheet, noise absorb                                            | RC2-0312-000 | Covers on page 195                          |
| Sheet, noise absorb                                            | RC2-0311-000 | Covers on page 195                          |
| Sheet, plate bottom                                            | RC2-1578-000 | Internal components (4 of 4)<br>on page 207 |
| Sheet, registration damper                                     | RC1-3695-000 | Internal components (3 of 4)<br>on page 205 |
| Shield, duplexing solenoid (HP LJ P2015d, P2015dn, and P2015x) | RC2-0347-000 | Internal components (2 of 4)<br>on page 201 |
| Shutter link assembly                                          | RM1-1321-000 | Internal components (3 of 4)<br>on page 205 |
| Side plate, fixing, left                                       | RC1-3605-000 | Fuser assembly on page 215                  |
| Side plate, fixing, right                                      | RC1-3604-000 | Fuser assembly on page 215                  |
| Side plate, M.P. drive                                         | RL1-1531-000 | Internal components (4 of 4)<br>on page 207 |
| Solenoid                                                       | RK2-1587-000 | Internal components (4 of 4) on page 207    |
| Solenoid (HP LJ P2015)                                         | RK2-0424-000 | Internal components (2 of 4)<br>on page 201 |
| Solenoid (HP LJ P2015d, P2015dn, and P2015x)                   | RK2-0420-000 | Internal components (2 of 4)<br>on page 201 |

Table 8-18 Alphabetical parts list (continued)

| Description         | Part number  | Table and page                              |
|---------------------|--------------|---------------------------------------------|
| Spring compression  | RU5-2894-000 | Internal components (1 of 4)<br>on page 199 |
| Spring, compression | RU5-2323-000 | Internal components (1 of 4)<br>on page 199 |
| Spring, compression | RU5-2335-000 | Internal components (2 of 4)<br>on page 201 |
| Spring, compression | RC1-3736-000 | Internal components (3 of 4)<br>on page 205 |
| Spring, compression | RU5-2144-000 | Internal components (3 of 4)<br>on page 205 |
| Spring, compression | RU5-2338-000 | Internal components (3 of 4)<br>on page 205 |
| Spring, compression | RU5-2337-000 | Internal components (4 of 4)<br>on page 207 |
| Spring, compression | RC1-3625-000 | Fuser assembly on page 215                  |
| Spring, compression | RU5-2901-000 | Fuser assembly on page 215                  |
| Spring, compression | RC1-3489-000 | Cassette assembly on page 223               |
| Spring, compression | RU5-2327-000 | Cassette assembly on page 223               |
| Spring, contact     | RC2-0344-000 | Internal components (3 of 4)<br>on page 205 |
| Spring, contact     | RC1-3719-000 | Internal components (4 of 4)<br>on page 207 |
| Spring, grounding   | RC1-3700-000 | Internal components (3 of 4)<br>on page 205 |
| Spring, grounding   | RC1-0944-000 | Internal components (4 of 4)<br>on page 207 |
| Spring, grounding   | RC1-3492-000 | Cassette assembly on page 223               |
| Spring, tension     | RU5-2895-000 | Cartridge-door assembly on page 197         |
| Spring, tension     | RU5-2898-000 | Internal components (1 of 4)<br>on page 199 |
| Spring, tension     | RA0-1090-000 | Fuser assembly on page 215                  |
| Spring, tension     | RU5-2324-000 | Cassette assembly on page 223               |
| Spring, torsion     | RC1-3543-000 | Internal components (4 of 4)<br>on page 207 |
| Spring, torsion     | RC2-0427-000 | Internal components (4 of 4)<br>on page 207 |
| Spring, torsion     | RC1-3614-000 | Fuser assembly on page 215                  |

Table 8-18 Alphabetical parts list (continued)

| Description             | Part number  | Table and page                           |
|-------------------------|--------------|------------------------------------------|
| Spring, transfer, right | RC1-3702-000 | Internal components (3 of 4) on page 205 |
| Stopper                 | RC1-3580-000 | Internal components (2 of 4) on page 201 |
| Stopper, cassette left  | RC1-3508-000 | Cassette assembly on page 223            |
| Stopper, cassette right | RC1-3507-000 | Cassette assembly on page 223            |
| Stopper, claw           | RC1-4198-000 | Cassette assembly on page 223            |
| Top cover assembly      | RM1-4272-000 | Covers on page 195                       |
| Top sensor assembly     | RM1-1283-000 | Internal components (3 of 4) on page 205 |

## **Numerical parts list**

Table 8-19 Numerical parts list

| Part number  | Description                     | Table and page                              |
|--------------|---------------------------------|---------------------------------------------|
| RA0-1068-000 | Cap, continuity                 | Internal components (4 of 4)<br>on page 207 |
| RA0-1090-000 | Spring, tension                 | Fuser assembly on page 215                  |
| RA0-1189-000 | Retainer, spring                | Fuser assembly on page 215                  |
| RB2-2895-000 | Bushing, right                  | Internal components (1 of 4)<br>on page 199 |
| RB2-2896-000 | Bushing, left                   | Internal components (1 of 4)<br>on page 199 |
| RB2-2897-000 | Bushing                         | Internal components (1 of 4)<br>on page 199 |
| RC1-0944-000 | Spring, grounding               | Internal components (4 of 4)<br>on page 207 |
| RC1-0950-000 | Roller                          | Internal components (4 of 4)<br>on page 207 |
| RC1-3456-000 | Guide, cassette, right center 1 | Internal components (2 of 4)<br>on page 201 |
| RC1-3457-000 | Guide, cassette, right center 2 | Internal components (2 of 4)<br>on page 201 |
| RC1-3459-000 | Plate, solenoid holder          | Internal components (2 of 4)<br>on page 201 |
| RC1-3461-000 | Guide, cassette, left center 1  | Internal components (4 of 4)<br>on page 207 |
| RC1-3462-000 | Guide, cassette, left center 2  | Internal components (4 of 4)<br>on page 207 |
| RC1-3463-000 | Guide, cassette, left rear      | Internal components (4 of 4)<br>on page 207 |
| RC1-3470-000 | Roller, paper pickup idler      | Internal components (1 of 4)<br>on page 199 |
| RC1-3471-000 | Shaft, paper pick-up drive      | Internal components (1 of 4)<br>on page 199 |
| RC1-3472-000 | Flag, paper-sensing             | Internal components (1 of 4)<br>on page 199 |
| RC1-3481-000 | Roller, idler                   | Internal components (1 of 4)<br>on page 199 |
| RC1-3482-000 | Arm, idler roller               | Internal components (1 of 4)<br>on page 199 |
| RC1-3483-000 | Cassette body assembly          | Cassette assembly on page 223               |
| RC1-3489-000 | Spring, compression             | Cassette assembly on page 223               |

ENWW Numerical parts list 239

Table 8-19 Numerical parts list (continued)

| Part number  | Description                           | Table and page                              |
|--------------|---------------------------------------|---------------------------------------------|
| RC1-3490-000 | Lock, lifter plate                    | Cassette assembly on page 223               |
| RC1-3492-000 | Spring, grounding                     | Cassette assembly on page 223               |
| RC1-3507-000 | Stopper, cassette right               | Cassette assembly on page 223               |
| RC1-3508-000 | Stopper, cassette left                | Cassette assembly on page 223               |
| RC1-3535-000 | Guide, shutter, rear                  | Internal components (2 of 4)<br>on page 201 |
| RC1-3541-000 | Plate, drum grounding                 | Internal components (4 of 4)<br>on page 207 |
| RC1-3542-000 | Lever, cartridge contact              | Internal components (4 of 4)<br>on page 207 |
| RC1-3543-000 | Spring, torsion                       | Internal components (4 of 4)<br>on page 207 |
| RC1-3546-000 | Cam, right                            | Internal components (2 of 4)<br>on page 201 |
| RC1-3561-000 | Arm lock                              | Internal components (4 of 4)<br>on page 207 |
| RC1-3562-000 | Bushing                               | Internal components (4 of 4)<br>on page 207 |
| RC1-3563-000 | Cover, drum                           | Internal components (3 of 4) on page 205    |
| RC1-3565-000 | Plate, drum grounding                 | Internal components (3 of 4)<br>on page 205 |
| RC1-3580-000 | Stopper                               | Internal components (2 of 4) on page 201    |
| RC1-3604-000 | Side plate, fixing, right             | Fuser assembly on page 215                  |
| RC1-3605-000 | Side plate, fixing, left              | Fuser assembly on page 215                  |
| RC1-3606-000 | Plate, fixing reinforcement           | Fuser assembly on page 215                  |
| RC1-3607-000 | Guide, fixing, upper                  | Fuser assembly on page 215                  |
| RC1-3611-000 | Guide, paper separate, lower          | Fuser assembly on page 215                  |
| RC1-3613-000 | Flag, paper delivery sensor           | Fuser assembly on page 215                  |
| RC1-3614-000 | Spring, torsion                       | Fuser assembly on page 215                  |
| RC1-3615-000 | Bushing                               | Fuser assembly on page 215                  |
| RC1-3616-000 | Lever, pressure release, right        | Fuser assembly on page 215                  |
| RC1-3617-000 | Lever, pressure release, left         | Fuser assembly on page 215                  |
| RC1-3618-000 | Lever, pressure-release sensor, right | Fuser assembly on page 215                  |
| RC1-3619-000 | Lever, pressure release sensor, left  | Fuser assembly on page 215                  |

Table 8-19 Numerical parts list (continued)

| Part number  | Description                  | Table and page                              |
|--------------|------------------------------|---------------------------------------------|
| RC1-3622-000 | Flag, intertwine prevention  | Fuser assembly on page 215                  |
| RC1-3623-000 | Plate, pressure, right       | Fuser assembly on page 215                  |
| RC1-3624-000 | Plate, pressure, left        | Fuser assembly on page 215                  |
| RC1-3625-000 | Spring, compression          | Fuser assembly on page 215                  |
| RC1-3627-000 | Holder, leaf spring          | Fuser assembly on page 215                  |
| RC1-3628-000 | Ring, conductive rubber      | Fuser assembly on page 215                  |
| RC1-3633-000 | Roller, face-up              | Fuser assembly on page 215                  |
| RC1-3665-000 | Bushing                      | Internal components (1 of 4)<br>on page 199 |
| RC1-3668-000 | Link, gear release           | Internal components (1 of 4)<br>on page 199 |
| RC1-3695-000 | Sheet, registration damper   | Internal components (3 of 4)<br>on page 205 |
| RC1-3698-000 | Plate, transfer grounding    | Internal components (3 of 4)<br>on page 205 |
| RC1-3700-000 | Spring, grounding            | Internal components (3 of 4)<br>on page 205 |
| RC1-3702-000 | Spring, transfer, right      | Internal components (3 of 4)<br>on page 205 |
| RC1-3708-000 | Cover, registration gear     | Internal components (3 of 4)<br>on page 205 |
| RC1-3719-000 | Spring, contact              | Internal components (4 of 4)<br>on page 207 |
| RC1-3727-000 | Holder, switch               | Internal components (2 of 4)<br>on page 201 |
| RC1-3736-000 | Spring, compression          | Internal components (3 of 4)<br>on page 205 |
| RC1-3794-000 | Label, stapler prohibition   | Covers on page 195                          |
| RC1-3796-000 | Label, transfer guide open   | Internal components (3 of 4)<br>on page 205 |
| RC1-4198-000 | Stopper, claw                | Cassette assembly on page 223               |
| RC2-0295-000 | Frame, fixing                | Fuser assembly on page 215                  |
| RC2-0296-000 | Guide, fixing entrance       | Fuser assembly on page 215                  |
| RC2-0297-000 | Bushing                      | Fuser assembly on page 215                  |
| RC2-0298-000 | Bushing                      | Fuser assembly on page 215                  |
| RC2-0299-000 | Needle, fixing static charge | Fuser assembly on page 215                  |
| RC2-0300-000 | Cover, fixing                | Fuser assembly on page 215                  |
| RC2-0303-000 | Roller, pressure             | Fuser assembly on page 215                  |

ENWW Numerical parts list 241

Table 8-19 Numerical parts list (continued)

| Part number  | Description                                                    | Table and page                              |
|--------------|----------------------------------------------------------------|---------------------------------------------|
| RC2-0311-000 | Sheet, noise absorb                                            | Covers on page 195                          |
| RC2-0312-000 | Sheet, noise absorb                                            | Covers on page 195                          |
| RC2-0314-000 | Sheet, insulator                                               | Covers on page 195                          |
| RC2-0316-000 | Holder, panel PCB                                              | Covers on page 195                          |
| RC2-0323-000 | Guide, reverse                                                 | Internal components (1 of 4) on page 199    |
| RC2-0330-000 | Cover, front                                                   | Covers on page 195                          |
| RC2-0332-000 | Cover, connector                                               | Covers on page 195                          |
| RC2-0334-000 | Holder, M.P. solenoid                                          | Internal components (4 of 4)<br>on page 207 |
| RC2-0335-000 | Guide, M.P. cable                                              | Internal components (4 of 4) on page 207    |
| RC2-0339-000 | Guide, cartridge, left lower                                   | Internal components (4 of 4)<br>on page 207 |
| RC2-0340-000 | Guide, cartridge font                                          | Internal components (4 of 4)<br>on page 207 |
| RC2-0342-000 | Holder contact                                                 | Internal components (4 of 4) on page 207    |
| RC2-0344-000 | Spring, contact                                                | Internal components (3 of 4) on page 205    |
| RC2-0346-000 | Guide, cartridge, right lower                                  | Internal components (2 of 4)<br>on page 201 |
| RC2-0347-000 | Shield, duplexing solenoid (HP LJ P2015d, P2015dn, and P2015x) | Internal components (2 of 4) on page 201    |
| RC2-0349-000 | Holder, fan                                                    | Internal components (2 of 4) on page 201    |
| RC2-0350-000 | Rod, grounding                                                 | Internal components (2 of 4) on page 201    |
| RC2-0351-000 | Duct                                                           | Internal components (2 of 4) on page 201    |
| RC2-0354-000 | Duct                                                           | Internal components (2 of 4)<br>on page 201 |
| RC2-0356-000 | Bushing                                                        | Internal components (3 of 4) on page 205    |
| RC2-0357-000 | Bushing                                                        | Internal components (3 of 4)<br>on page 205 |
| RC2-0358-000 | Eliminator, static charge                                      | Internal components (3 of 4)<br>on page 205 |
| RC2-0359-000 | Guide, transfer front                                          | Internal components (3 of 4)<br>on page 205 |
| RC2-0384-000 | Plate, registration grounding                                  | Internal components (3 of 4)<br>on page 205 |

Table 8-19 Numerical parts list (continued)

| Part number  | Description                   | Table and page                                |
|--------------|-------------------------------|-----------------------------------------------|
| RC2-0386-000 | Holder, paper pick-up roller  | Internal components (4 of 4) on page 207      |
| RC2-0387-000 | Cam, M.P., left               | Internal components (4 of 4) on page 207      |
| RC2-0388-000 | Cam, M.P., right              | Internal components (4 of 4)<br>on page 207   |
| RC2-0392-000 | Arm, tag                      | Internal components (2 of 4)<br>on page 201   |
| RC2-0396-000 | Holder, drawer connector      | Internal components (2 of 4)<br>on page 201   |
| RC2-0397-000 | Guide, cable                  | Internal components (2 of 4)<br>on page 201   |
| RC2-0405-000 | Arm, cam                      | Internal components (2 of 4)<br>on page 201   |
| RC2-0406-000 | Arm, link                     | Internal components (2 of 4)<br>on page 201   |
| RC2-0410-000 | Cam                           | Internal components (2 of 4)<br>on page 201   |
| RC2-0414-000 | Holder, M.P. sensor           | Internal components (1 of 4)<br>on page 199   |
| RC2-0415-000 | Flag, M.P. sensor             | Internal components (1 of 4)<br>on page 199   |
| RC2-0416-000 | Guide, cassette, right rear   | Internal components (2 of 4)<br>on page 201   |
| RC2-0419-000 | Base, separation pad          | Internal components (1 of 4)<br>on page 199   |
| RC2-0420-000 | Cover, paper pick-up roller   | Internal components (4 of 4)<br>on page 207   |
| RC2-0421-000 | Hinge, multipurpose, left     | <u>Cartridge-door assembly</u><br>on page 197 |
| RC2-0422-000 | Hinge, multipurpose, right    | <u>Cartridge-door assembly</u><br>on page 197 |
| RC2-0423-000 | Guide, F.F.C                  | Internal components (4 of 4)<br>on page 207   |
| RC2-0424-000 | Guide, F.F.C                  | Internal components (4 of 4)<br>on page 207   |
| RC2-0425-000 | Guide, cartridge, left upper  | Internal components (4 of 4)<br>on page 207   |
| RC2-0426-000 | Guide, cartridge, right upper | Internal components (2 of 4) on page 201      |
| RC2-0427-000 | Spring, torsion               | Internal components (4 of 4)<br>on page 207   |
| RC2-0428-000 | Guide, shutter, front         | Internal components (2 of 4)<br>on page 201   |

Table 8-19 Numerical parts list (continued)

| Part number  | Description                                                    | Table and page                              |
|--------------|----------------------------------------------------------------|---------------------------------------------|
| RC2-0429-000 | Holder, separate lower guide                                   | Fuser assembly on page 215                  |
| RC2-0431-000 | Sheet, fixing bottom                                           | Fuser assembly on page 215                  |
| RC2-1568-000 | Plate, grounding                                               | Internal components (2 of 4)<br>on page 201 |
| RC2-1569-000 | Guide, cable                                                   | Internal components (1 of 4)<br>on page 199 |
| RC2-1578-000 | Sheet, plate bottom                                            | Internal components (4 of 4)<br>on page 207 |
| RK2-0420-000 | Solenoid (HP LJ P2015d, P2015dn, and P2015x)                   | Internal components (2 of 4)<br>on page 201 |
| RK2-0424-000 | Solenoid (HP LJ P2015)                                         | Internal components (2 of 4)<br>on page 201 |
| RK2-0534-000 | Microswitch                                                    | Internal components (4 of 4)<br>on page 207 |
| RK2-1567-000 | Motor, DC                                                      | Internal components (2 of 4)<br>on page 201 |
| RK2-1587-000 | Solenoid                                                       | Internal components (4 of 4)<br>on page 207 |
| RK2-1589-000 | Fan                                                            | Internal components (2 of 4)<br>on page 201 |
| RL1-0517-000 | Guide, cassette, right front                                   | Internal components (2 of 4)<br>on page 201 |
| RL1-0518-000 | Guide, cassette, left front                                    | Internal components (4 of 4)<br>on page 207 |
| RL1-0522-000 | Plate, lifter                                                  | Cassette assembly on page 223               |
| RL1-0527-000 | Roller, face-down                                              | Internal components (1 of 4)<br>on page 199 |
| RL1-0540-000 | Roller, paper pick-up                                          | Internal components (1 of 4)<br>on page 199 |
| RL1-1524-000 | Pad, M.P. separation                                           | Internal components (1 of 4)<br>on page 199 |
| RL1-1525-000 | Roller, M.P. paper pick-up                                     | Internal components (4 of 4)<br>on page 207 |
| RL1-1529-000 | Left cover assembly                                            | Covers on page 195                          |
| RL1-1530-000 | Right cover assembly                                           | Covers on page 195                          |
| RL1-1531-000 | Side plate, M.P. drive                                         | Internal components (4 of 4)<br>on page 207 |
| RM1-1251-000 | Delivery sensor PCB assembly                                   | Fuser assembly on page 215                  |
| RM1-1262-000 | Duplex driver PCB assembly (HP LJ P2015d, P2015dn, and P2015x) | Internal components (2 of 4)<br>on page 201 |
| RM1-1262-000 | Duplex driver PCB assembly (HP LJ P2015d, P2015dn, and P2015x) | PCB assembly locations on page 227          |

Table 8-19 Numerical parts list (continued)

| Part number  | Description                   | Table and page                              |
|--------------|-------------------------------|---------------------------------------------|
| RM1-1283-000 | Top sensor assembly           | Internal components (3 of 4) on page 205    |
| RM1-1291-000 | Delivery frame assembly       | Fuser assembly on page 215                  |
| RM1-1295-000 | Back end limit assembly       | Cassette assembly on page 223               |
| RM1-1296-000 | Left paper side-end assembly  | Cassette assembly on page 223               |
| RM1-1297-020 | Right paper side-end assembly | Cassette assembly on page 223               |
| RM1-1298-000 | Separation pad assembly       | Cassette assembly on page 223               |
| RM1-1301-000 | Paper pick-up gear assembly   | Internal components (1 of 4)<br>on page 199 |
| RM1-1305-000 | Face-down gear assembly       | Assembly locations (1 of 2)<br>on page 191  |
| RM1-1305-000 | Face-down gear assembly       | Face-down gear assembly on page 221         |
| RM1-1321-000 | Shutter link assembly         | Internal components (3 of 4)<br>on page 205 |
| RM1-4159-000 | Paper-sensor PCB assembly     | Internal components (3 of 4)<br>on page 205 |
| RM1-4162-000 | M.P. sensor PCB assembly      | Internal components (1 of 4)<br>on page 199 |
| RM1-4163-000 | Cable, memory tag             | Internal components (2 of 4)<br>on page 201 |
| RM1-4169-000 | Inlet/switch cable assembly   | Internal components (2 of 4)<br>on page 201 |
| RM1-4244-000 | Registration assembly         | Assembly locations (1 of 2) on page 191     |
| RM1-4244-000 | Registration assembly         | Internal components (3 of 4)<br>on page 205 |
| RM1-4245-000 | Paper-width sensor assembly   | Internal components (3 of 4)<br>on page 205 |
| RM1-4247-000 | Fuser assembly (110 V)        | Assembly locations (2 of 2)<br>on page 193  |
| RM1-4247-000 | Fuser assembly (110 V)        | Fuser assembly on page 215                  |
| RM1-4248-000 | Fuser assembly (220 V)        | Assembly locations (2 of 2) on page 193     |
| RM1-4248-000 | Fuser assembly (220 V)        | Fuser assembly on page 215                  |
| RM1-4249-000 | Film guide assembly (110 V)   | Fuser assembly on page 215                  |
| RM1-4250-000 | Film guide assembly (220 V)   | Fuser assembly on page 215                  |
| RM1-4251-000 | Cassette                      | Assembly locations (1 of 2) on page 191     |

Table 8-19 Numerical parts list (continued)

| Part number  | Description                                                         | Table and page                              |
|--------------|---------------------------------------------------------------------|---------------------------------------------|
| RM1-4251-000 | Cassette                                                            | Cassette assembly on page 223               |
| RM1-4252-000 | Cassette cover assembly                                             | Cassette assembly on page 223               |
| RM1-4253-000 | Main drive assembly                                                 | Assembly locations (1 of 2) on page 191     |
| RM1-4253-000 | Main drive assembly                                                 | Main drive assembly on page 213             |
| RM1-4255-000 | Duplex-drive assembly                                               | Assembly locations (2 of 2) on page 193     |
| RM1-4255-000 | Duplexing drive assembly (HP LJ P2015d, P2015dn, and P2015x)        | Duplexing drive assembly on page 219        |
| RM1-4256-000 | Normal-rotation drive assembly (HP LJ P2015d, P2015dn, and P2015x)  | Duplexing drive assembly on page 219        |
| RM1-4257-000 | Reverse-rotation drive assembly (HP LJ P2015d, P2015dn, and P2015x) | Duplexing drive assembly on page 219        |
| RM1-4258-000 | Duplexing assembly (HP LJ P2015d, P2015dn, and P2015x)              | Assembly locations (2 of 2) on page 193     |
| RM1-4258-000 | Duplexing assembly (HP LJ P2015d, P2015dn, and P2015x)              | Duplexing assembly on page 225              |
| RM1-4262-000 | Scanner assembly                                                    | Internal components (2 of 4)<br>on page 201 |
| RM1-4263-000 | Paper-feed guide assembly                                           | Internal components (1 of 4)<br>on page 199 |
| RM1-4265-000 | Paper-retaining assembly (HP LJ P2015d, P2015dn, and P2015x)        | Internal components (1 of 4)<br>on page 199 |
| RM1-4266-000 | Cartridge-door assembly                                             | Cartridge-door assembly on page 197         |
| RM1-4267-000 | Inner cover assembly                                                | Cartridge-door assembly on page 197         |
| RM1-4268-000 | M.P. lifting-plate assembly                                         | Cartridge-door assembly on page 197         |
| RM1-4269-000 | Expansion-tray assembly                                             | Cartridge-door assembly on page 197         |
| RM1-4270-000 | Rear cover assembly (HP LJ P2015d, P2015dn, and P2015x)             | Covers on page 195                          |
| RM1-4272-000 | Top cover assembly                                                  | Covers on page 195                          |
| RM1-4273-000 | ECU assembly (110 V)                                                | Assembly locations (2 of 2) on page 193     |
| RM1-4273-000 | ECU assembly (220 V)                                                | Assembly locations (2 of 2) on page 193     |
| RM1-4273-000 | ECU assembly (110 V)                                                | ECU assembly on page 211                    |
| RM1-4273-000 | ECU assembly (110 V)                                                | PCB assembly locations on page 227          |

Table 8-19 Numerical parts list (continued)

| Part number  | Description                            | Table and page                              |
|--------------|----------------------------------------|---------------------------------------------|
| RM1-4274-000 | ECU assembly (220 V)                   | ECU assembly on page 211                    |
| RM1-4274-000 | ECU assembly (220 V)                   | PCB assembly locations<br>on page 227       |
| RM1-4275-000 | Paper pick-up gear assembly            | Internal components (4 of 4)<br>on page 207 |
| RM1-4276-000 | Paper retaining assembly (HP LJ P2015) | Internal components (1 of 4)<br>on page 199 |
| RM1-4277-000 | Rear cover assembly (HP LJ P2015)      | Covers on page 195                          |
| RM1-4279-000 | Roller, transfer                       | Internal components (3 of 4)<br>on page 205 |
| RM2-0407-000 | Cover, multipurpose                    | Cartridge-door assembly on page 197         |
| RU5-0320-000 | Gear, 33T                              | Internal components (3 of 4)<br>on page 205 |
| RU5-0328-000 | Gear, 10T                              | Cassette assembly on page 223               |
| RU5-0330-000 | Gear, 17T                              | Fuser assembly on page 215                  |
| RU5-0331-000 | Gear, 29T                              | Internal components (1 of 4)<br>on page 199 |
| RU5-0332-000 | Gear, 19T                              | Internal components (1 of 4)<br>on page 199 |
| RU5-0927-000 | Gear, 19T                              | Internal components (4 of 4)<br>on page 207 |
| RU5-0928-000 | Gear, 26T                              | Internal components (4 of 4)<br>on page 207 |
| RU5-0929-000 | Gear, 14T                              | Internal components (4 of 4)<br>on page 207 |
| RU5-2144-000 | Spring, compression                    | Internal components (3 of 4)<br>on page 205 |
| RU5-2323-000 | Spring, compression                    | Internal components (1 of 4)<br>on page 199 |
| RU5-2324-000 | Spring, tension                        | Cassette assembly on page 223               |
| RU5-2327-000 | Spring, compression                    | Cassette assembly on page 223               |
| RU5-2335-000 | Spring, compression                    | Internal components (2 of 4)<br>on page 201 |
| RU5-2337-000 | Spring, compression                    | Internal components (4 of 4) on page 207    |
| RU5-2338-000 | Spring, compression                    | Internal components (3 of 4)<br>on page 205 |
| RU5-2894-000 | Spring compression                     | Internal components (1 of 4)<br>on page 199 |

Table 8-19 Numerical parts list (continued)

| Part number  | Description                                         | Table and page                              |
|--------------|-----------------------------------------------------|---------------------------------------------|
| RU5-2895-000 | Spring, tension                                     | Cartridge-door assembly on page 197         |
| RU5-2898-000 | Spring, tension                                     | Internal components (1 of 4)<br>on page 199 |
| RU5-2901-000 | Spring, compression                                 | Fuser assembly on page 215                  |
| VS1-7258-007 | Connector, drawer                                   | Internal components (2 of 4)<br>on page 201 |
| XA9-1420-000 | Screw, with washer, M3x8                            | Internal components (3 of 4)<br>on page 205 |
| XA9-1422-000 | Screw, with washer, M4x12                           | Internal components (3 of 4)<br>on page 205 |
| XA9-1422-000 | Screw, with washer, M4x12                           | Fuser assembly on page 215                  |
| XA9-1495-000 | Screw, RS, M3x6                                     | Internal components (1 of 4)<br>on page 199 |
| XA9-1495-000 | Screw, RS, M3x6 (HP LJ P2015d, P2015dn, and P2015x) | Internal components (2 of 4)<br>on page 201 |
| XA9-1495-000 | Screw, RS, M3x6 (HP LJ P2015)                       | Internal components (2 of 4) on page 201    |
| XA9-1495-000 | Screw, RS, M3x6                                     | Internal components (4 of 4)<br>on page 207 |
| XA9-1503-000 | Screw, tap, M3x6                                    | Internal components (1 of 4)<br>on page 199 |
| XA9-1503-000 | Screw, tap, M3x6                                    | Internal components (2 of 4)<br>on page 201 |
| XA9-1503-000 | Screw, tap, M3x6                                    | Fuser assembly on page 215                  |
| XA9-1504-000 | Screw, RS, M3x8                                     | Internal components (1 of 4)<br>on page 199 |
| XA9-1504-000 | Screw, RS, M3x8                                     | Internal components (2 of 4)<br>on page 201 |
| XA9-1504-000 | Screw, RS, M3x8                                     | Internal components (3 of 4)<br>on page 205 |
| XA9-1504-000 | Screw, RS, M3x8                                     | Internal components (4 of 4)<br>on page 207 |
| XA9-1561-000 | Screw, RS, M3x6                                     | Internal components (2 of 4)<br>on page 201 |
| XA9-1648-000 | Screw, tap, M3x8                                    | Internal components (2 of 4)<br>on page 201 |
| XB2-7400-606 | Screw, toothed washer, M4x6                         | Internal components (2 of 4) on page 201    |
| XB4-7300-809 | Screw, tap, binding head, M3x8                      | Covers on page 195                          |
| XB4-7300-809 | Screw, tap, binding head, M3x8                      | Internal components (1 of 4)<br>on page 199 |

Table 8-19 Numerical parts list (continued)

| Part number  | Description                       | Table and page                              |
|--------------|-----------------------------------|---------------------------------------------|
| XB4-7300-809 | Screw, tap, binding head, M3x8    | Internal components (2 of 4)<br>on page 201 |
| XB4-7300-809 | Screw, tap, binding head, M3x8    | Internal components (3 of 4)<br>on page 205 |
| XB4-7300-809 | Screw, tap, binding head, M3x8    | Fuser assembly on page 215                  |
| XB4-7401-005 | Screw, tapping, truss head, M4x10 | Internal components (1 of 4)<br>on page 199 |
| XB4-7401-005 | Screw, tapping, truss head, M4x10 | Internal components (3 of 4)<br>on page 205 |
| XB4-7401-005 | Screw, M4x10                      | Cassette assembly on page 223               |

# A Accessory/Consumable addendum

This appendix provides information on the following topics:

- Consumables and accessories
- 10/100 networking print servers
- HP print cartridges
- DIMMs (memory or font)

ENWW 251

### **Consumables and accessories**

| Product name                            | Description                             | Part number                                |
|-----------------------------------------|-----------------------------------------|--------------------------------------------|
| Print cartridge                         | 3,000-page print cartridge              | Q7553A                                     |
| Print cartridge                         | 7,000-page print cartridge              | Q7553X                                     |
| Pickup roller                           | Tray 1 pickup roller                    | CB366-67901                                |
| Pickup roller                           | Tray 2 pickup roller                    | CB366-67902                                |
| Separation pad                          | Separation pad for 250-<br>sheet feeder | RM1-1298-000CN                             |
| 250-sheet paper tray                    | Optional tray 3                         | Q5931A                                     |
| HP LaserJet Family Print<br>Media Guide |                                         | http://www.hp.com/support/<br>ljpaperguide |

# 10/100 networking print servers

Table A-1 HP LaserJet P2015 Series printer

| Item and description                                                                 | Order number |
|--------------------------------------------------------------------------------------|--------------|
| HP Jetdirect en3700 fast Ethernet print server                                       | J7942A       |
| HP Jetdirect en2400 802.11g wireless external print server (full featured, USB port) | J7951A       |

### **HP print cartridges**

### HP policy on non-HP print cartridges

Hewlett-Packard Company cannot recommend the use of non-HP print cartridges, either new, refilled, or remanufactured. Since they are not HP products, Hewlett-Packard cannot influence their design or control their quality. Service or repair that is required as a result of using non-HP print cartridges will not be covered under the printer warranty.

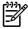

**NOTE** The warranty does not apply to defects resulting from software, interfacing, or parts not supplied by Hewlett-Packard.

### Storing print cartridges

Do not remove the print cartridge from its package until you are ready to use it, and minimize exposure to light.

### Print cartridge life expectancy

The average cartridge yield is 3000 pages in accordance with ISO/IEC 19752. A replacement cartridge that has an average yield of 7000 pages in accordance with ISO/IEC 19752 is also available. Actual cartridge yield depends on specific use.

### Saving toner

EconoMode is a feature that allows the printer to use less toner per page. Selecting this option may extend the life of the print cartridge and reduce cost per page. However, it will also reduce print quality. The printed image is lighter, but it is adequate for printing drafts or proofs. HP does not recommend full-time use of EconoMode. If EconoMode is used full-time, it is possible that the toner supply will outlast the mechanical parts in the toner cartridge. If print quality begins to degrade under these circumstances, you will need to install a new toner cartridge, even if there is toner supply remaining in the cartridge.

ENWW HP print cartridges 253

### **DIMMs (memory or font)**

The following sections provide instructions for installing, testing, and removing DIMMs.

### Install a DIMM

To install a DIMM, follow the instructions below:

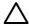

**CAUTION** Handling a DIMM (memory) without wearing a grounded, antistatic device might damage the DIMM. Touch any metal part of the printer or other grounded metal before touching the DIMM.

1. Use the power switch to turn off the printer, and then unplug all of the cables and cords connected to the printer.

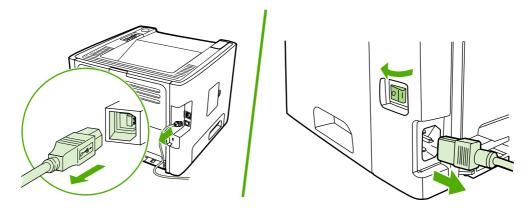

Open the DIMM door.

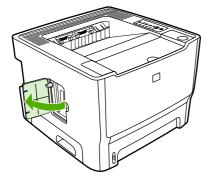

3. Remove the DIMM from the antistatic bag it came in, grasping the DIMM on the top edge.

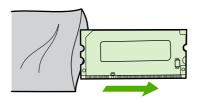

4. With the gold contacts facing upward, insert the DIMM in the DIMM seat and press the DIMM body in until the metal retaining pins click.

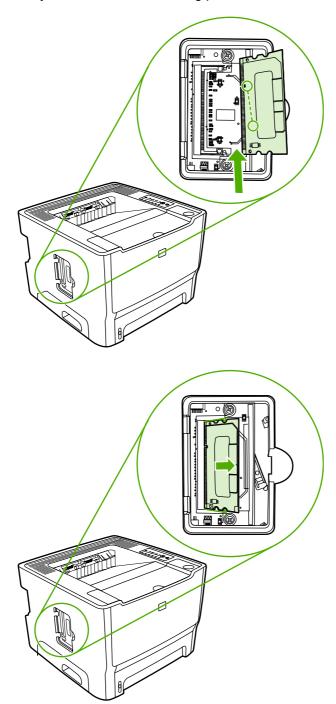

5. Close the DIMM door.

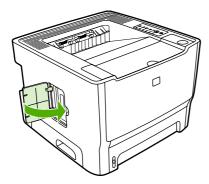

6. Reconnect all printer cables and cords, and then use the power switch to turn on the printer.

### **Test the DIMM installation**

To test the DIMM installation, print a configuration page, and check the Total Memory specified on the page.

If all lights on the control panel are blinking, the DIMM installation was unsuccessful. Remove the DIMM and reinstall it.

#### Remove a DIMM

To remove a DIMM, follow the instructions below:

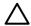

**CAUTION** Handling a DIMM (memory) without wearing a grounded, antistatic device might damage the DIMM. Touch any metal part of the printer or other grounded metal before touching the DIMM.

1. Use the power switch to turn off the printer, and then unplug all of the cables and cords connected to the printer.

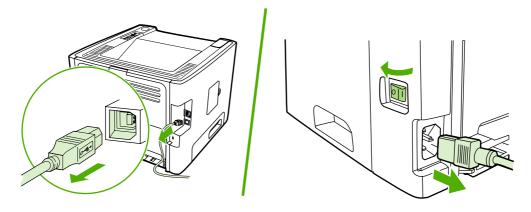

Open the DIMM door.

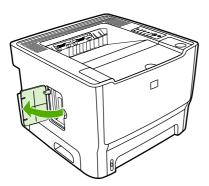

Unlock the DIMM retaining pins by pressing them outward.

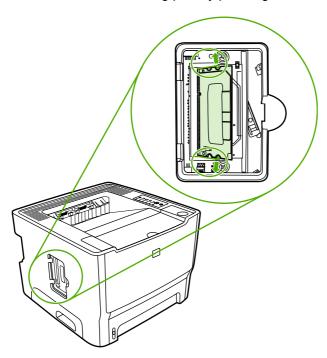

4. Grasp the DIMM on the bottom edge, and then remove the DIMM from the printer.

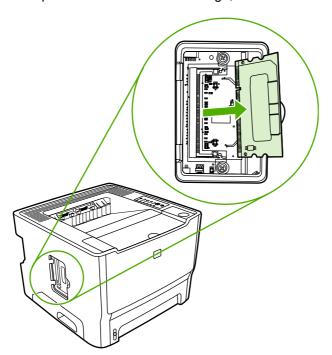

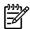

**NOTE** Store the DIMM in an antistatic bag.

5. Close the DIMM door.

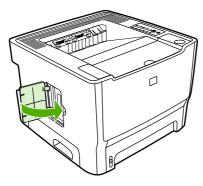

**6.** Reconnect all printer cables and cords, and then use the power switch to turn on the printer.

# **B** Service and support

This appendix provides information on the following topics:

- Hardware service
- Extended warranty
- Guidelines for repacking the printer
- How to contact HP

ENWW 259

### **Hardware service**

If your hardware fails during the warranty period, Hewlett-Packard offers the following support options:

- **Hewlett-Packard repair services**: Hewlett-Packard will arrange to pick up the unit, repair it, and return it to you within 5 to 10 business days, depending on your location.
- Hewlett-Packard authorized service provider: You can return the unit to a local authorized service dealer.

### **Extended warranty**

HP Care Pack provides coverage for the HP product and all HP-supplied internal components. The hardware maintenance covers a three-year period from the date of the HP product purchase. The customer may purchase an HP Care Pack up to one year from the date of purchase of the HP product. For more information, contact the HP Customer Care Service and Support group.

HP Care Pack options might be available after the standard warranty period has expired. Go to <a href="http://www.hpexpress-services.com/10467a/">http://www.hpexpress-services.com/10467a/</a> and enter the product number to identify the HP Care Pack options that are available for your product.

### **Guidelines for repacking the printer**

Use the following guidelines when repacking the printer:

- If possible, include print samples and 5 to 10 sheets of paper or other media that did not print correctly.
- Remove and keep any DIMMs (memory) installed in the printer.

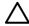

**CAUTION** Static electricity can damage DIMMs. When handling DIMMs, wear a grounded, antistatic wrist strap.

- Remove and keep any cables, trays, and optional accessories installed in the printer.
- Remove and keep the print cartridge.

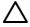

**CAUTION** To prevent damage to the print cartridge, store the print cartridge in its original packing material, or store it so that it is not exposed to light.

- If possible, use the original shipping container and packing material. Shipping damage as a result of inadequate packing is your responsibility. If you have already disposed of the printer's packing material, contact a local mailing service for information on repacking the printer.
- Hewlett-Packard recommends that you insure the equipment for shipment.

### **How to contact HP**

If you need to contact HP for service or support, use one of the following links:

- In the United States, go to <a href="http://www.hp.com/support/ljP2015/">http://www.hp.com/support/ljP2015/</a>.
- Worldwide, go to <a href="http://www.hp.com/">http://www.hp.com/</a>.

# **C** Printer specifications

This appendix provides information on the following topics:

- Environmental specifications
- Acoustic emissions
- <u>Electrical specifications</u>
- Physical specifications
- Printer capacities and ratings
- Memory specifications
- Port availability

ENWW 263

### **Environmental specifications**

| Operating environment | Printer plugged into an AC outlet:                               |  |
|-----------------------|------------------------------------------------------------------|--|
|                       | Temperature: 10° C to 32.5° C (50° F to 90.5° F)                 |  |
|                       | Humidity: 20 to 80 percent (no condensation)                     |  |
| Storage environment   | Printer unplugged from an AC outlet:                             |  |
|                       | <ul> <li>Temperature: 0° C to 40° C (32° F to 104° F)</li> </ul> |  |
|                       | Humidity: 10 to 80 percent (no condensation)                     |  |

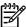

**NOTE** Values are based on preliminary data. See <a href="http://www.hp.com/support/ljP2015">http://www.hp.com/support/ljP2015</a> for current information.

### **Acoustic emissions**

Declared per ISO 9296

Table C-1 HP LaserJet P2015 printer

| Sound power level                       | Printing (27 ppm): L <sub>WAd</sub> = 6.4 Bels A and 62 dB (A) |
|-----------------------------------------|----------------------------------------------------------------|
|                                         | Ready (Sleep): Inaudible                                       |
| Sound pressure level bystander position | Printing (27 ppm): L <sub>pAm</sub> = 50 dB (A)                |
|                                         | Ready (Sleep): Inaudible                                       |

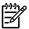

**NOTE** Values are based on preliminary data. See <a href="http://www.hp.com/support/ljP2015">http://www.hp.com/support/ljP2015</a> for current information.

**NOTE** Configuration tested: HP LaserJet P2015 base base unit, 26 ppm, standard tray, A4 paper, and simplex continuous print.

### **Electrical specifications**

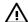

**WARNING!** Power requirements are based on the country/region where the printer is sold. Do not convert operating voltages. Doing so might damage the printer and void the product

#### Table C-2 HP LaserJet P2015 printer

| Power requirements (110) | 110-127 V (+/-10%), 50/60 Hz (+/-2)                            |
|--------------------------|----------------------------------------------------------------|
| Power requirements (220) | 220 V - 240 V (+/-10%), 50/60 Hz (+/-2 Hz)                     |
| Power consumption        | During printing (27 ppm): 350 watts (average)                  |
|                          | <ul> <li>During Ready (Standby) and Sleep*: 7 Watts</li> </ul> |
|                          | * Instant-on fuser technology                                  |
|                          | Off: <0.1 watts                                                |
| Rated current            | 4.9 amps at 115 volts                                          |
|                          | <ul> <li>2.9 amps at 230 volts</li> </ul>                      |

Table C-3 HP LaserJet P2015d printer, HP LaserJet P2015n printer, HP LaserJet P2015x printer

| Power requirements (110) | 110-127 V (+/-10%), 50/60 Hz (+/-2)                            |  |  |
|--------------------------|----------------------------------------------------------------|--|--|
| Power requirements (220) | 220 V - 240 V (+/-10%), 50/60 Hz (+/-2 Hz)                     |  |  |
| Power consumption        | During printing (27 ppm): 350 watts (average)                  |  |  |
|                          | <ul> <li>During Ready (Standby) and Sleep*: 7 Watts</li> </ul> |  |  |
|                          | * Instant-on fuser technology                                  |  |  |
|                          | • Off: <0.1 watts                                              |  |  |
| Rated current            | 4.9 amps at 115 volts                                          |  |  |
|                          | • 2.9 amps at 230 volts                                        |  |  |

Table C-4 HP LaserJet P2015dn printer

| D : ( (440)              | 440 407 \ \ \ \ \ \ \ \ \ \ \ \ \ \ \ \ \ \ \                  |  |  |
|--------------------------|----------------------------------------------------------------|--|--|
| Power requirements (110) | 110-127 V (+/-10%), 50/60 Hz (+/-2)                            |  |  |
| Power requirements (220) | 220 V - 240 V (+/-10%), 50/60 Hz (+/-2 Hz)                     |  |  |
| Power consumption        | During printing (27 ppm): 350 watts (average)                  |  |  |
|                          | <ul> <li>During Ready (Standby) and Sleep*: 7 Watts</li> </ul> |  |  |
|                          | * Instant-on fuser technology                                  |  |  |
|                          | Off: <0.1 watts                                                |  |  |
| Rated current            | 4.9 amps at 115 volts                                          |  |  |
|                          | <ul> <li>2.9 amps at 230 volts</li> </ul>                      |  |  |

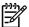

**NOTE** Values are based on preliminary data. See <a href="http://www.hp.com/support/ljP2015">http://www.hp.com/support/ljP2015</a> for current information.

NOTE The power reported is the highest value measured for monochrome printing using all standard voltages.

NOTE The default time from Ready mode to Sleep mode and the recovery time from Sleep mode to the start of printing is less than 10 seconds because of the instant-on fusing.

NOTE The heat dissipation in Ready mode is 25 BTU/hour.

# **Physical specifications**

| Dimensions                              | <ul> <li>Width: 350 mm (16.8 inches)</li> </ul>  |
|-----------------------------------------|--------------------------------------------------|
|                                         | <ul> <li>Depth: 361 mm (14.2 inches)</li> </ul>  |
|                                         | <ul> <li>Height: 256 mm (10.0 inches)</li> </ul> |
| Weight (3,000-page cartridge installed) | HP LaserJet P2015 printer: 10.7 kg (23.6 lb)     |

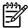

**NOTE** Values are based on preliminary data. See <a href="http://www.hp.com/support/ljP2015">http://www.hp.com/support/ljP2015</a> for current information.

267

## **Printer capacities and ratings**

| Print speed                           | HP LaserJet P2015 printer:                                                                                                    |  |  |
|---------------------------------------|----------------------------------------------------------------------------------------------------|--|--|
|                                       | <ul> <li>27 ppm (letter), 26 ppm (A4)</li> </ul>                                                                                                |  |  |
|                                       | First page out in as few as 8.5 seconds                                                                                                    |  |  |
| Tray 2 capacity                       | 250 sheets of regular weight 75 g/m² (20 lb) paper                                                                                              |  |  |
| Tray 1 capacity                       | 50 sheets of regular weight 75 g/m² ((20 lb)) paper                                                                                             |  |  |
| Optional input tray (tray 3) capacity | 250 sheets of regular weight 75 g/m² (20 lb) paper                                                                                              |  |  |
| Top (face down) output bin capacity   | 125 sheets of regular weight 75 g/m² (20 lb) paper                                                                                              |  |  |
| Minimum paper size                    | 76 by 127 mm (3 by 5 inches)                                                                                                    |  |  |
| Maximum paper size                    | 216 by 356 mm (8.5 by 14 inches)                                                                                                    |  |  |
| Media weight                          | Output bin: 60 to 105 g/m² (16 to 28 lbs)                                                                                                    |  |  |
|                                       | Straight through media path: 60 to 163 g/m² (16 to 43 lbs)                                                                                      |  |  |
| Base memory                           | 32 MB RAM                                                                                                    |  |  |
| Upgrade memory expansion              | One DIMM slot available for a 32, 64, 128, or 256 MB RAM DIMM                                                                                   |  |  |
| Print resolution                      | <ul> <li>1200 dpi: This setting uses ProRes 1200 to provide<br/>fine-line detail at 1200 x 1200 dpi.</li> </ul>                                 |  |  |
|                                       | <ul> <li>1200 effective dpi: This setting provides 1200 dpi<br/>effective output quality using FastRes 1200.</li> </ul>                         |  |  |
|                                       | <ul> <li>600 dpi: This setting provides 600 x 600 dpi output with<br/>Resolution Enhancement technology (REt) for<br/>improved text.</li> </ul> |  |  |
| Duty cycle                            | 10,000 single-sided pages per month (maximum)                                                                                                   |  |  |
|                                       | <ul> <li>1,000 single-sided pages per month (average)</li> </ul>                                                                                |  |  |
| PCL                                   | PCL 5e, PCL 6                                                                                                    |  |  |
| Postscript emulation                  | HP postscript level 3 emulation                                                                                                    |  |  |

# **Memory specifications**

| Base memory              | 32 MB RAM                     |
|--------------------------|-------------------------------|
| Upgrade memory expansion | 100-pin, 66 MHz minimum speed |

## **Port availability**

| USB                               | Compatible with High-speed USB 2.0 specifications |  |
|-----------------------------------|---------------------------------------------------|--|
| Network                           | RJ-45, Ethernet 10/100                            |  |
| (networking-equipped models only) |                                                   |  |

# **D** Regulatory information

ENWW 269

### **FCC** compliance

This equipment has been tested and found to comply with the limits for a Class B digital device, pursuant to Part 15 of the FCC rules. These limits are designed to provide reasonable protection against harmful interference in a residential installation. This equipment generates, uses, and can radiate radio frequency energy. If it is not installed and used in accordance with the instructions, it may cause harmful interference to radio communications. However, there is no guarantee that interference will not occur in a particular installation. If this equipment does cause harmful interference to radio or television reception, which can be determined by turning the equipment off and on, the user is encouraged to try to correct the interference by one or more of the following measures:

- Reorient or relocate the receiving antenna.
- Increase separation between equipment and receiver.
- Connect equipment to an outlet on a circuit different from that to which the receiver is located.
- Consult your dealer or an experienced radio/TV technician.

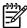

NOTE Any changes or modifications to the printer that are not expressly approved by Hewlett-Packard could void the user's authority to operate this equipment.

Use of a shielded interface cable is required to comply with the Class B limits of Part 15 of FCC rules.

### **Declaration of Conformity statements**

#### **Declaration of Conformity**

according to ISO/IEC Guide 22 and EN 45014

Manufacturer's Name: Hewlett-Packard Company
Manufacturer's Address: 11311 Chinden Boulevard,
Boise, Idaho 83714-1021, USA

declares that the product

Product Name: HP LaserJet P2015 Series

Regulatory Model <sup>3)</sup>: BOISB-0602-00

Including: Q5931A — Optional 250-Sheet Input Tray

Product Options: ALI

Toner Cartridges: Q7553A / Q7553X

conforms to the following Product Specifications:

Safety: IEC 60950-1:2001 / EN 60950-1:2001 +A11

IEC 60825-1:1993 +A1 +A2/EN 60825-1:1994 +A1 +A2 Class 1 Laser/LED Product)

GB4943-2001

EMC: CISPR 22:1993 +A1 +A2/ EN 55022:1994 Class B1)

EN 61000-3-2:2000 EN 61000-3-3:1995 / A1 EN 55024:1998 +A1 +A2

FCC Title 47 CFR. Part 15 Class B2) / ICES-003. Issue 4

GB9254-1998, GB17625.1-2003

#### Supplementary Information:

The product herewith complies with the requirements of the EMC Directive 89/336/EEC and the Low Voltage Directive 73/23/EEC, and carries the CE-marking accordingly.

- 1) The product was tested in a typical configuration with Hewlett-Packard Personal Computer Systems.
- 2) This Device complies with Part 15 of the FCC Rules. Operation is subject to the following two Conditions: (1) this device may not cause harmful interference, and (2) this device must accept any interference received, including interference that may cause undesired operation.
- 3) For regulatory purposes, this product is assigned a Regulatory model number. This number should not be confused with the product name or the product number(s).

Boise, Idaho 83714, USA

#### September 1, 2006

#### For Regulatory Topics ONLY, contact:

Australia Contact: Product Regulations Manager, Hewlett-Packard Australia Ltd., 31-41 Joseph Street, Blackburn, Victoria 3130, Australia

European Contact: Your Local Hewlett-Packard Sales and Service Office or Hewlett-Packard GmbH, Department HQ-TRE / Standards

Europe, Herrenberger Straße 140, Böblingen, D-71034, Germany, (FAX: +49-7031-14-3143)

USA Contact: Product Regulations Manager, Hewlett-Packard Company, PO Box 15, Mail Stop 160, Boise, Idaho 83707-0015,

USA, (Phone: 208-396-6000)

### **Regulatory statements**

### Laser safety statement

The Center for Devices and Radiological Health (CDRH) of the U.S. Food and Drug Administration has implemented regulations for laser products manufactured since August 1, 1976. Compliance is mandatory for products marketed in the United States. The printer is certified as a "Class 1" laser product under the U.S. Department of Health and Human Services (DHHS) Radiation Performance Standard according to the Radiation Control for Health and Safety Act of 1968.

Since radiation emitted inside the printer is completely confined within protective housings and external covers, the laser beam cannot escape during any phase of normal user operation.

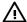

WARNING! Using controls, making adjustments, or performing procedures other than those specified in this user guide could result in exposure to hazardous radiation.

### Canadian DOC regulations

Complies with Canadian EMC Class B requirements.

« Conforme à la classe B des normes canadiennes de compatibilité électromagnétiques (CEM). »

#### Korean EMI statement

사용자 안내문 (A급 기기) 이 기기는 업무용으로 진자화장해결정을 받은 기기에오니,만약 잘못 고입하셨을 때에는 고입 한 곳에서 비압부용으로 교환하시기 바랍니다.

### Laser statement for Finland

#### **LASERTURVALLISUUS**

#### **LUOKAN 1 LASERLAITE**

#### **KLASS 1 LASER APPARAT**

HP LaserJet P2015, HP LaserJet P2015d, HP LaserJet P2015n, HP LaserJet P2015x, HP LaserJet P2015dn -laserkirjoitin on käyttäjän kannalta turvallinen luokan 1 laserlaite. Normaalissa käytössä kirjoittimen suojakotelointi estää lasersäteen pääsyn laitteen ulkopuolelle.

Laitteen turvallisuusluokka on määritetty standardin EN 60825-1 (1994) mukaisesti.

#### **VAROITUS!**

Laitteen käyttäminen muulla kuin käyttöohjeessa mainitulla tavalla saattaa altistaa käyttäjän turvallisuusluokan 1 ylittävälle näkymättömälle lasersäteilylle.

#### **VARNING!**

Om apparaten används på annat sätt än i bruksanvisning specificerats, kan användaren utsättas för osynlig laserstrålning, som överskrider gränsen för laserklass 1.

#### **HUOLTO**

HP LaserJet P2015, HP LaserJet P2015d, HP LaserJet P2015n, HP LaserJet P2015x, HP LaserJet P2015dn -kirjoittimen sisällä ei ole käyttäjän huollettavissa olevia kohteita. Laitteen saa avata ja huoltaa ainoastaan sen huoltamiseen koulutettu henkilö. Tällaiseksi huoltotoimenpiteeksi ei katsota väriainekasetin vaihtamista, paperiradan puhdistusta tai muita käyttäjän käsikirjassa lueteltuja, käyttäjän tehtäväksi tarkoitettuja ylläpitotoimia, jotka voidaan suorittaa ilman erikoistyökaluja.

#### VARO!

Mikäli kirjoittimen suojakotelo avataan, olet alttiina näkymättömälle lasersäteilylle laitteen ollessa toiminnassa. Älä katso säteeseen.

#### **VARNING!**

Om laserprinterns skyddshölje öppnas då apparaten är i funktion, utsättas användaren för osynlig laserstrålning. Betrakta ej strålen.

Tiedot laitteessa käytettävän laserdiodin säteilyominaisuuksista:

Aallonpituus 785-800 nm

Teho 5 mW

Luokan 3B laser

ENWW Regulatory statements 273

# **E** Warranty and licensing

ENWW 275

### **Hewlett-Packard limited warranty statement**

**HP PRODUCT** 

**DURATION OF LIMITED WARRANTY** 

HP LaserJet P2015 Series printers

One year from date of purchase

HP warrants to you, the end-user customer, that HP hardware and accessories will be free from defects in materials and workmanship after the date of purchase, for the period specified above. If HP receives notice of such defects during the warranty period, HP will, at its option, either repair or replace products which prove to be defective. Replacement products may be either new or equivalent in performance to new.

HP warrants to you that HP software will not fail to execute its programming instructions after the date of purchase, for the period specified above, due to defects in material and workmanship when properly installed and used. If HP receives notice of such defects during the warranty period, HP will replace software which does not execute its programming instructions due to such defects.

HP does not warrant that the operation of HP products will be uninterrupted or error free. If HP is unable, within a reasonable time, to repair or replace any product to a condition as warranted, you will be entitled to a refund of the purchase price upon prompt return of the product.

HP products may contain remanufactured parts equivalent to new in performance or may have been subject to incidental use.

Warranty does not apply to defects resulting from (a) improper or inadequate maintenance or calibration, (b) software, interfacing, parts or supplies not supplied by HP, (c) unauthorized modification or misuse, (d) operation outside of the published environmental specifications for the product, or (e) improper site preparation or maintenance.

HP's limited warranty is valid in any country/region or locality where HP has a support presence for this product and where HP has marketed this product. The level of warranty service you receive may vary according to local standards. HP will not alter form, fit or function of the product to make it operate in a country/region for which it was never intended to function for legal or regulatory reasons. TO THE EXTENT ALLOWED BY LOCAL LAW, THE ABOVE WARRANTIES ARE EXCLUSIVE AND NO OTHER WARRANTY OR CONDITION, WHETHER WRITTEN OR ORAL, IS EXPRESSED OR IMPLIED AND HP SPECIFICALLY DISCLAIMS ANY IMPLIED WARRANTIES OR CONDITIONS OF MERCHANTABILITY, SATISFACTORY QUALITY, AND FITNESS FOR A PARTICULAR PURPOSE. Some countries/regions, states or provinces do not allow limitations on the duration of an implied warranty, so the above limitation or exclusion might not apply to you. This warranty gives you specific legal rights and you might also have other rights that vary from country/region to country/region, state to state, or province to province.

TO THE EXTENT ALLOWED BY LOCAL LAW, THE REMEDIES IN THIS WARRANTY STATEMENT ARE YOUR SOLE AND EXCLUSIVE REMEDIES. EXCEPT AS INDICATED ABOVE. IN NO EVENT WILL HP OR ITS SUPPLIERS BE LIABLE FOR LOSS OF DATA OR FOR DIRECT, SPECIAL, INCIDENTAL, CONSEQUENTIAL (INCLUDING LOST PROFIT OR DATA), OR OTHER DAMAGE, WHETHER BASED IN CONTRACT, TORT, OR OTHERWISE. Some countries/regions, states or provinces do not allow the exclusion or limitation of incidental or consequential damages, so the above limitation or exclusion may not apply to you.

THE WARRANTY TERMS CONTAINED IN THIS STATEMENT. EXCEPT TO THE EXTENT LAWFULLY PERMITTED, DO NOT EXCLUDE, RESTRICT OR MODIFY AND ARE IN ADDITION TO THE MANDATORY STATUTORY RIGHTS APPLICABLE TO THE SALE OF THIS PRODUCT TO YOU.

### **Hewlett-Packard software license agreement**

ATTENTION: USE OF THE SOFTWARE IS SUBJECT TO THE HP SOFTWARE LICENSE TERMS SET FORTH BELOW. USING THE SOFTWARE INDICATES YOUR ACCEPTANCE OF THESE LICENSE TERMS.

#### HP SOFTWARE LICENSE TERMS

The following License Terms govern your use of the accompanying Software unless you have a separate signed agreement with Hewlett-Packard.

**License Grant**. Hewlett-Packard grants you a license to use one copy of the Software. "Use" means storing, loading, installing, executing, or displaying the Software. You may not modify the Software or disable any licensing or control features of the Software. If the Software is licensed for "concurrent use," you may not allow more than the maximum number of authorized users to Use the Software concurrently.

**Ownership**. The Software is owned and copyrighted by Hewlett-Packard or its third-party suppliers. Your license confers no title to, or ownership in, the Software and is not a sale of any rights in the Software. Hewlett-Packard's third-party suppliers may protect their rights in the event of any violation of these License Terms.

**Copies and Adaptations**. You may only make copies or adaptations of the Software for archival purposes or when copying or adaptation is an essential step in the authorized Use of the Software. You must reproduce all copyright notices in the original Software on all copies or adaptations. You may not copy the Software onto any public network.

**No Disassembly or Decryption**. You may not disassemble or decompile the Software unless HP's prior written consent is obtained. In some jurisdictions, HP's consent may not be required for limited disassembly or decompilation. Upon request, you will provide HP with reasonably detailed information regarding any disassembly or decompilation. You may not decrypt the Software unless decryption is a necessary part of the operation of the Software.

**Transfer**. Your license will automatically terminate upon any transfer of the Software. Upon transfer, you must deliver the Software, including any copies and related documentation, to the transferee. The transferee must accept these License Terms as a condition to the transfer.

**Termination**. HP may terminate your license upon notice for failure to comply with any of these License Terms. Upon termination, you must immediately destroy the Software, together with all copies, adaptations, and merged portions in any form.

**Export Requirements**. You may not export or re-export the Software or any copy or adaptation in violation of any applicable laws or regulations.

**U.S. Government Restricted Rights**. The Software and any accompanying documentation have been developed entirely at private expense. They are delivered and licensed as "commercial computer software" as defined in DFARS 252.227-7013 (Oct 1988), DFARS 252.211-7015 (May 1991), or DFARS 252.227-7014 (Jun 1995), as a "commercial item" as defined in FAR 2.101(a) (Jun 1987), or as "Restricted computer software" as defined in FAR 52.227-19 (Jun 1987) (or any equivalent agency regulation or contract clause), whichever is applicable. You have only those rights provided for such Software and any accompanying documentation by the applicable DFARs or FAR clause or the HP standard software agreement for the product involved.

### Limited warranty for print cartridge

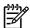

The following warranty applies to the print cartridge that came with this printer.

This HP product is warranted to be free from defects in materials and workmanship. This warranty does not apply to products that (a) have been refilled, refurbished, remanufactured or tampered with in any way, (b) experience problems resulting from misuse, improper storage, or operation outside of the published environmental specifications for the printer product or (c) exhibit wear from ordinary use. To obtain warranty service, please return the product to place of purchase (with a written description of the problem and the print samples) or contact HP customer support. At HP's option, HP will either replace products that prove to be defective or refund your purchase price. TO THE EXTENT ALLOWED BY LOCAL LAW. THE ABOVE WARRANTY IS EXCLUSIVE AND NO OTHER WARRANTY OR CONDITION, WHETHER WRITTEN OR ORAL, IS EXPRESSED OR IMPLIED AND HP SPECIFICALLY DISCLAIMS ANY IMPLIED WARRANTIES OR CONDITIONS OF MERCHANTABILITY, SATISFACTORY QUALITY, AND FITNESS FOR A PARTICULAR PURPOSE. TO THE EXTENT ALLOWED BY LOCAL LAW, IN NO EVENT WILL HP OR ITS SUPPLIERS BE LIABLE FOR DIRECT, SPECIAL INCIDENTAL, CONSEQUENTIAL (INCLUDING LOST PROFIT OR DATA), OR OTHER DAMAGE, WHETHER BASED IN CONTRACT, TORT, OR OTHERWISE. THE WARRANTY TERMS CONTAINED IN THIS STATEMENT, EXCEPT TO THE EXTENT LAWFULLY PERMITTED, DO NOT EXCLUDE, RESTRICT OR MODIFY AND ARE IN ADDITION TO THE MANDATORY STATUTORY RIGHTS APPLICABLE TO THE SALE OF THIS PRODUCT TO YOU.

# Index

| Symbols/Numerics               | cleaning                                       | default settings, restoring 177, 178   |
|--------------------------------|------------------------------------------------|----------------------------------------|
| 10/100 networking and wireless | high-voltage connection                        | Demo page 25                           |
| print servers 252              | points 175                                     | Device Settings tab,                   |
| •                              | high-voltage contacts 174                      | HP ToolboxFX 31                        |
| Α                              | media path 44                                  | DIMM                                   |
| accessories, part numbers 252  | pickup roller (tray 1) 46                      | adding 254                             |
| accessory error secondary      | pickup roller (tray 2) 55                      | removing 256                           |
| messages 150                   | printer 43                                     | testing 256                            |
| acoustics 264                  | clearing jams 160                              | DIMM errors 150                        |
| alerts, setting up 29          | cold reset 178                                 | Documentation tab                      |
| automatic two-sided path door, | configuration                                  | (HP ToolboxFX) 30                      |
| rear 5                         | HP LaserJet P2015 printer 2                    | door                                   |
| automatic two-sided printing   | HP LaserJet P2015d printer 2                   | print cartridge 4                      |
| media-size selector 5          | HP LaserJet P2015dn printer 3                  | straight-through output 4              |
|                                | HP LaserJet P2015n printer 3                   | drum                                   |
| В                              | HP LaserJet P2015x printer 3                   | rotation functional check 173          |
| back cover, removing 87        | Configuration page 25                          | duplex solenoid, removing 106          |
| blank pages 153                | Connections                                    | duplex-drive assembly, part            |
| block diagram 70               | Macintosh 23                                   | numbers 218                            |
| button, print-cartridge-door 4 | Microsoft Windows 22                           | duplex-drive gears, removing 104       |
|                                | conserving toner 253                           | duplex-drive PCA, removing 101         |
| C                              | consumables                                    | duplexer tray, removing 89             |
| card stock                     | ordering 188                                   | duplexer, part numbers 224             |
| guidelines for using 11        | contacting HP 261                              | adpiexer, part name or == 1            |
| cartridge door, removing 134   | control panel                                  | E                                      |
| cartridges                     | HP ToolboxFX settings 33                       | e-mail alerts, setting up 29           |
| drum rotation check 173        | removing 95                                    | EconoMode 32, 253                      |
| part numbers 252               | status-light patterns 140                      | ECU 62, 255                            |
| Cassette assembly, part        | covers                                         | part numbers 210                       |
| numbers 222                    |                                                | removing 119                           |
| checks                         | back, removing 87 cartridge door, removing 134 | electrostatic discharge (ESD) 84       |
| drum rotation 173              |                                                | embedded Web server                    |
| engine 172                     | left-side, removing 86                         |                                        |
| half-self-test 173             | part numbers 194                               | Configuration page 36 device status 36 |
| heating element 173            | right-side, removing 86                        |                                        |
| high-voltage power supply 174  | top, removing 90                               | event log 36                           |
| circuit diagram 181            | crooked pages 152                              | Information tab 36                     |
| classes 188                    | customer support 188                           | Networking tab 36                      |
| 000000 100                     |                                                | order supplies 37                      |
|                                | D                                              | print info pages 36                    |
|                                | dc controller 74                               | product support 37                     |
|                                |                                                |                                        |

ENWW Index 279

| Settings tab 36                     | HP ToolboxFX                         | lights                       |
|-------------------------------------|--------------------------------------|------------------------------|
| supplies status 36                  | Device Settings tab 31               | accessory error secondary    |
| using 35                            | Documentation tab 30                 | messages 150                 |
| engine control system 70, 74        | Help tab 30                          | fatal error secondary        |
| engine test 172                     | Network Settings tab 34              | messages 147                 |
| envelopes                           | Status tab 29                        | loading media                |
| guidelines for using 9              |                                      | optional tray 3 14           |
| environmental                       | 1                                    | tray 1 13                    |
| specifications 18, 264              | Identify product parts 4             | tray 2 14                    |
| ESD (electrostatic discharge) 84    | image problem solving 155            | ,                            |
| EWS. See embedded Web server        | image quality 32                     | M                            |
| extended warranty 260               | image quality, troubleshooting       | main drive assembly, part    |
| extended warranty 200               | repetitive image defects 179         | numbers 212                  |
| F                                   | image-formation system               | main gear assembly,          |
| face-down gears, removing 104       | block diagram 70                     | removing 130                 |
| fan                                 | _                                    | main motor, removing 126     |
|                                     | operations 79                        | _                            |
| removing 103                        | testing 173                          | manual-feed printing 15      |
| fatal error secondary               | information pages                    | media                        |
| messages 147                        | Configuration page 25                | card stock 11                |
| FCC compliance 270                  | Demo page 25                         | clearing jams 160            |
| feeding problems, solving 152       | Network Configuration page 25        | envelopes 9                  |
| formatter                           | Supplies Status page 25              | feeding operations 77        |
| removing 97                         | Information tab (embedded Web        | guidelines for use 8         |
| fuser                               | server) 36                           | heavy 11                     |
| errors 149                          | input tray                           | HP ToolboxFX settings 32     |
| part numbers 193, 229, 246          | loading media 14                     | labels 9                     |
| removing 103, 107                   | tray 1 4                             | letterhead 11                |
| fuser assembly, part numbers 214    | tray 2 4                             | loading 13                   |
|                                     | installing printer 18                | optimizing print quality for |
| G                                   | interlock assembly, removing 118     | media types 7                |
| garbled text 153                    | internal components 71, 198          | paper 9                      |
| gear assembly, part numbers 220     | _                                    | preprinted forms 11          |
| graphics                            | J                                    | printing manually 15         |
| missing 153                         | jams                                 | recommended 8                |
| poor quality 154                    | detection operations 77              | transparencies 9             |
|                                     | jams, clearing 160                   | types that may damage the    |
| H                                   |                                      | printer 8                    |
| half-self-test functional check 173 | L                                    | types to avoid 8             |
| hardware service 260                | labels                               | media path, cleaning 44      |
| heating element check 173           | guidelines for using 9               | memory                       |
| heavy media, guidelines for         | laser/scanner                        | cold reset 178               |
| using 11                            | errors 148                           | errors 150                   |
| Help tab, HP ToolboxFX 30           | operations 70, 76                    | installing 254               |
| high-voltage PCA 74                 | removing 98                          | NVRAM initialization 177     |
| high-voltage power supply,          | left-side cover, removing 86         | removing 256                 |
| checking 174                        | letterhead                           | testing 256                  |
| HP Customer Care Online 188         | guidelines for using 11              | memory-tag-reader assembly,  |
| HP internal network port 5          | license, software 277                | removing 99                  |
| HP media 8                          | life expectancy, print cartridge 253 |                              |
| HP Technical Training 188           | light patterns 140                   |                              |

280 Index ENWW

| missing                            | Cassette assembly 222                   | curl 158                                 |
|------------------------------------|-----------------------------------------|------------------------------------------|
| graphics 153                       | covers 194                              | dropouts 155                             |
| text 153                           | duplex-drive assembly 218               | gray background 156                      |
| model number 4                     | duplexer 224                            | HP ToolboxFX settings 32                 |
| motor, removing 126                | ECU 210                                 | light or faded print 155                 |
| meter, remeting 120                | fuser assembly 214                      | loose toner 157                          |
| N                                  | internal components 198                 | misformed characters 157                 |
| Network Configuration page 25      | main drive assembly 212                 |                                          |
| network port, HP internal 5        |                                         | optimizing for media types 7             |
| •                                  | supplies 252                            | page skew 158                            |
| Network Settings tab,              | top output bin gear                     | toner scatter outline 159                |
| HP ToolboxFX 34                    | assembly 220                            | toner smear 156                          |
| Networking tab (embedded Web       | parts                                   | toner specks 155                         |
| server) 36                         | ordering 188                            | vertical lines 156                       |
| NVRAM initialization 177           | removing and replacing 84, 85 PCL 5e 33 | vertical repetitive defects 157 wave 158 |
| 0                                  | PCL 6 33                                | wrinkles 158                             |
| on/off switch 4                    | phone numbers, ordering                 | print servers 252                        |
| online support 188                 | supplies 188                            | print-cartridge door, removing 134       |
| operating environment              | • •                                     | print-cartridge-door button 4            |
| specifications 18                  | photosensitive drum                     |                                          |
| operations                         | rotation functional checks 173          | printer                                  |
| block diagram 70                   | physical specifications 18              | cleaning 43                              |
| _                                  | pickup roller (tray 1) 46, 51           | overview 4                               |
| engine control system 74           | pickup roller (tray 2) 55, 62           | repacking 261                            |
| image-formation system 79          | pickup/feed/delivery system 70, 77      | specifications 263                       |
| laser/scanner system 76            | port, USB location 5                    | printer information pages                |
| pickup/feed/delivery system 77     | postscript level 3 emulation driver,    | Configuration page 25                    |
| sequence of 73                     | HP ToolboxFX settings 34                | Demo page 25                             |
| optimizing print quality for media | power                                   | Network Configuration page 25            |
| types 7                            | high-voltage PCA 74                     | Supplies Status page 25                  |
| ordering                           | sequence of operations 73               | printer, specifications 268              |
| parts 188                          | testing high-voltage 174                | printing                                 |
| supplies 188                       | troubleshooting 138                     | Configuration page 25                    |
| output bin                         | power receptacle 4                      | Demo page 25                             |
| location 4                         | power switch 4                          | manual feed 15                           |
| removing jams in 165               | preprinted forms                        | Network Configuration page 25            |
| output path, straight-through 14   | guidelines for using 11                 | Supplies Status page 25                  |
| output quality, HP ToolboxFX       | print cartridge                         | product                                  |
| settings 32                        | door 4                                  | features 2                               |
| overview, printer 4                | HP policy on 253                        | reatares 2                               |
| , ,                                | life expectancy 253                     | Q                                        |
| P                                  |                                         | quality                                  |
| pages, skewed 152                  | redistributing toner 42                 |                                          |
| paper                              | status, viewing with                    | HP ToolboxFX settings 32                 |
| feeding operations 77              | HP ToolboxFX 29                         | print 7                                  |
| HP ToolboxFX settings 32           | storing 253                             | quality, troubleshooting                 |
| _                                  | using HP cartridges 253                 | repetitive image defects 179             |
| recommended 8                      | warranty 278                            | B                                        |
| using 9                            | print cartridges                        | R                                        |
| paper input trays                  | part numbers 252                        | recycling                                |
| feeding problems, solving 152      | print quality                           | print cartridges 40                      |
| part numbers                       | creases 158                             | redistributing toner 42                  |
| accessories 252                    |                                         |                                          |

ENWW Index 281

| registration assembly,               | software                                           | status lights                      |
|--------------------------------------|----------------------------------------------------|------------------------------------|
| removing 129                         | HP ToolboxFX 28                                    | accessory error secondary          |
| regulatory statements                | software license                                   | messages 150                       |
| Canadian DOC regulations 272         | agreement 277                                      | fatal error secondary              |
| declaration of conformity            | solenoids, removing                                | messages 147                       |
| statements 271                       | diagrams 183                                       | Status tab, HP ToolboxFX 29        |
| FCC compliance 270                   | duplex 106                                         | status-light patterns 140          |
| Korean EMI statement 272             | tray 2 pickup 130                                  | straight-through output door 4     |
| laser statement for Finland 273      | solving                                            | straight-through output path 14    |
| removing a jammed page 160           | blank pages 153                                    | supplies                           |
| removing parts 84, 85                | creases 158                                        | ordering 188                       |
| <u> </u>                             | curl 158                                           | <u> </u>                           |
| repacking the printer 261            |                                                    | status, viewing with               |
| repair                               | dropouts 155                                       | HP ToolboxFX 29                    |
| contacting HP 261                    | feeding problems 152                               | Supplies Status page 25            |
| hardware service 260                 | garbled text 153                                   | support 188                        |
| repetitive defects,                  | gray background 156                                | switch, interlock 184              |
| troubleshooting 179                  | incomplete text 153                                | switch, power 4                    |
| replacing                            | light or faded print 155                           | _                                  |
| parts 84, 85                         | loose toner 157                                    | Т                                  |
| pickup roller (tray 1) 51            | misformed characters 157                           | table, repetitive defect 179       |
| pickup roller (tray 2) 62            | missing graphics or text 153                       | technical support 188              |
| reset, cold 178                      | page skew 158                                      | Technical Training, HP 188         |
| restoring default settings 177, 178  | poor graphics quality 154                          | telephone numbers, ordering        |
| right-side cover, removing 86        | printed page differs from                          | supplies 188                       |
| rollers                              | onscreen page 153                                  | tests                              |
| diagrams 185                         | skewed pages 152                                   | drum rotation 173                  |
| locating 71                          | toner scatter outline 159                          | engine 172                         |
| removing transfer 128                | toner smear 156                                    | half-self functional check 173     |
| rotation check, drum 173             | toner specks 155                                   | heating element 173                |
| Totalion oncox, aram 170             | vertical lines 156                                 | high-voltage power supply 174      |
| S                                    | vertical inles 150 vertical repetitive defects 157 | text                               |
| saving toner. See EconoMode          | wave 158                                           | garbled 153                        |
| screws, replacing 84                 | wrinkles 158                                       | missing 153                        |
| sensors, media detection 77, 184     |                                                    | timing chart 180                   |
| separation pad                       | space requirements 18                              | _                                  |
| ·                                    | specifications                                     | toner                              |
| diagrams 185                         | acoustics 264                                      | conserving 253                     |
| sequence of operations 73            | capacities and ratings 268                         | loose toner 157                    |
| serial number 5                      | electrical 265                                     | low 155                            |
| service and support                  | environmental 18, 264                              | print cartridge door 4             |
| contacting HP 261                    | media 7                                            | redistributing 42                  |
| hardware 260                         | memory 268                                         | scatter outline 159                |
| HP ToolboxFX settings 33             | physical 267                                       | smear 156                          |
| setting up printer 18                | port availability 268                              | specks 155                         |
| settings                             | static precautions 84                              | storing print cartridges 253       |
| HP ToolboxFX 31                      | status                                             | ToolboxFX. See HP ToolboxFX        |
| Settings tab (embedded Web           | alerts, HP ToolboxFX 29                            | tools, required 84                 |
| server) 36                           | viewing with HP ToolboxFX 29                       | top cover, removing 90             |
| settings, restoring default 177, 178 | -                                                  | top output bin gear assembly, part |
| skewed pages 152                     |                                                    | numbers 220                        |
|                                      |                                                    | transfer roller, removing 128      |
|                                      |                                                    | , ,                                |

282 Index ENWW

```
transparencies
  guidelines for using 9
tray 1
  loading 13
  location 4
tray 2
  loading 14
  location 4
tray 2 pickup solenoid,
 removing 130
tray 3 14
trays
  duplexer, removing 89
  feeding operations 77
troubleshooting
  accessory error secondary
    messages 150
  basic steps 138
  drum rotation check 173
  engine test 172
  fatal error secondary
    messages 147
  half self-test 173
  heating element 173
  image formation 173
  power 138
types, media
  HP ToolboxFX settings 32
USB port
  location 5
W
warranty
  extended 260
  license 277
  print cartridge 278
  product 276
Web server, embedded. See
 embedded Web server
Web sites, ordering parts 188
wire harnesses, replacing 84
```

ENWW Index 283

284 Index ENWW

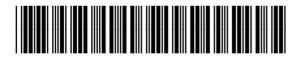

CB366-90905